# Tutorial Pixton©

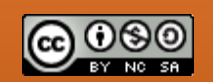

Este trabalho está licenciado com uma Licença Creative Commons - [Atribuição-NãoComercial-CompartilhaIgual 4.0 Internacional.](http://creativecommons.org/licenses/by-nc-sa/4.0/)

© 2020 Pixton Comics Inc. Todos os direitos reservados. A marca comercial Pixton é de propriedade da Pixton Comics Inc. Reg. USPTO & CIPO. O uso das imagens contidas neste trabalho foi autorizado pela Pixton Comics Inc.

# **PIXTON**

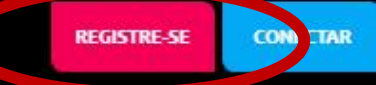

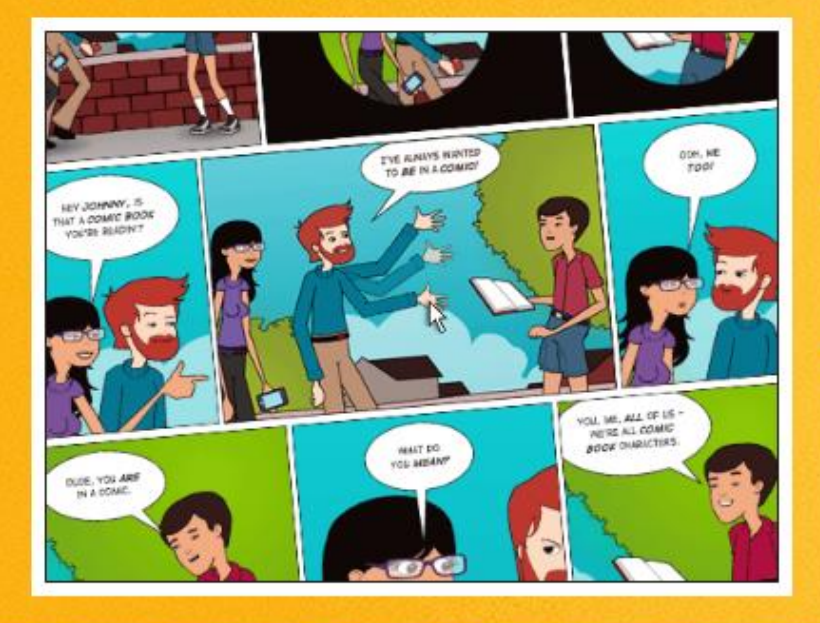

# A melhor maneira para **CRIAR QUADRINHOS**

#### Solte a criatividade!

Divertido, rápido e fácil de usar. Conte sua história da sua maneira.

0000000000

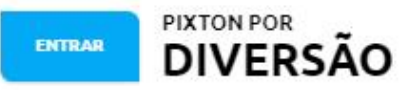

- · Apenas para uso pessoal
- · Descubra autores São 1 milhão +
- · Compartilhe e remixe quadrinhos com amigos
- · Concursos, Top 10 diário, bate-papo
- · Termos de Serviço | Privacidade

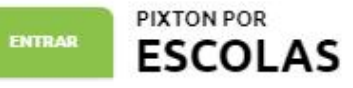

- · Para professores e alunos nas salas de aula
- · Espaço privado e seguro
- · Ferramentas de avaliação
- · Grave narrações para melhorar o aprendizado
- Termos de Serviço | Privacidade

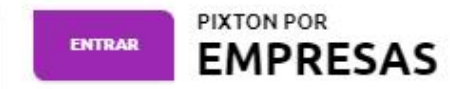

- · Para todos os outros fins
- · Adicione carisma à sua mensagem
- · Crie quadrinhos privados e seguros
- · Livre-se dos clip arts!
- · Termos de Serviço | Privacidade

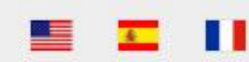

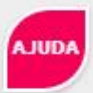

Para criar uma conta gratuita, escolha a opção: Pixton por DIVERSÃO.

### **PIXTON**

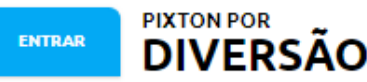

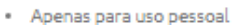

- · Descubra autores São 1 milhão +
- · Compartilhe e remixe quadrinhos com amigos
- · Concursos, Top 10 diário, bate-papo
- · Termos de Serviço | Privacidade

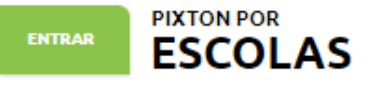

- · Para professores e alunos nas salas de aula
- · Espaço privado e seguro
- · Ferramentas de avaliação
- · Grave narrações para melhorar o aprendizado
- · Termos de Serviço | Privacidade

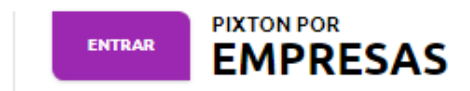

- Para todos os outros fins
- · Adicione carisma à sua mensagem
- · Crie quadrinhos privados e seguros
- Livre-se dos clip arts!
- Termos de Serviço | Privacidade

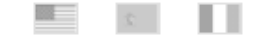

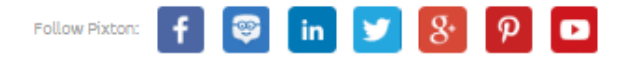

Termos de Serviço | Política de privacidade

@ 2018 Pixton Comics Inc. Todos os direitos reservados. A marca comercial Pixton è de propriedade da Pixton Comics Inc. Reg. USPTO & CIPO. Site traduzido por Andreas Nieckele

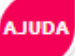

Cadastre o seu usuário. Em seguida, você receberá um e-mail, com um 'link", clicar no 'link" para ativar a sua conta.

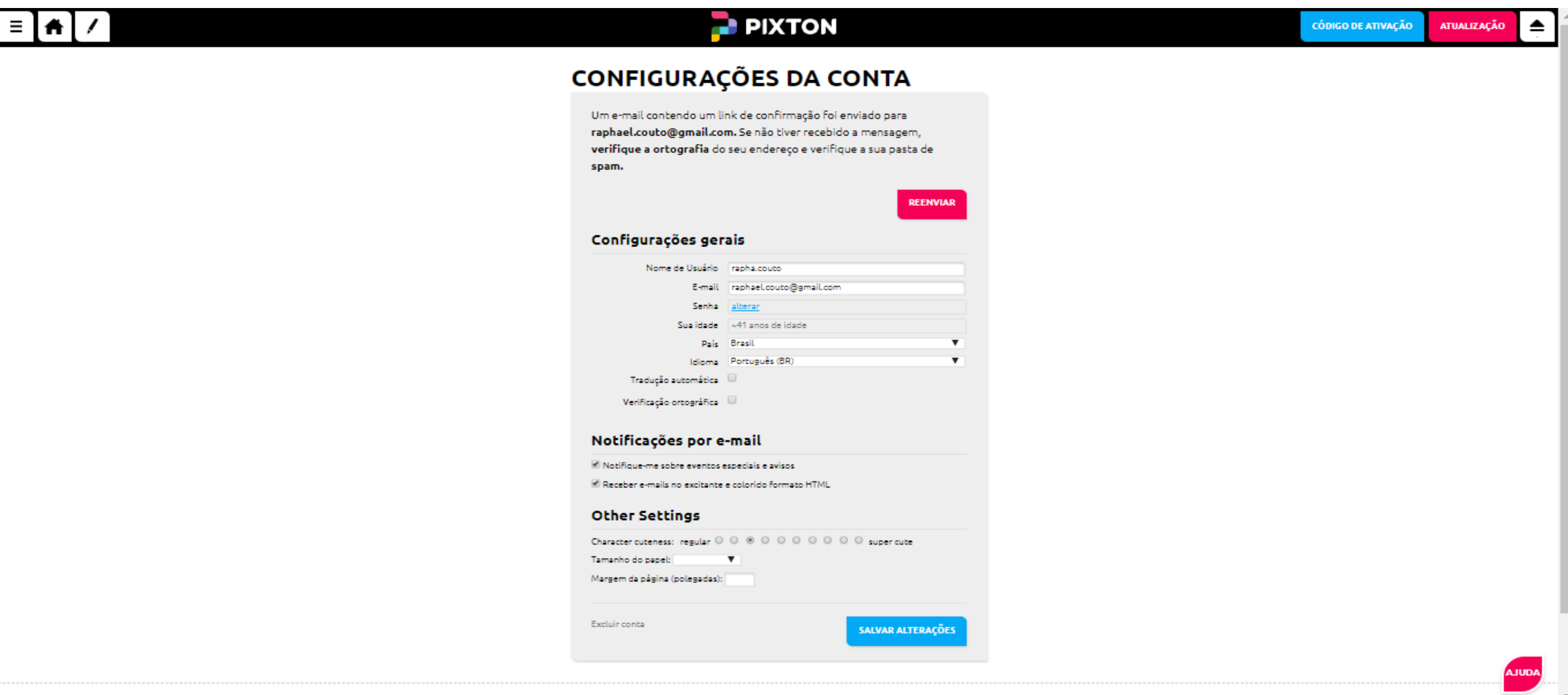

Essa é a tela inicial. Os quadrinhos criados por outros usuários aparecem aqui.

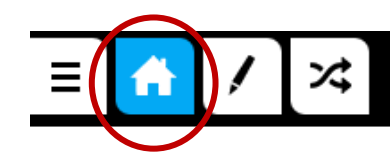

# **PIXTON**

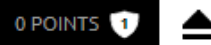

**AJUDA** 

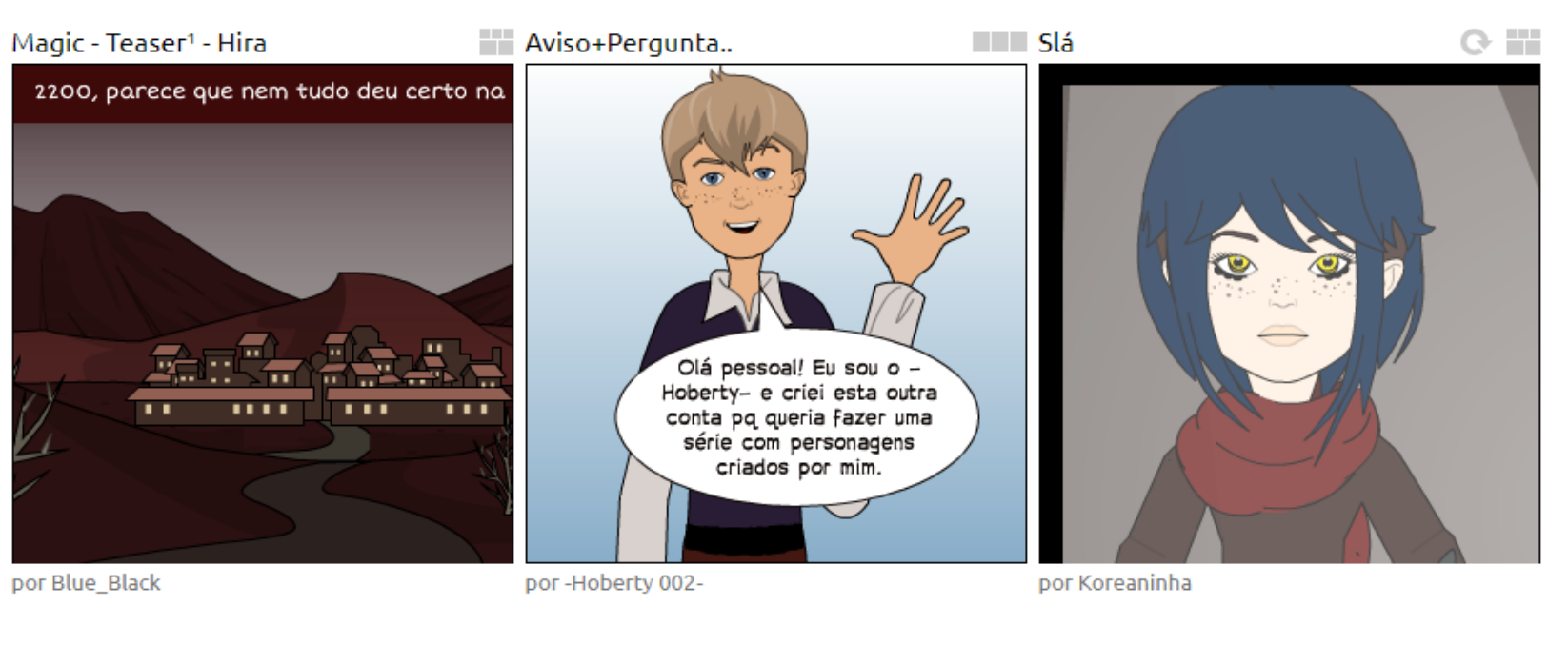

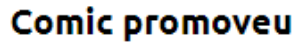

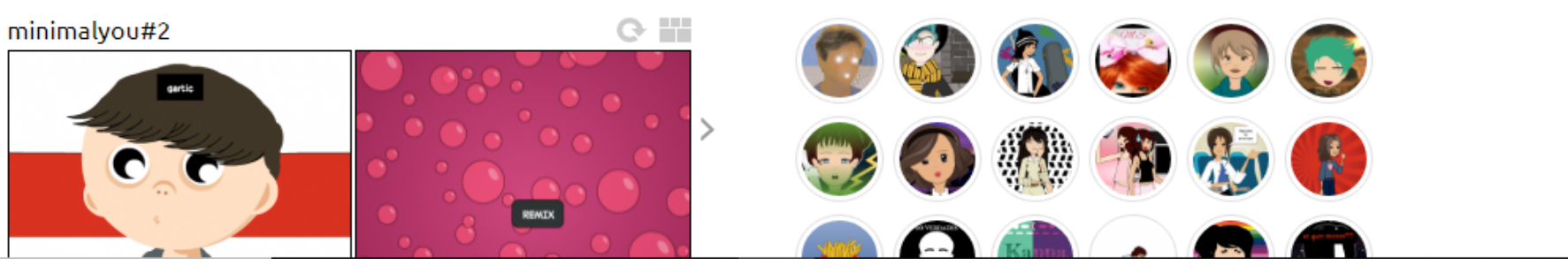

**Top autores** 

Nessa opção, estão disponíveis as configurações da sua conta.

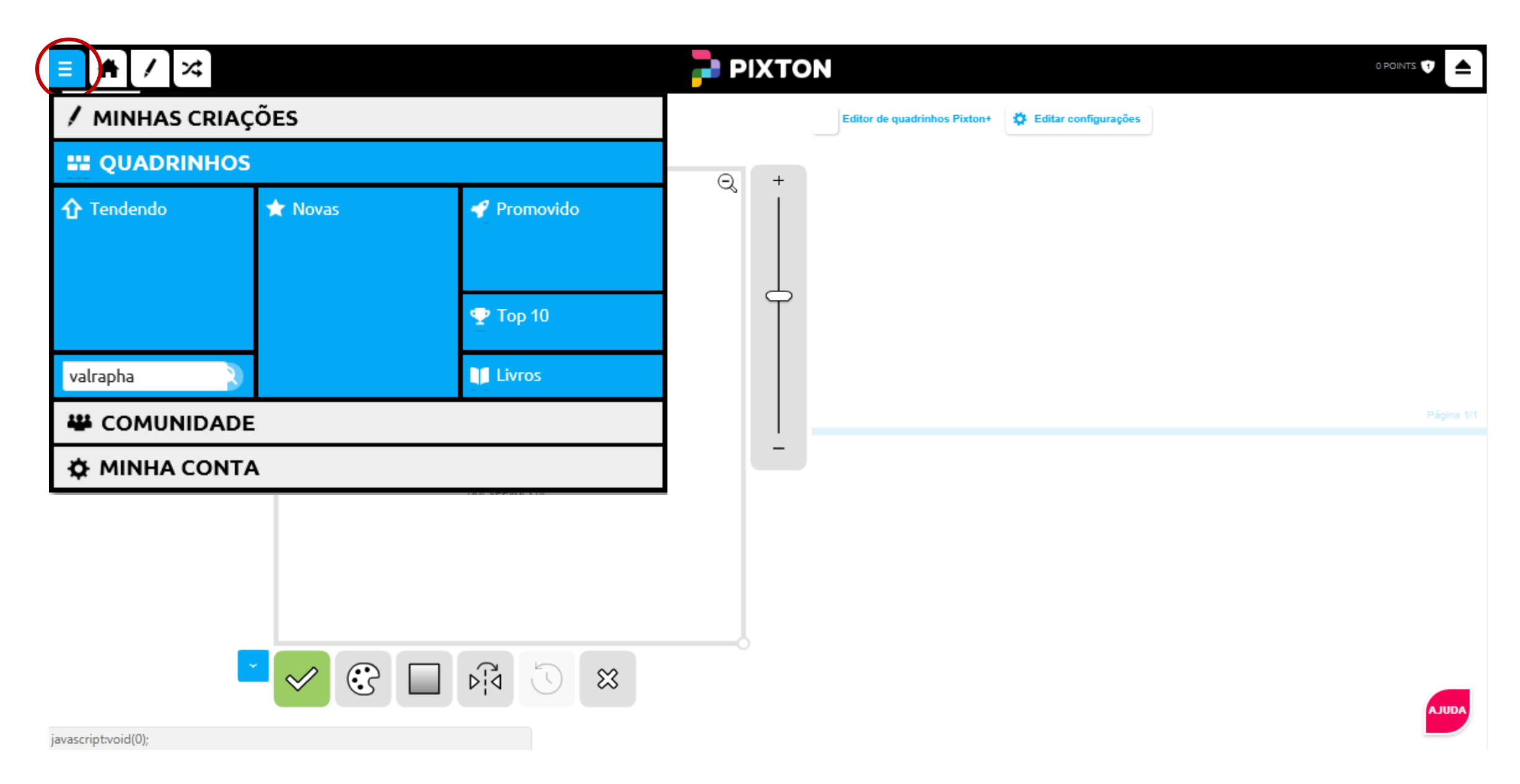

#### Opção para criar os seus quadrinhos:

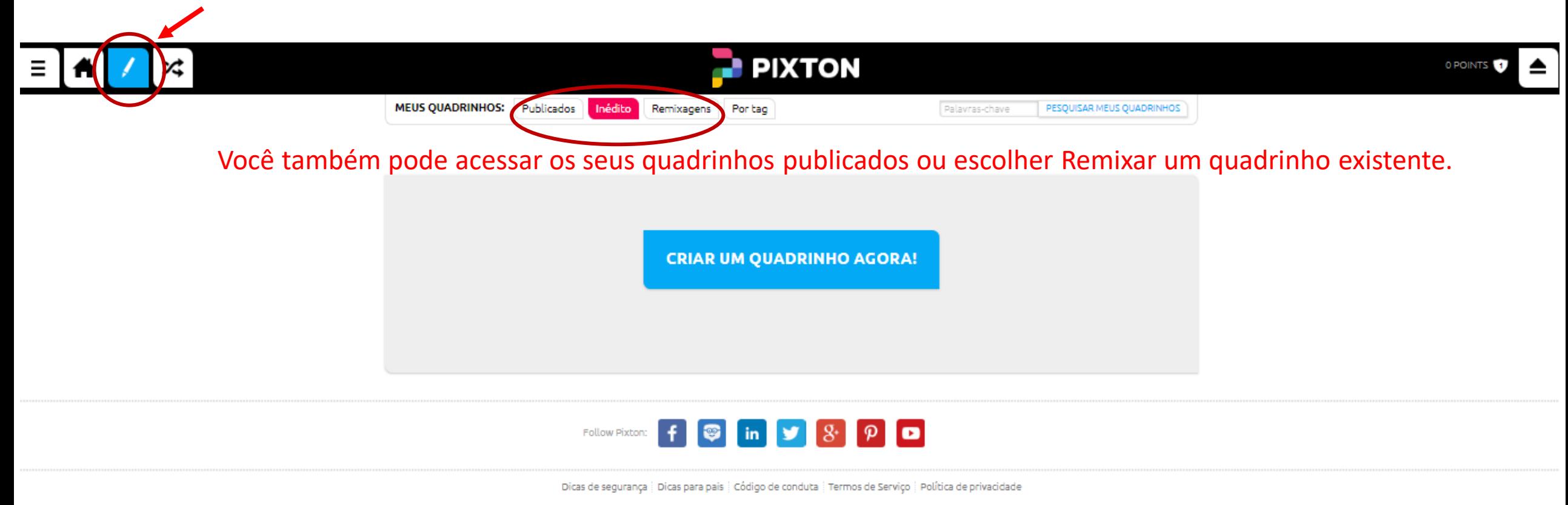

@ 2018 Pixton Comics Inc. Todos os direitos reservados. A marca comercial Pixton é de propriedade da Pixton Comics inc. Reg. USPTO & CIPO. Site traduzido por Andreas Nieckele

Escolha o layout :

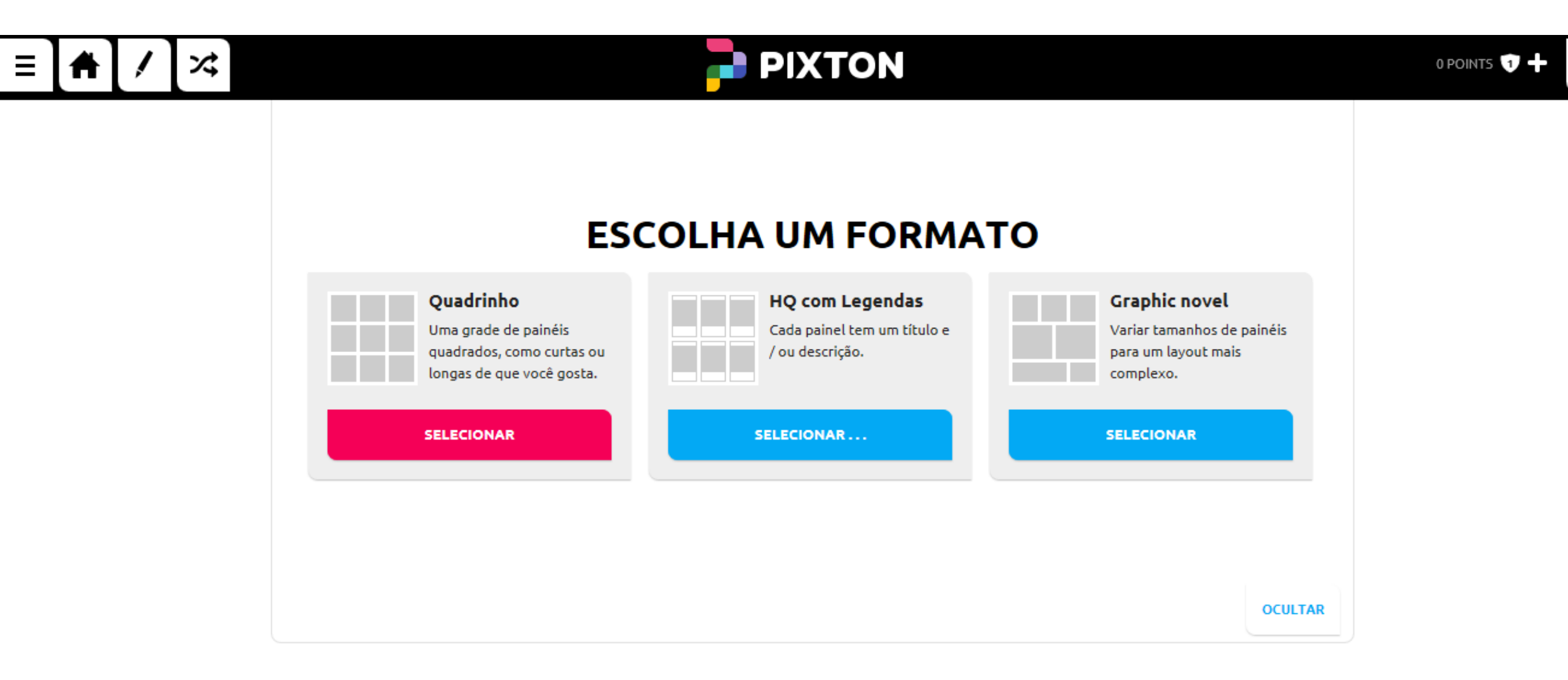

 $\triangle$ 

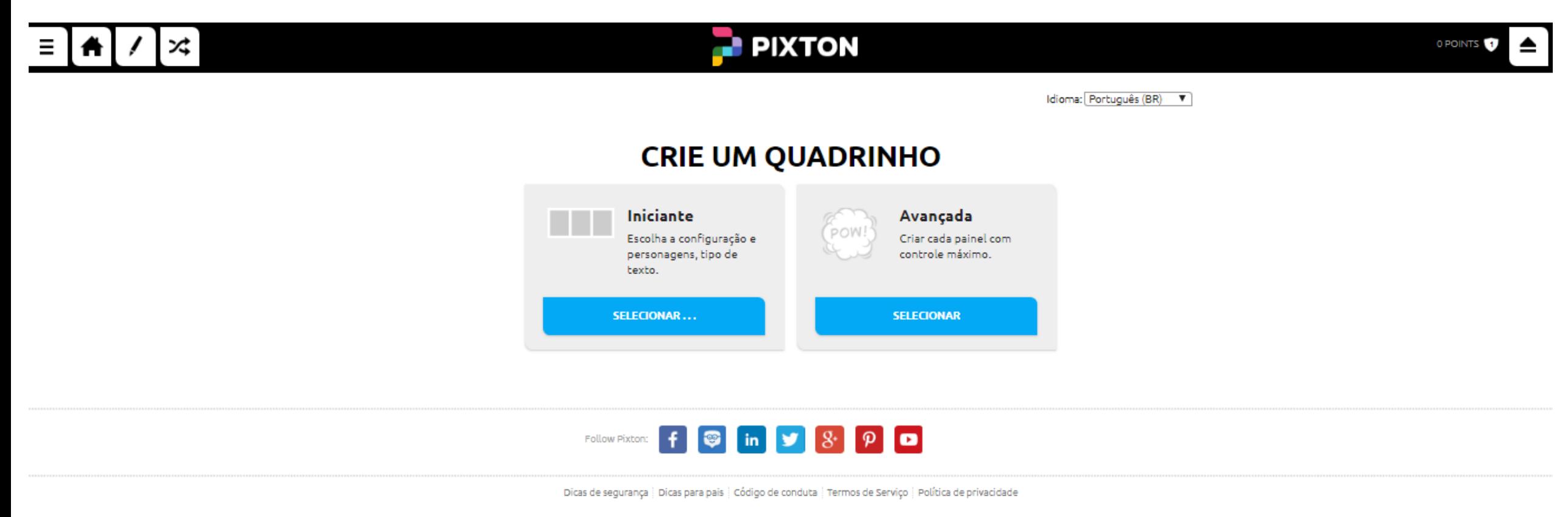

@ 2018 Pixton Comics Inc. Todos os direitos reservados. A marca comercial Pixton é de propriedade da Pixton Comics Inc. Reg. USPTO & CIPO. Site traduzido por Andreas Nieckele

#### Adicione um título:

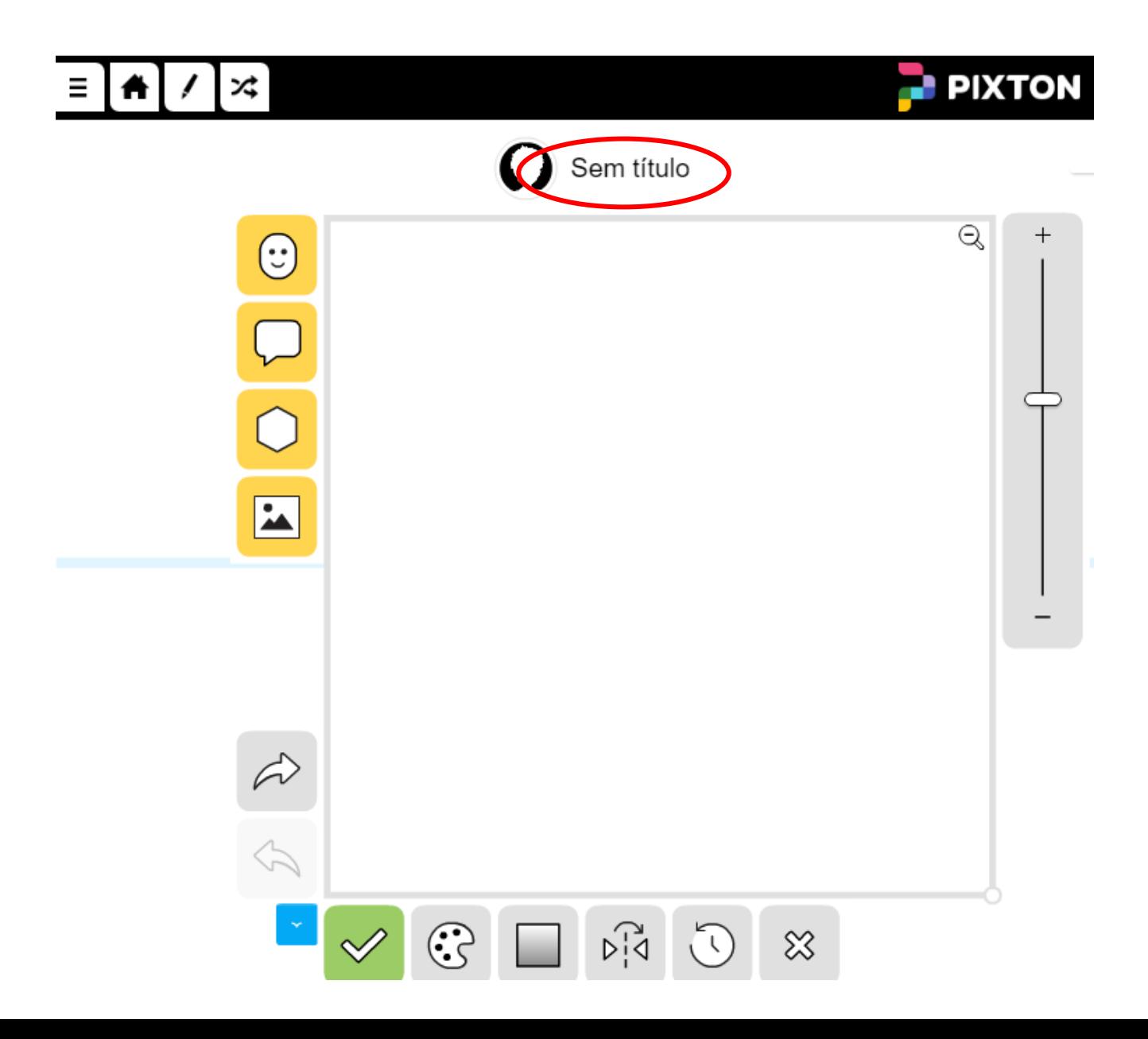

#### Escolha um cor de fundo:

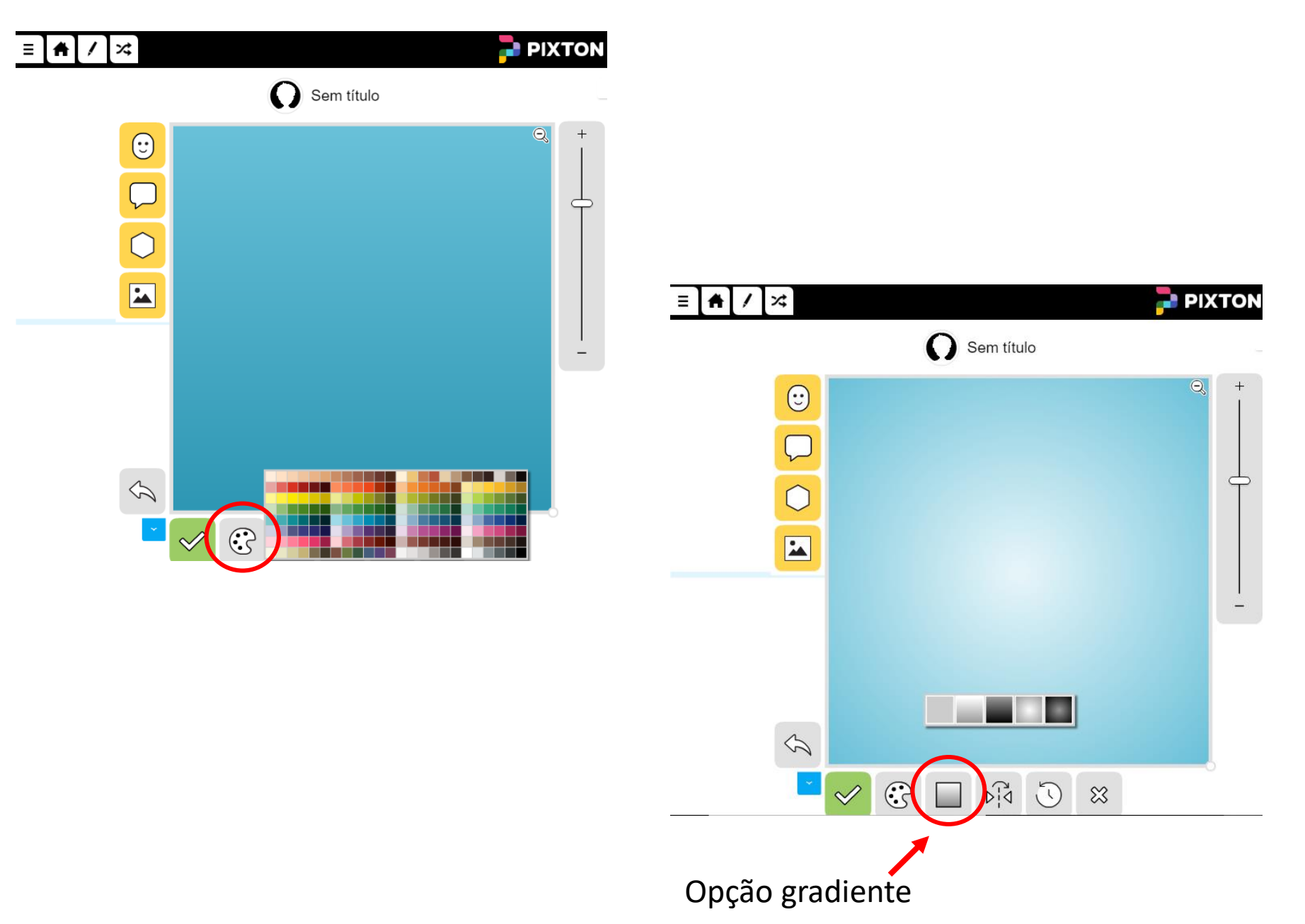

Ou escolha uma imagem de fundo:

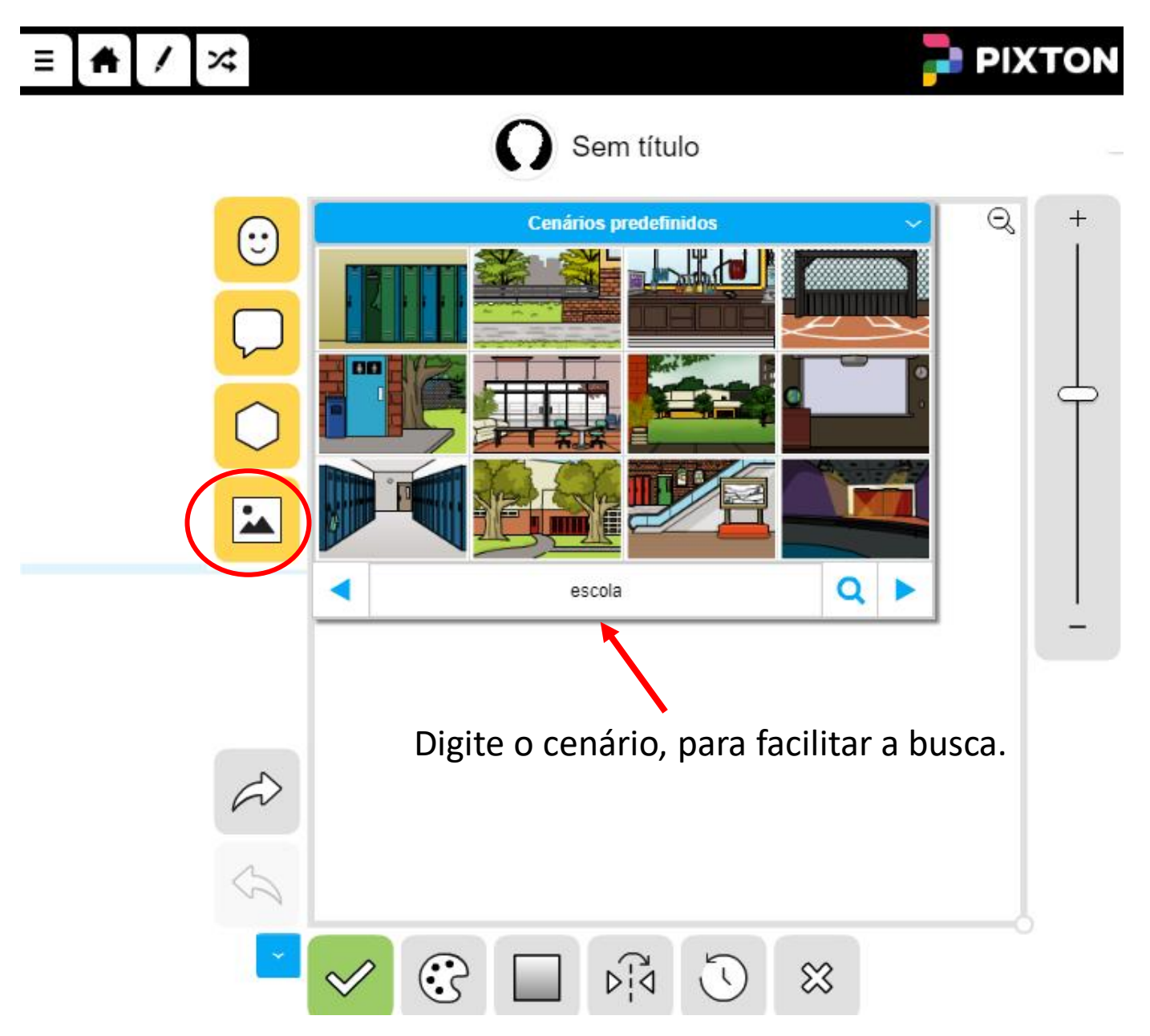

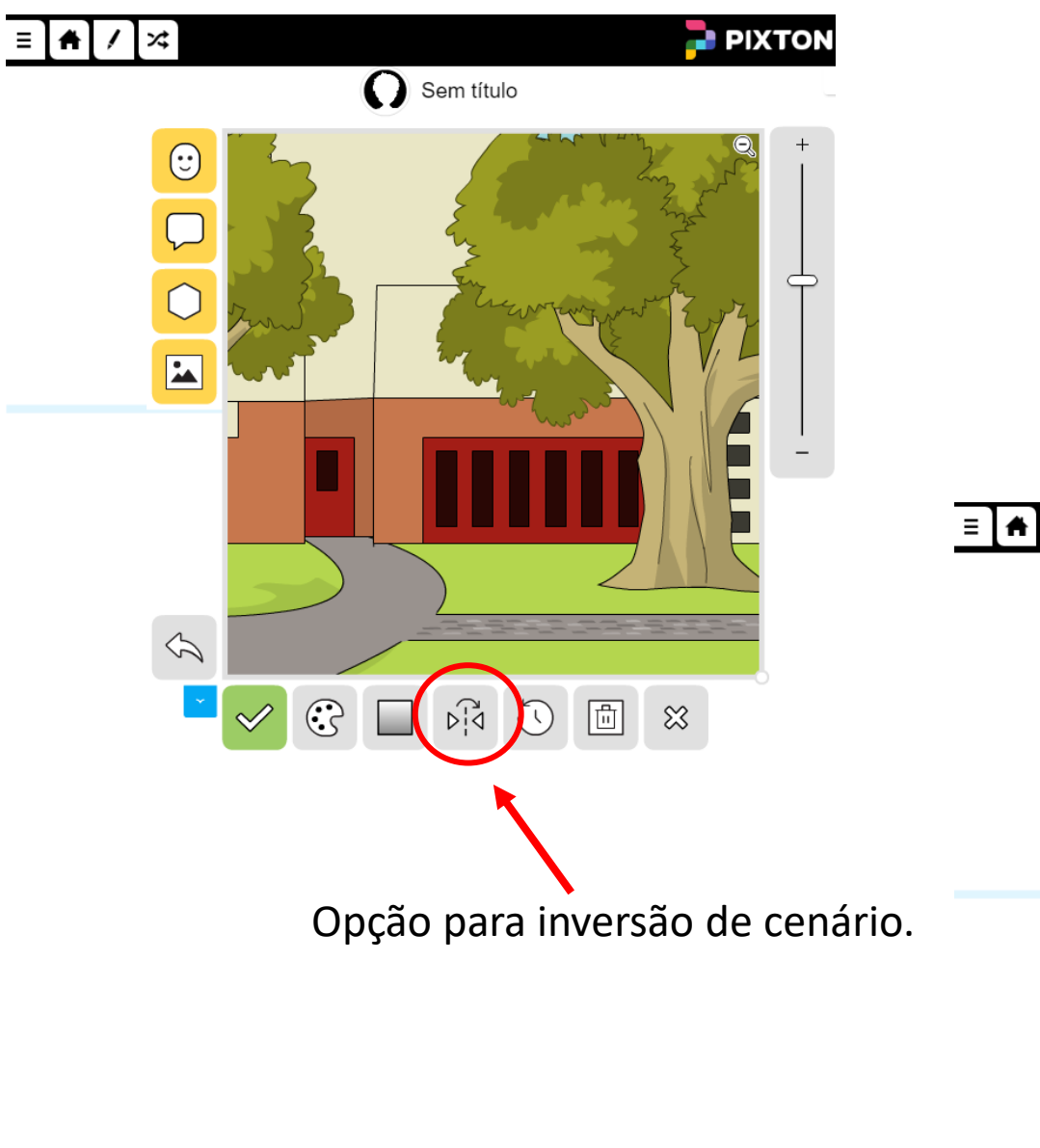

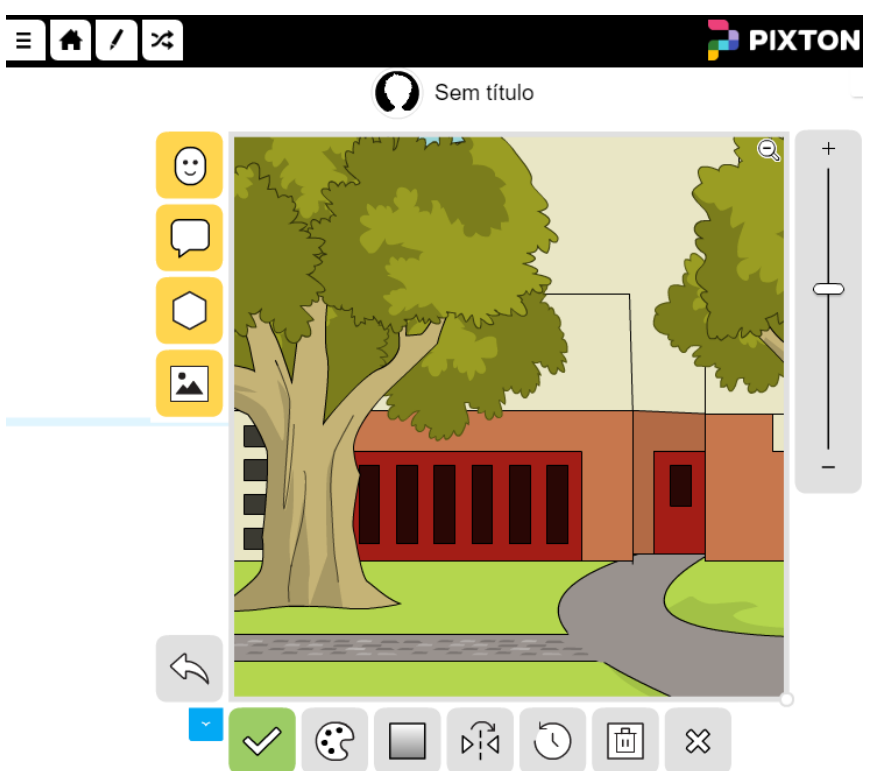

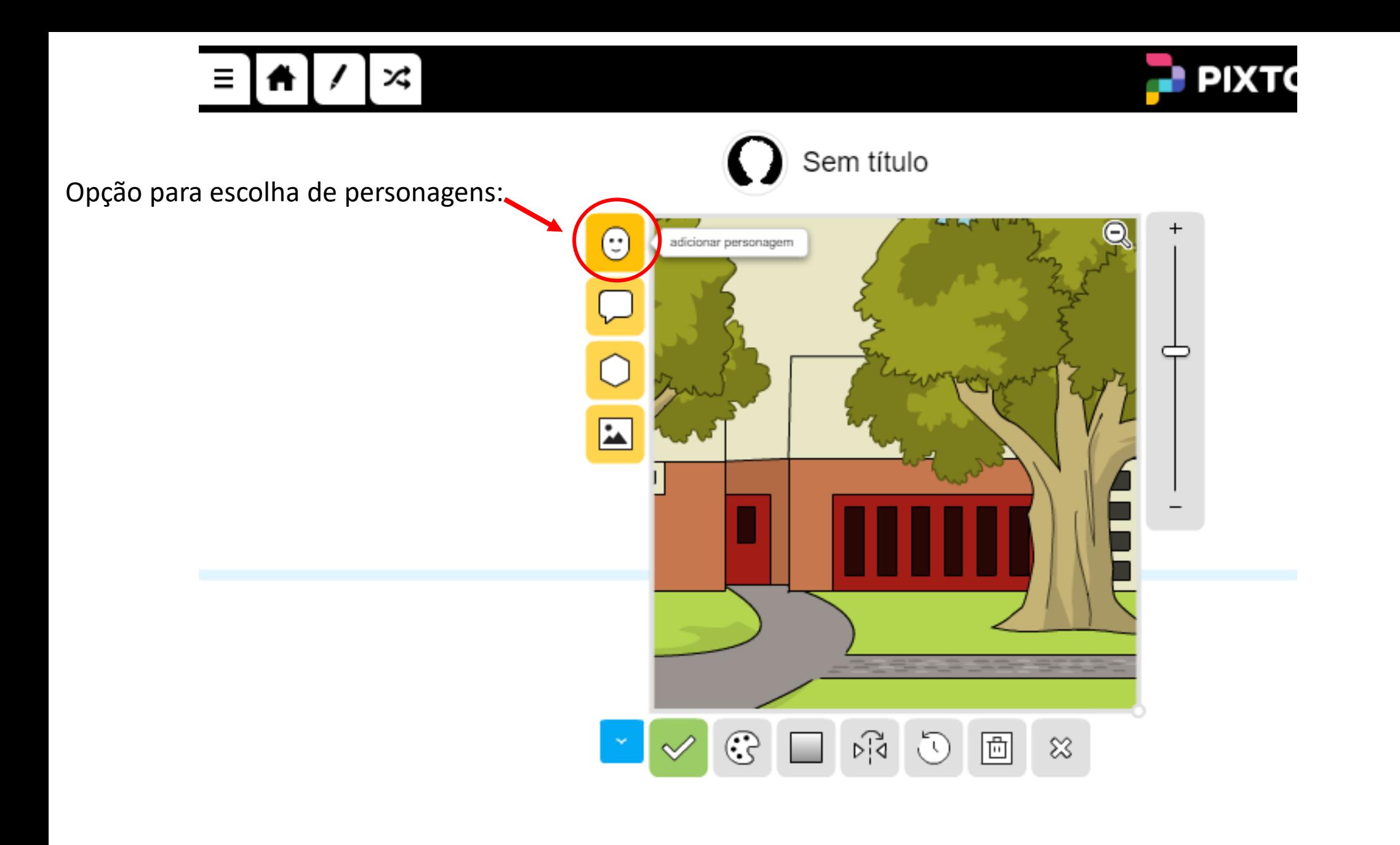

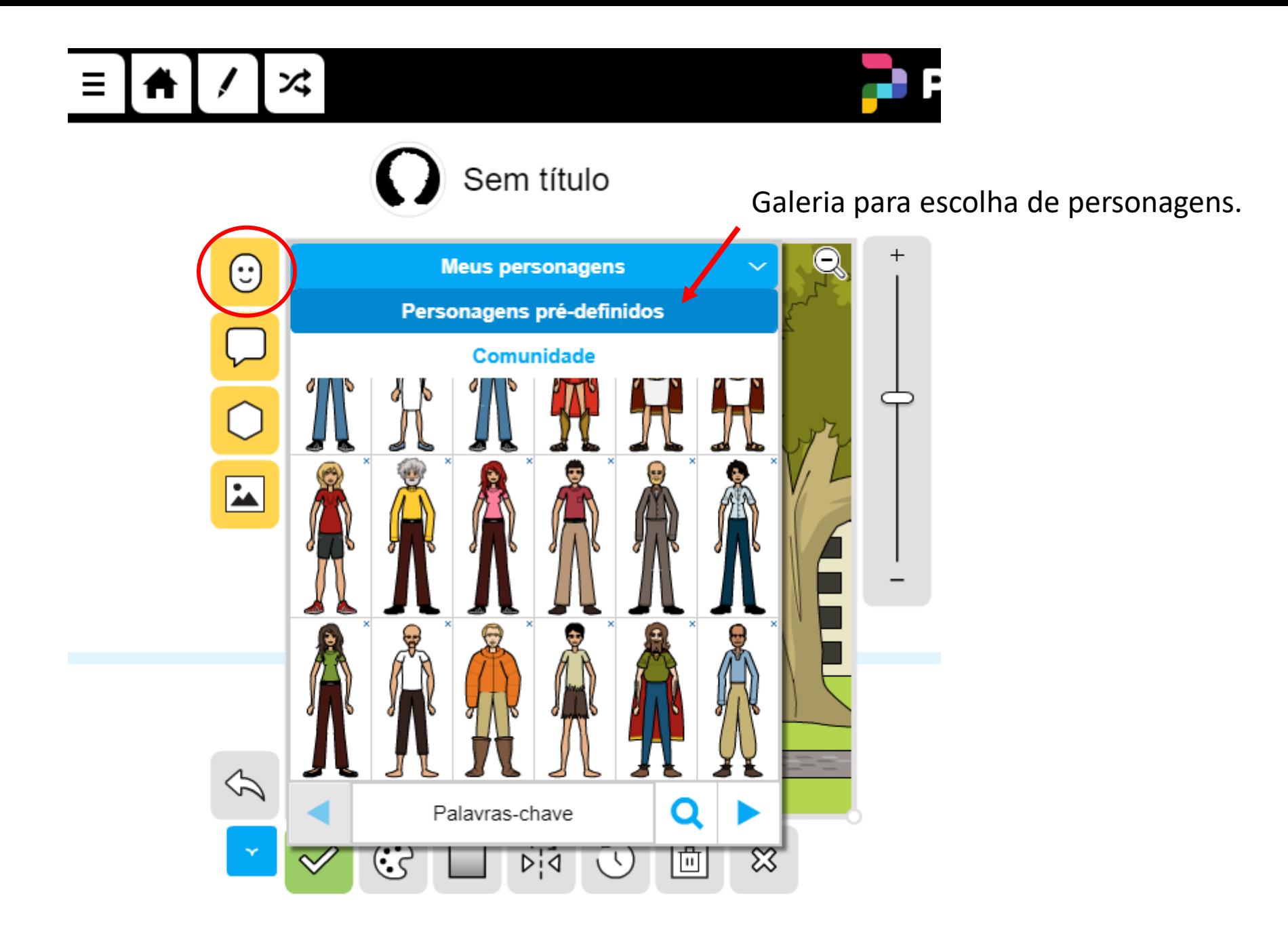

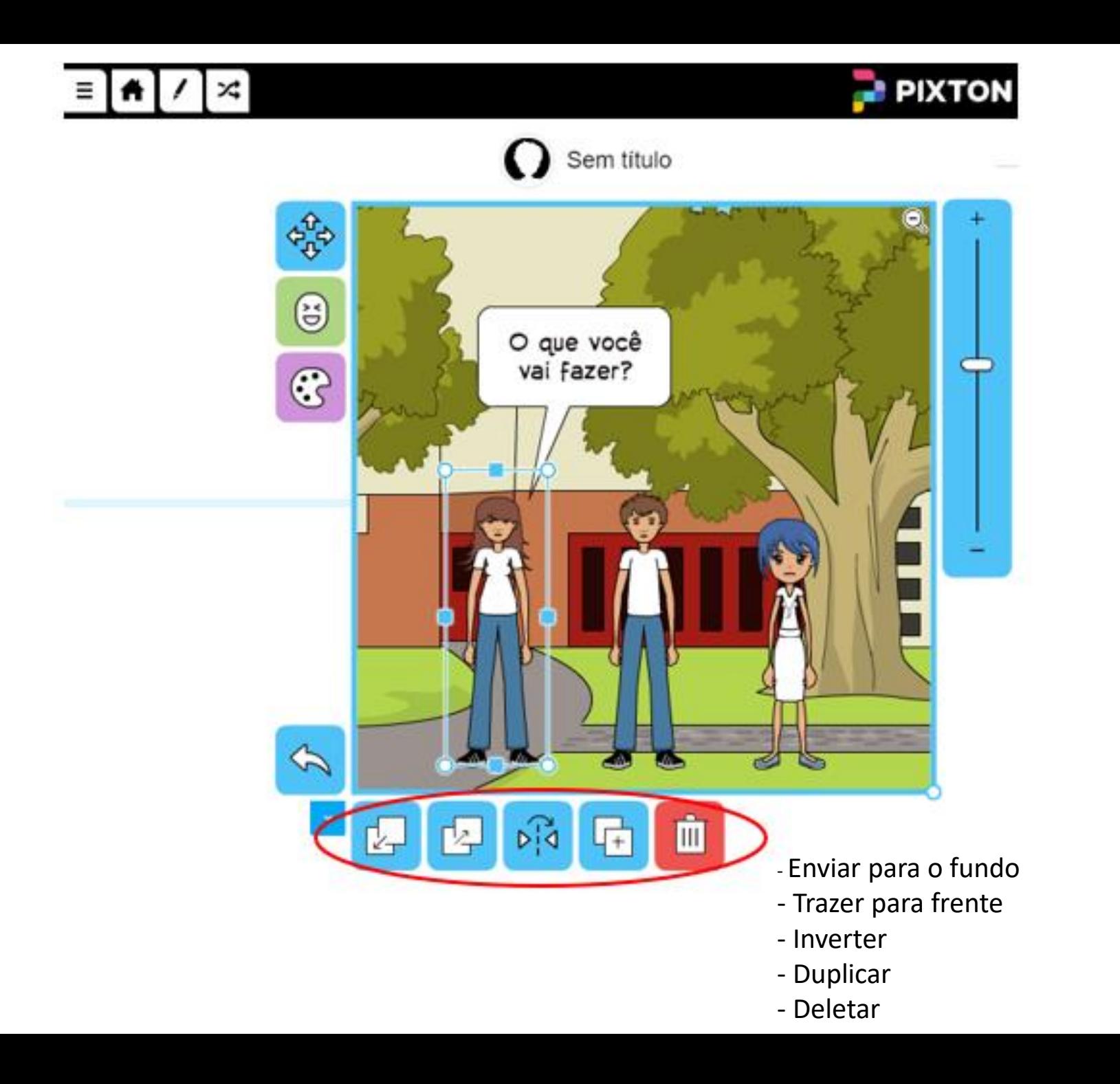

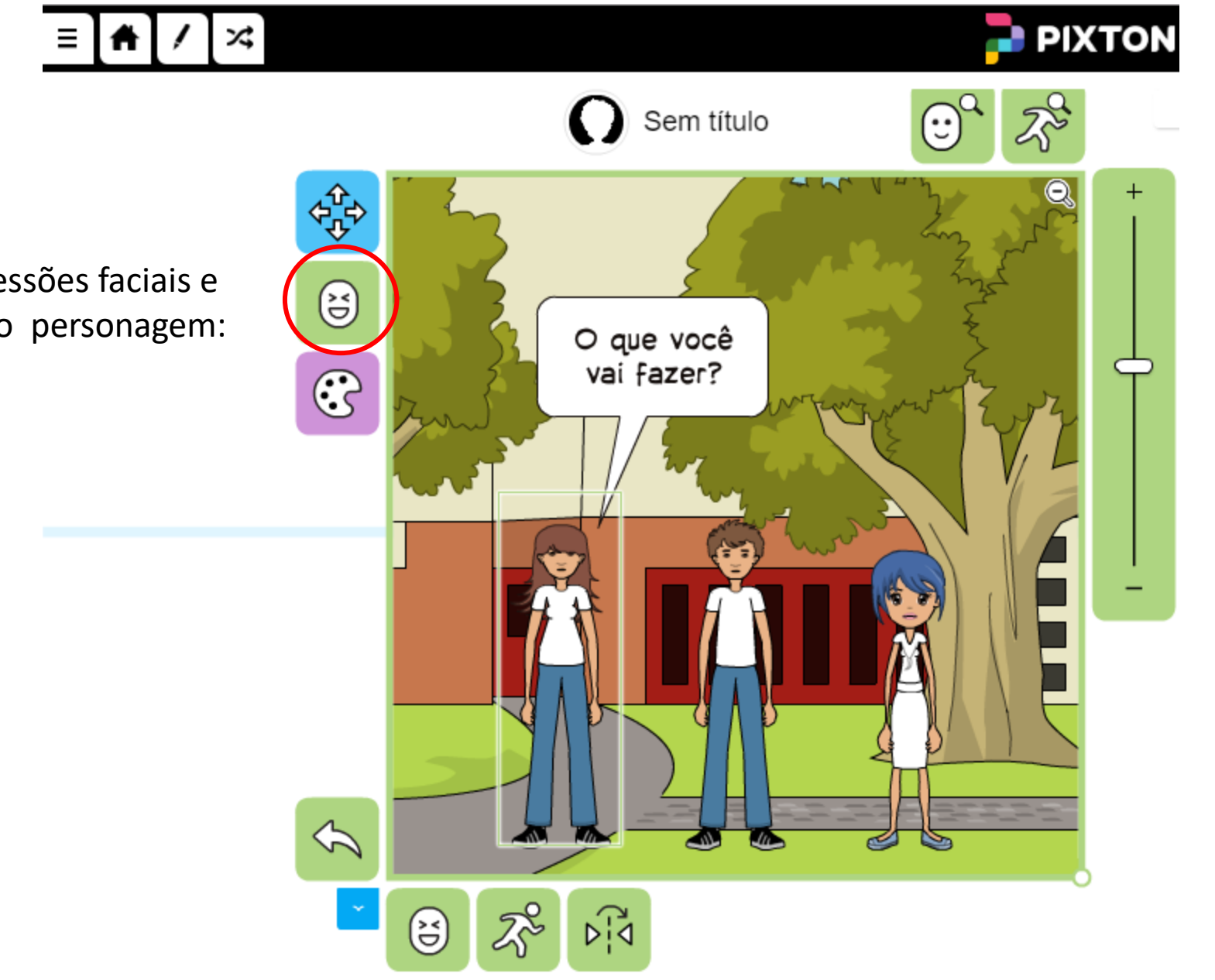

Modificar expressões faciais e movimentos do personagem: Ampliar o quadro (rosto do personagem), para facilitar a alteração das expressões faciais:

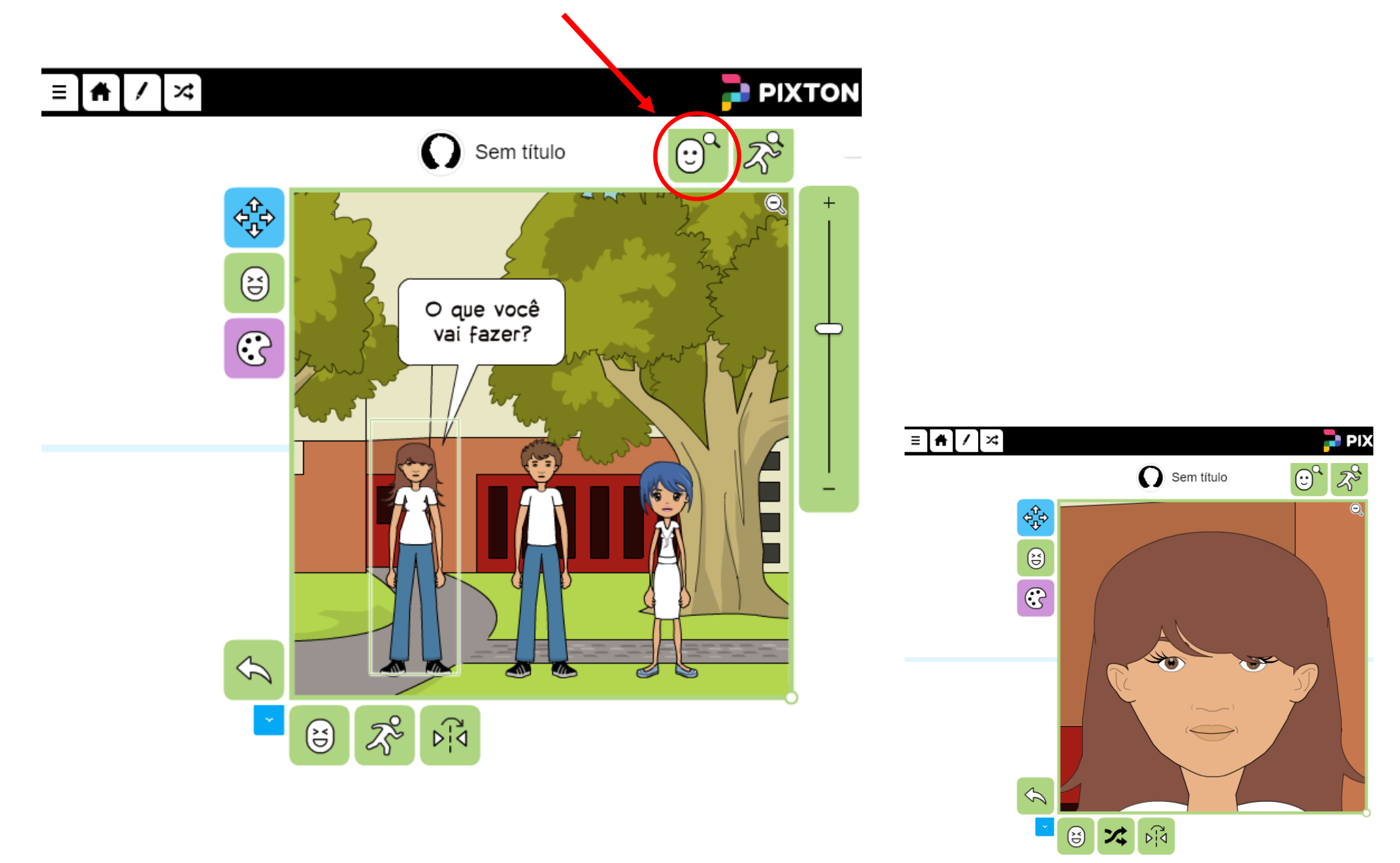

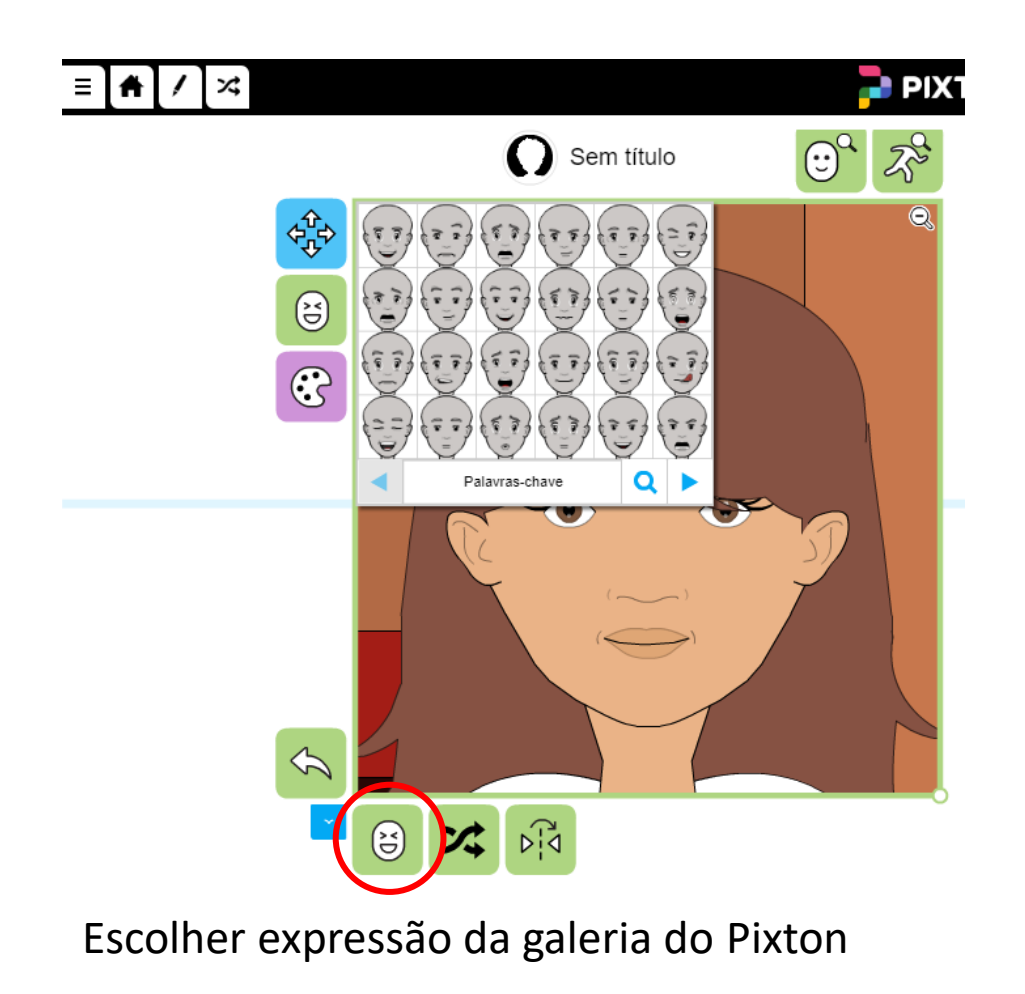

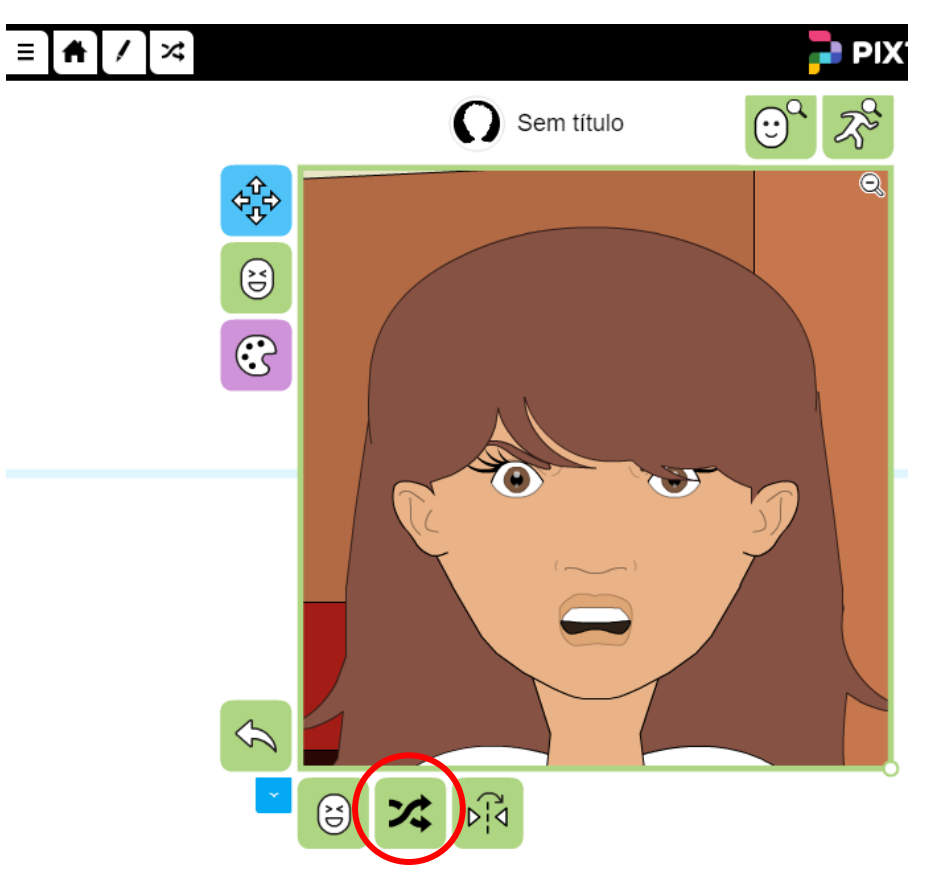

Escolher expressão aleatória

Clicar em partes específicas do rosto (olhos, boca, sobrancelhas) para modificá-las:

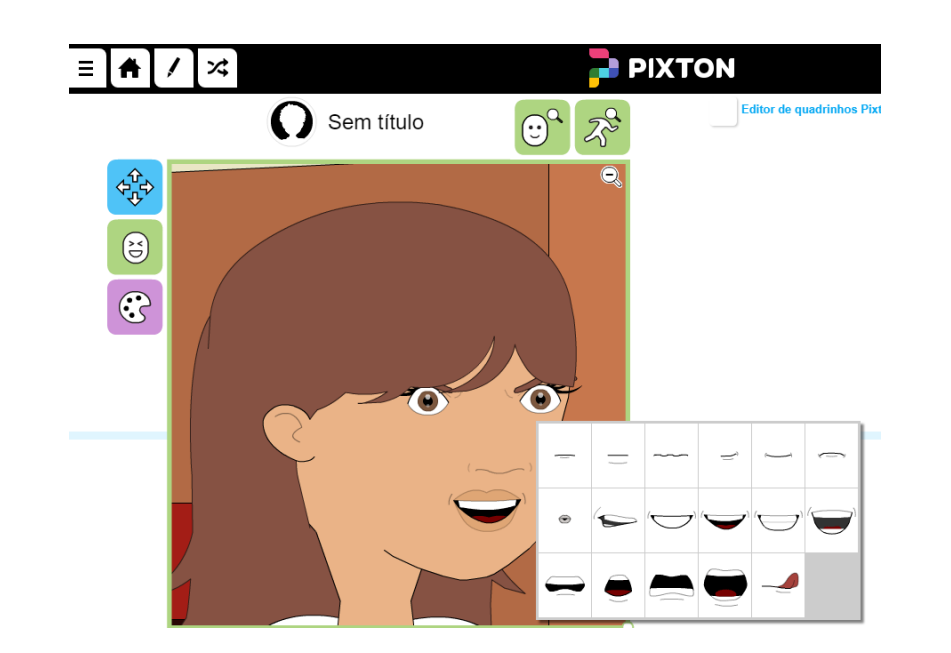

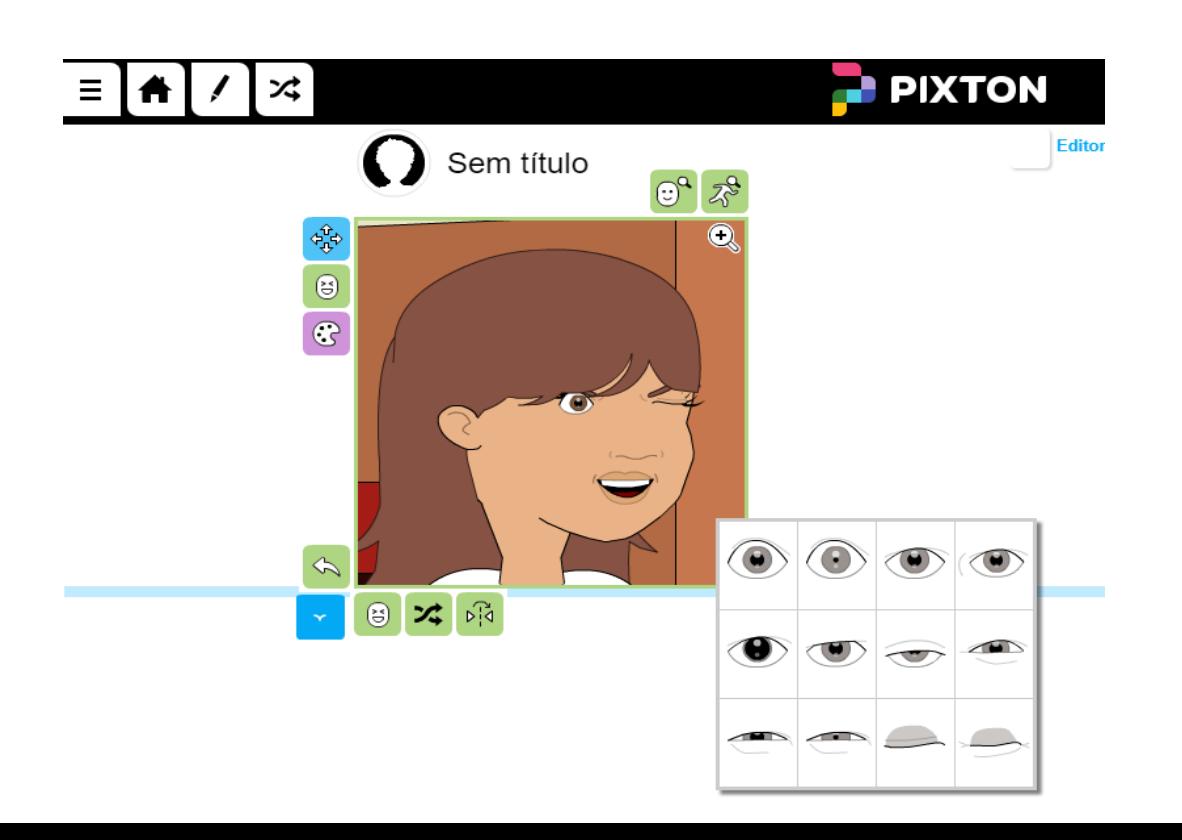

Ampliar o quadro do personagem selecionado, para facilitar a alteração dos movimentos:

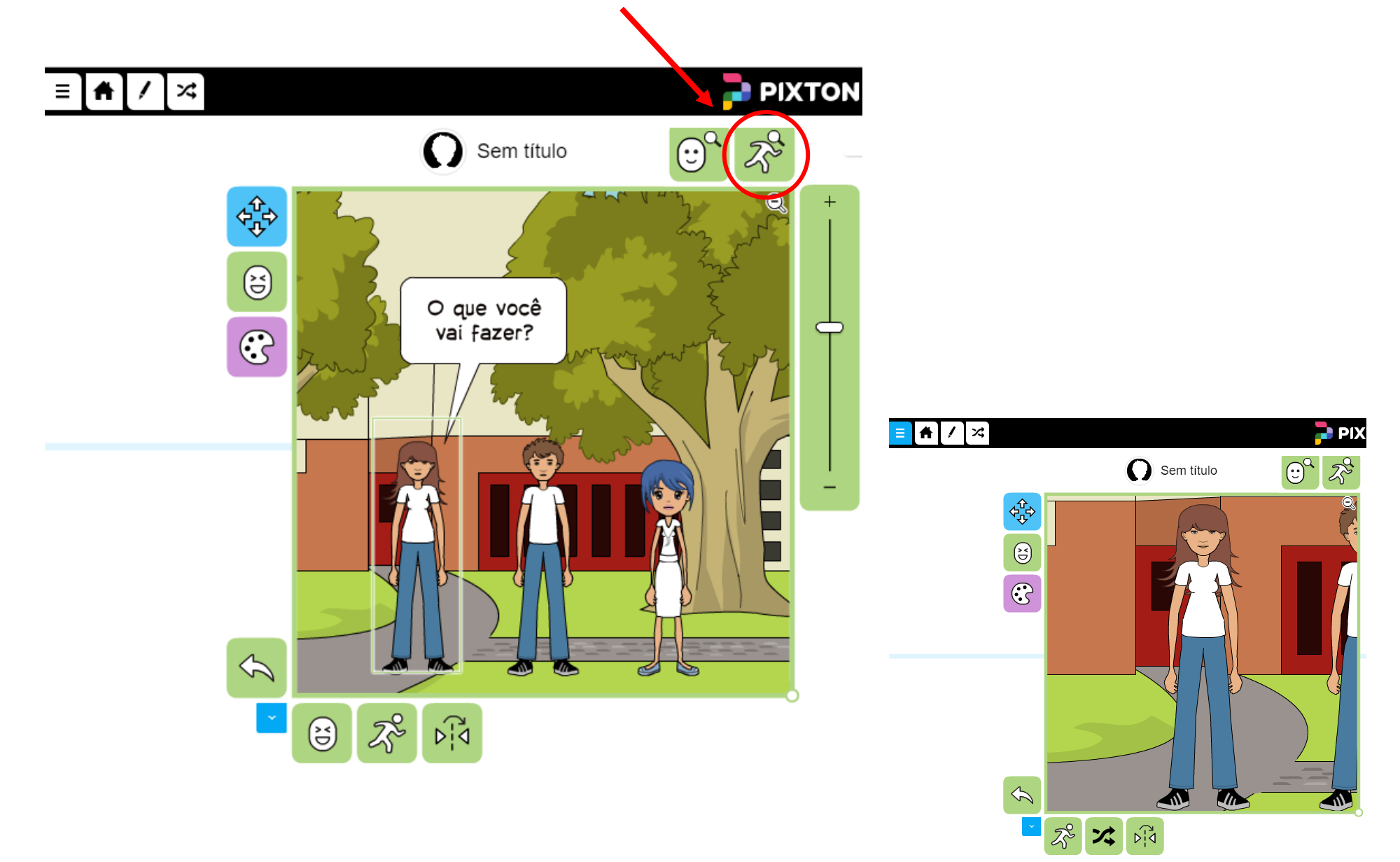

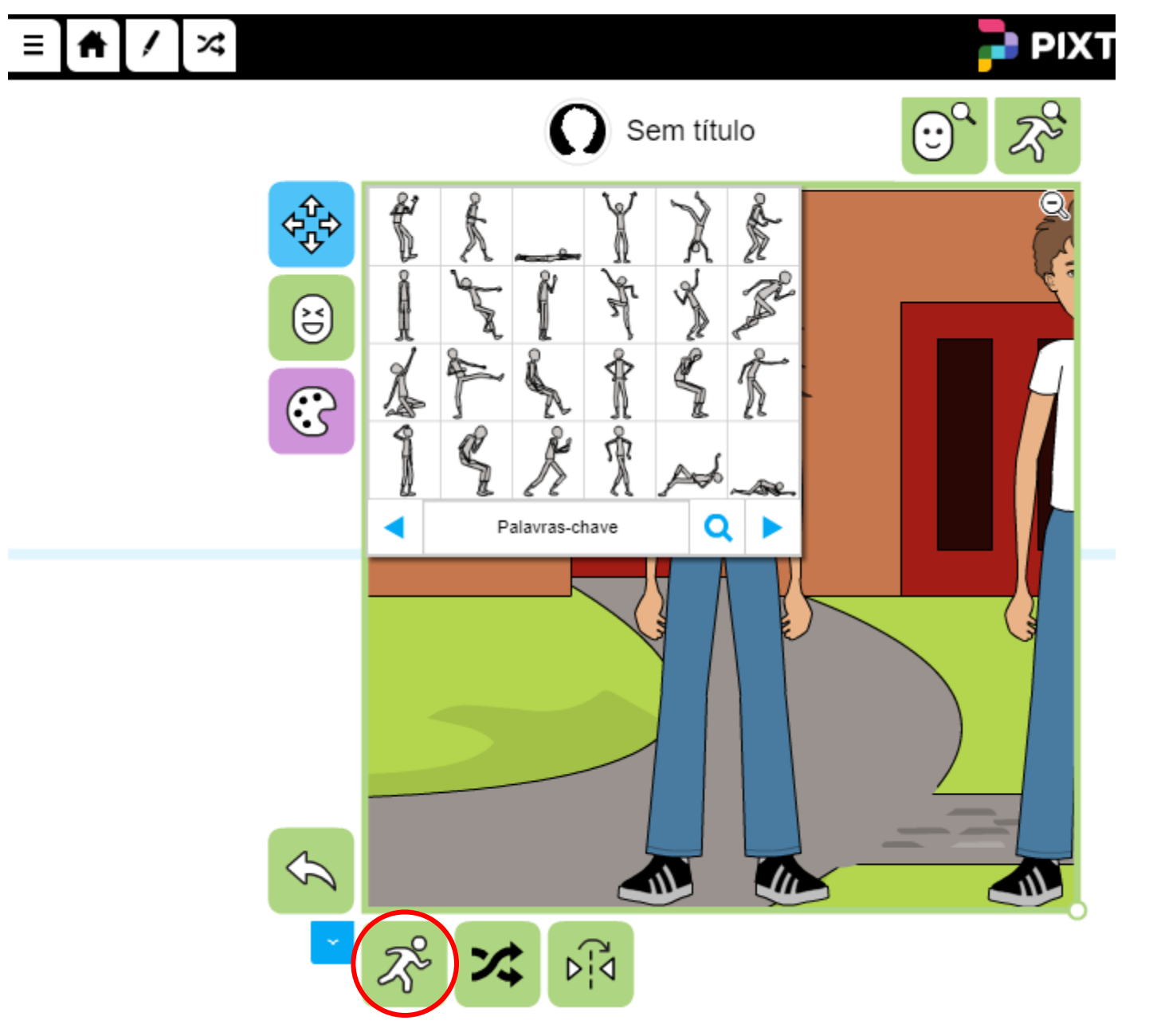

Escolher um movimento, da galeria do Pixton.

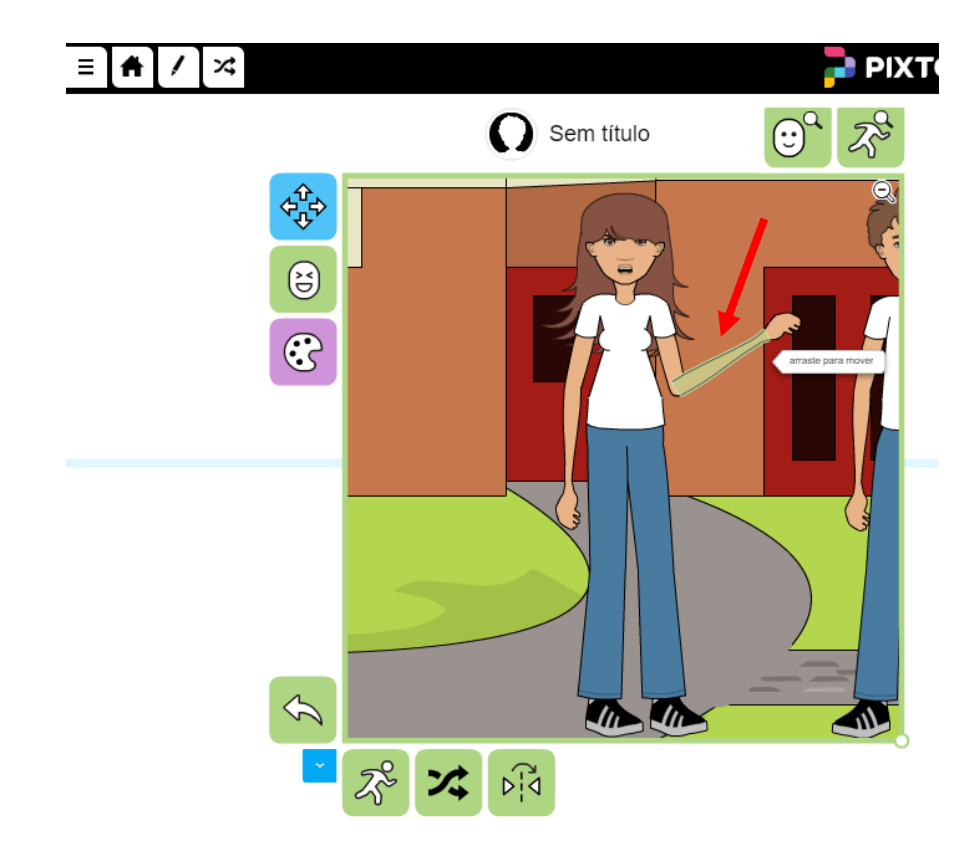

Para realizar movimentos específicos: clicar, segurar e arrastar.

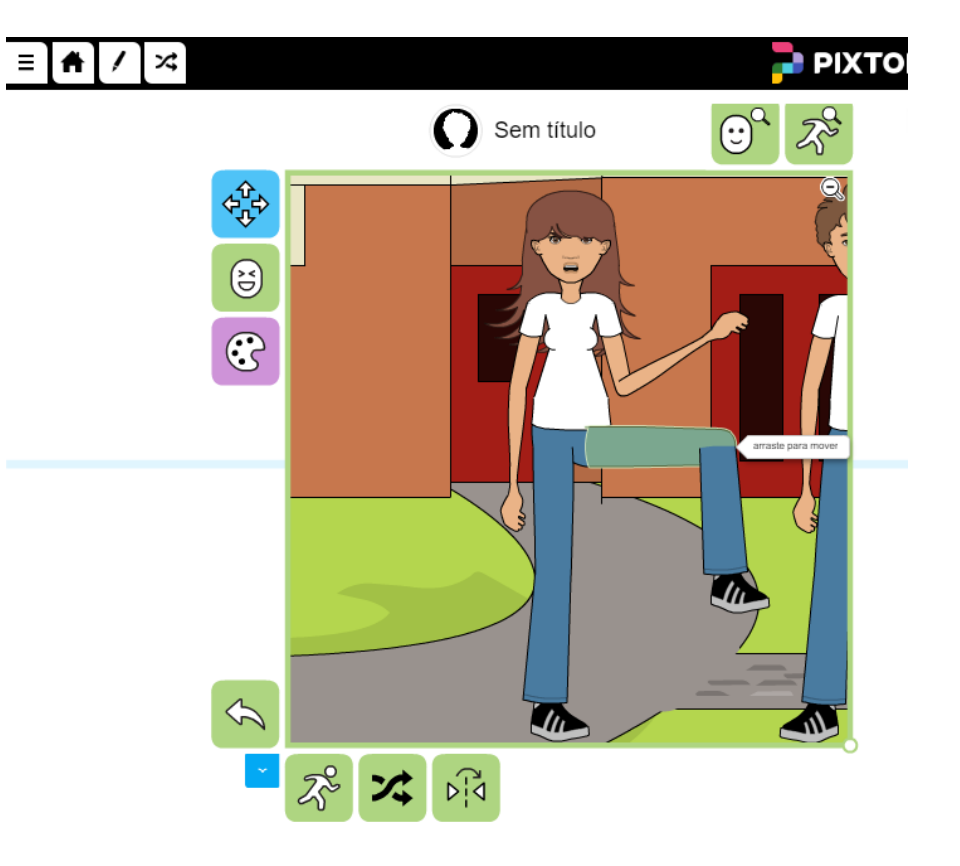

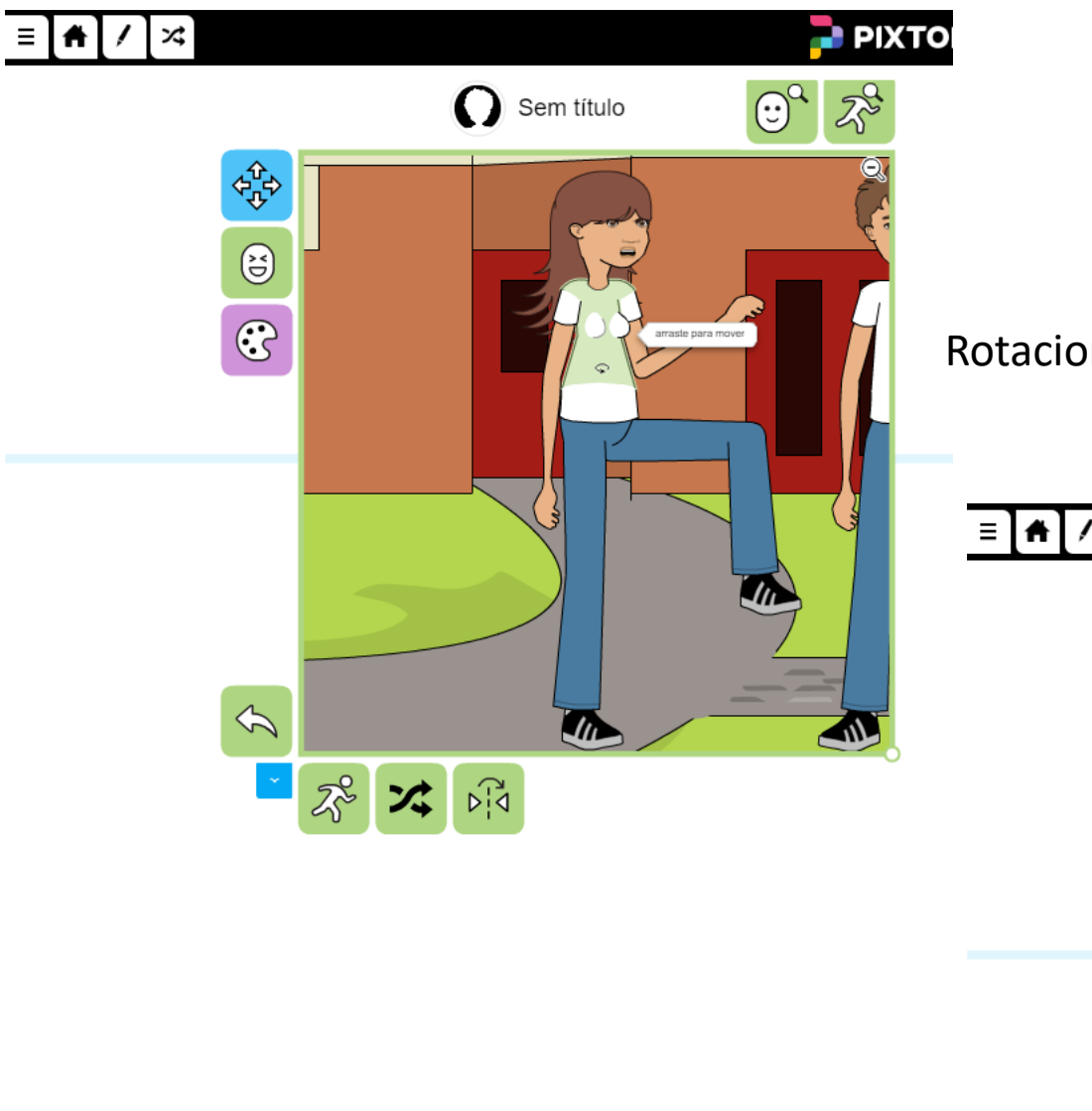

Rotacionar o tronco: clicar, segurar e arrastar

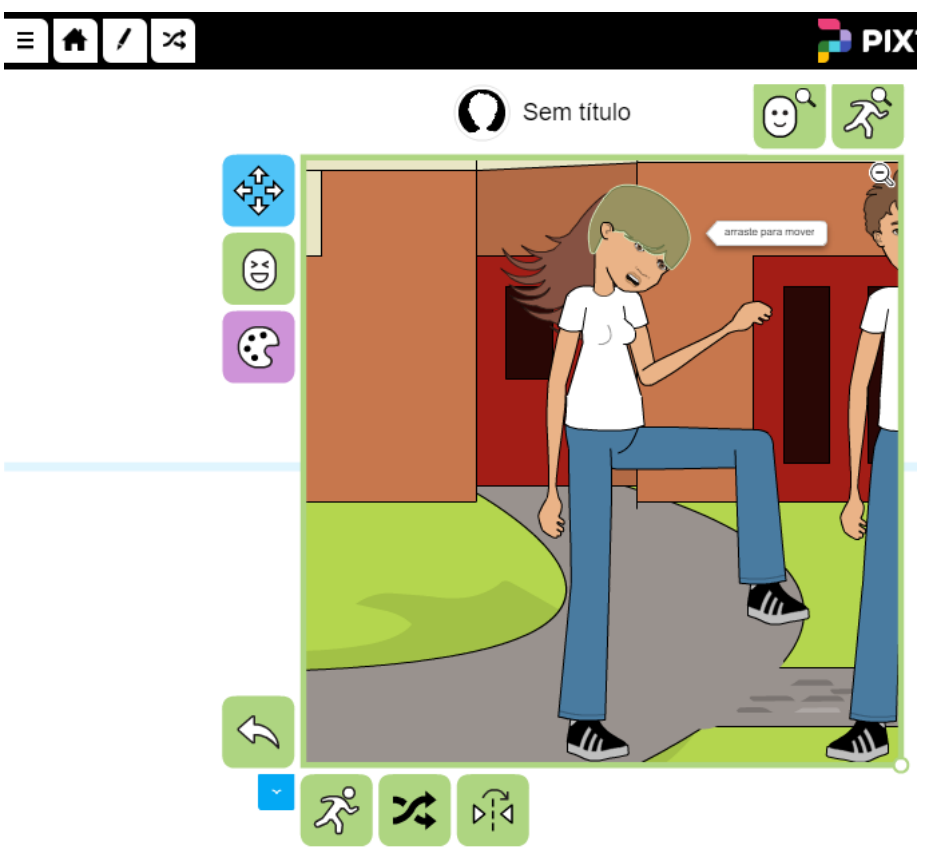

#### Movimentar a cabeça

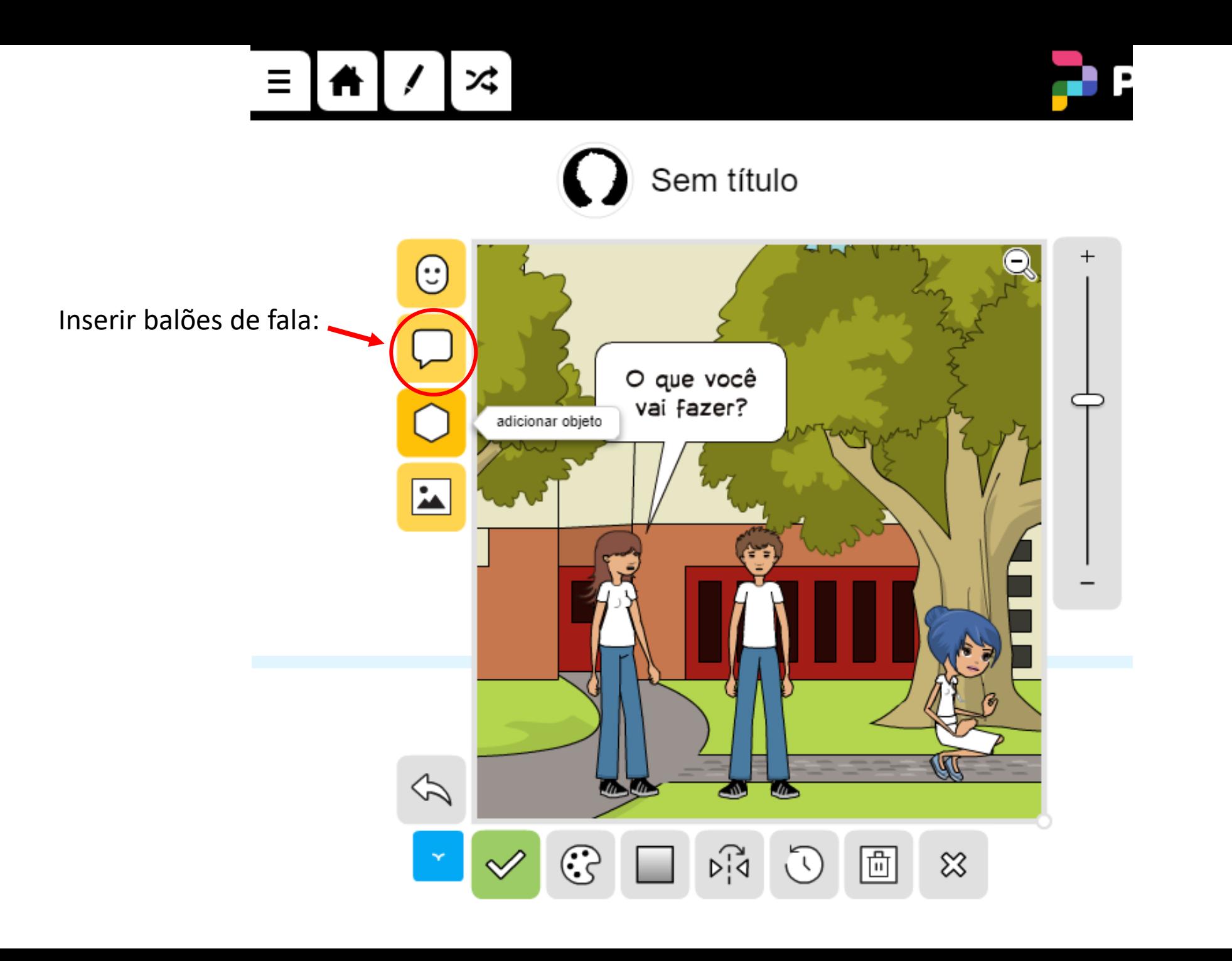

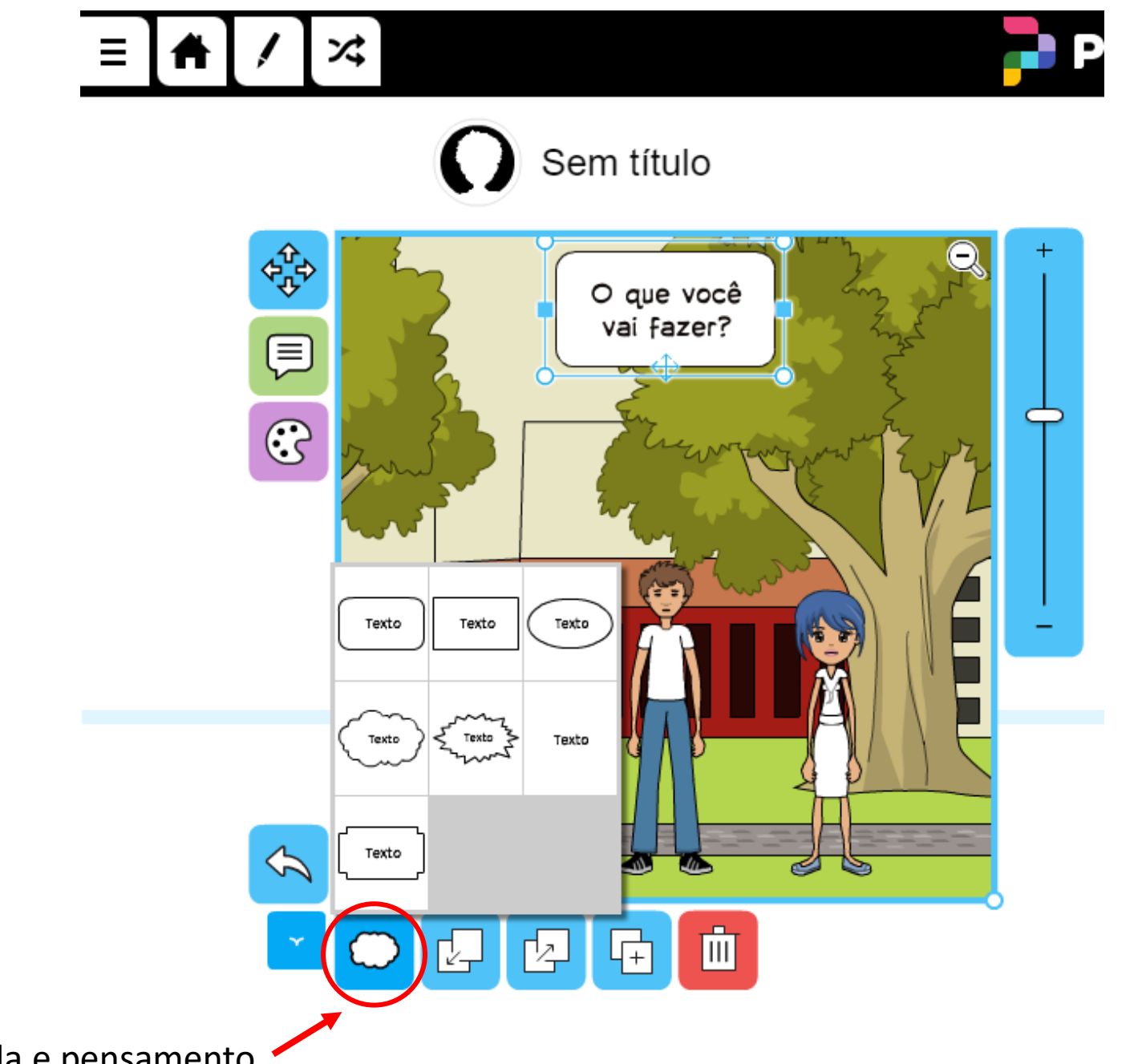

Modelos de balões de fala e pensamento

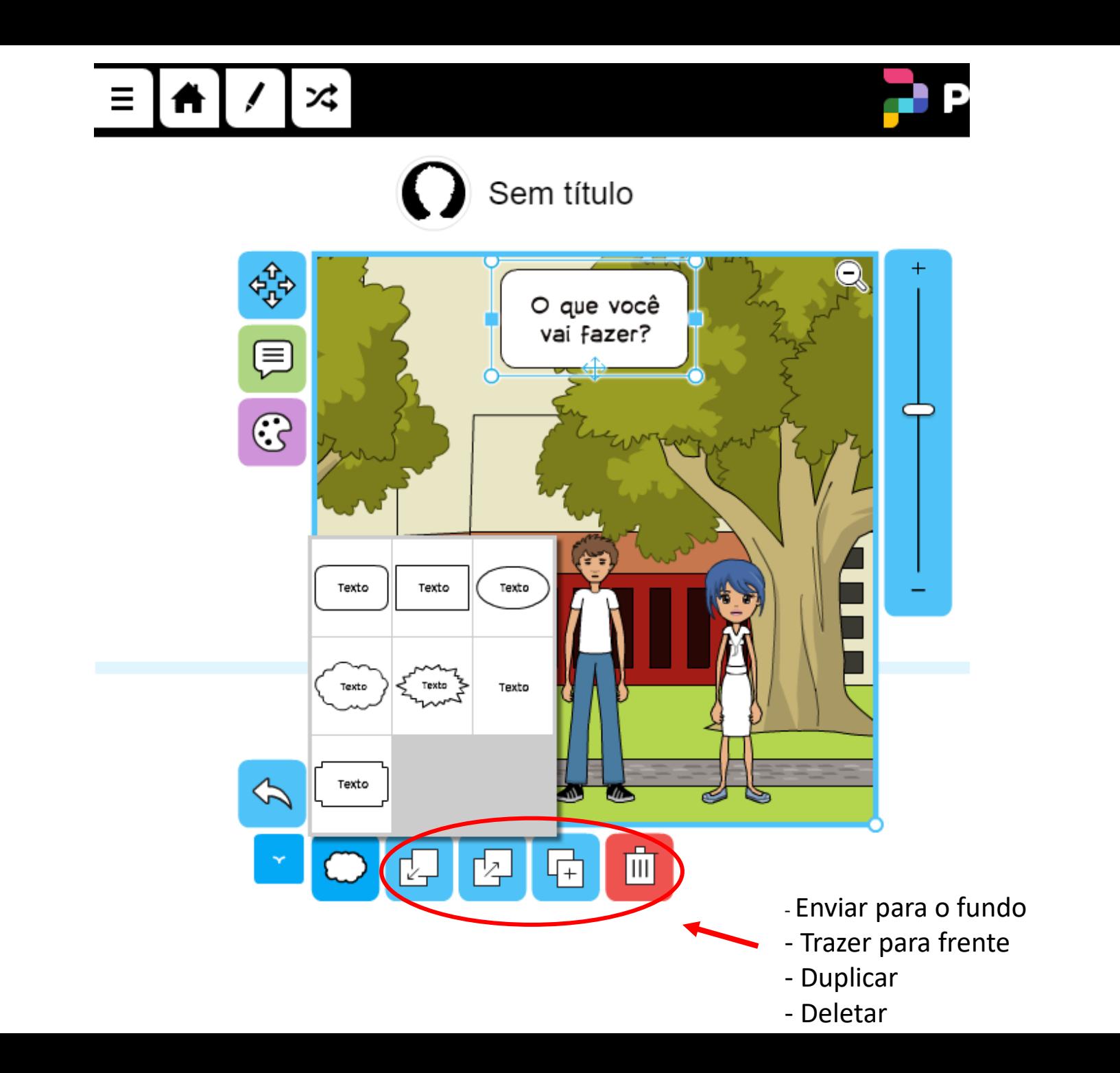

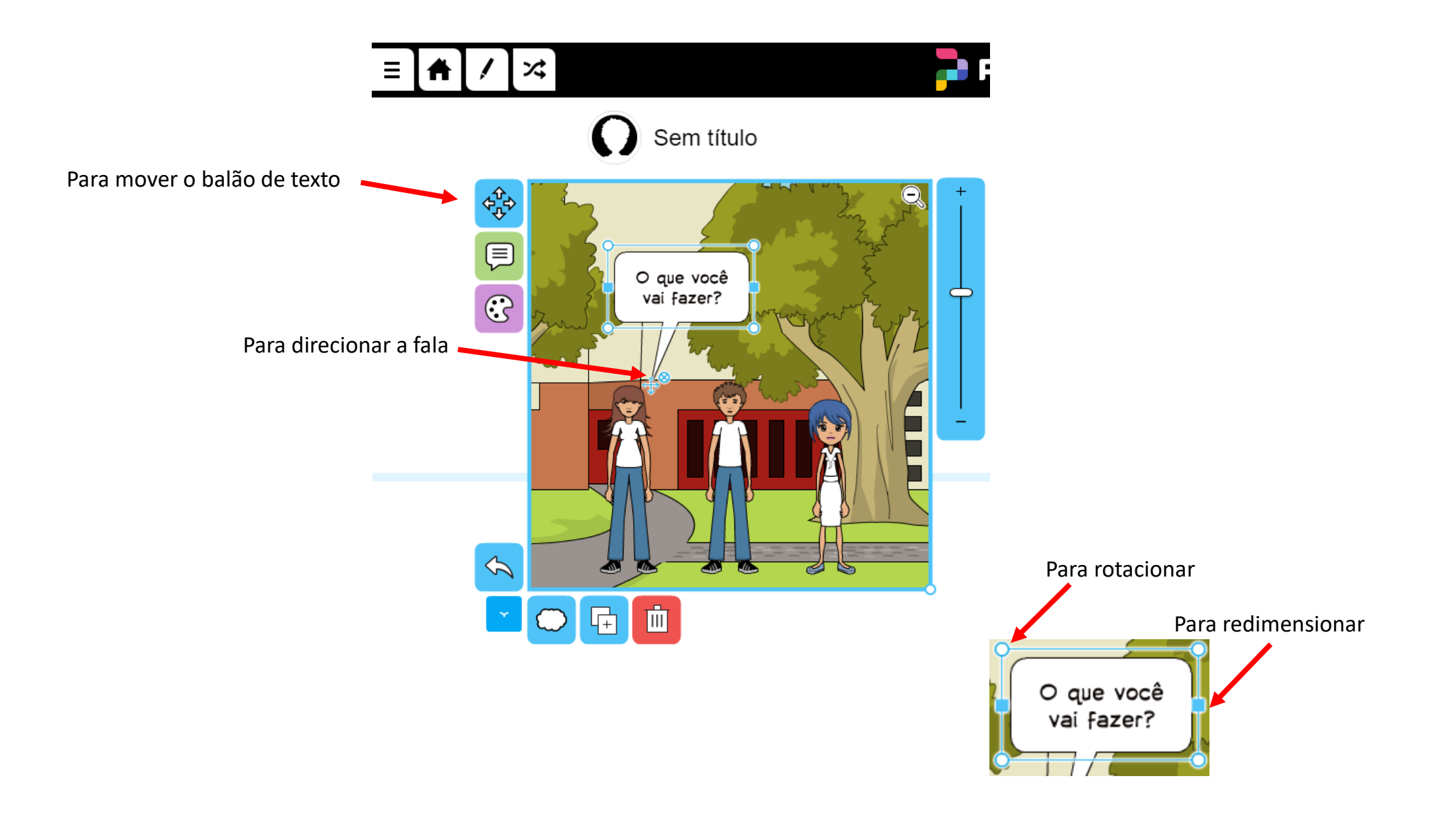

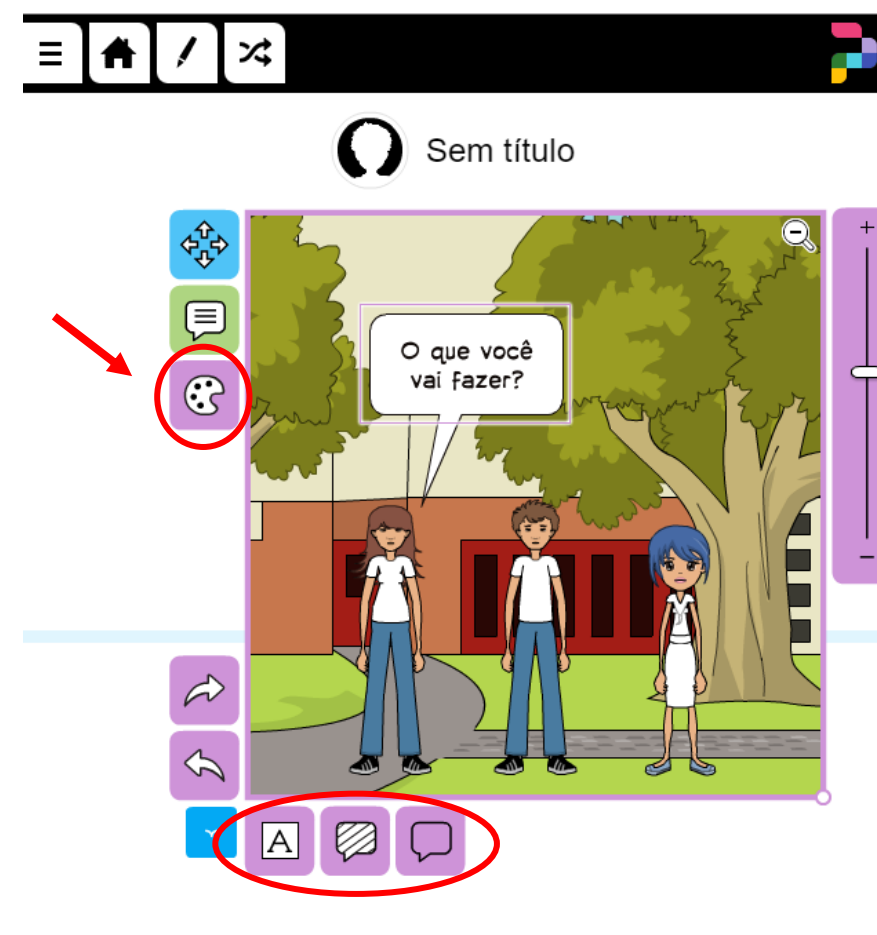

- Modificar a cor do Texto
- Modificar a cor do Balão
- Modificar a cor da Moldura

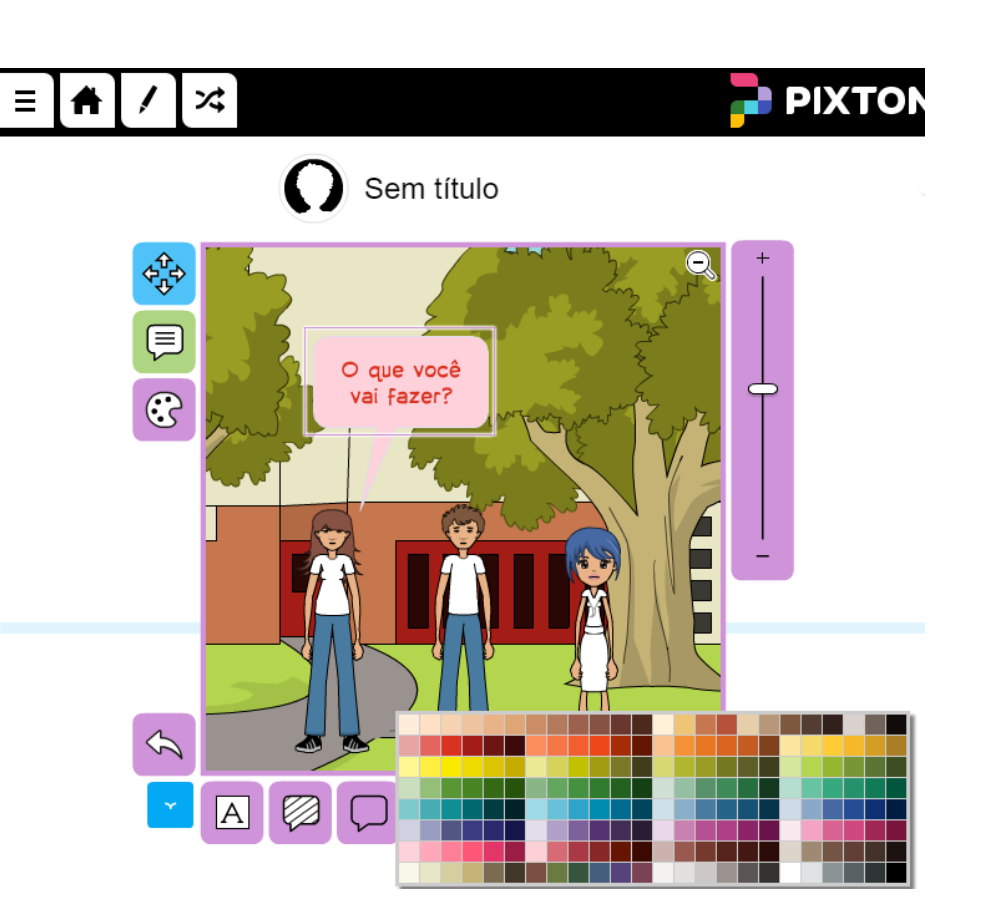

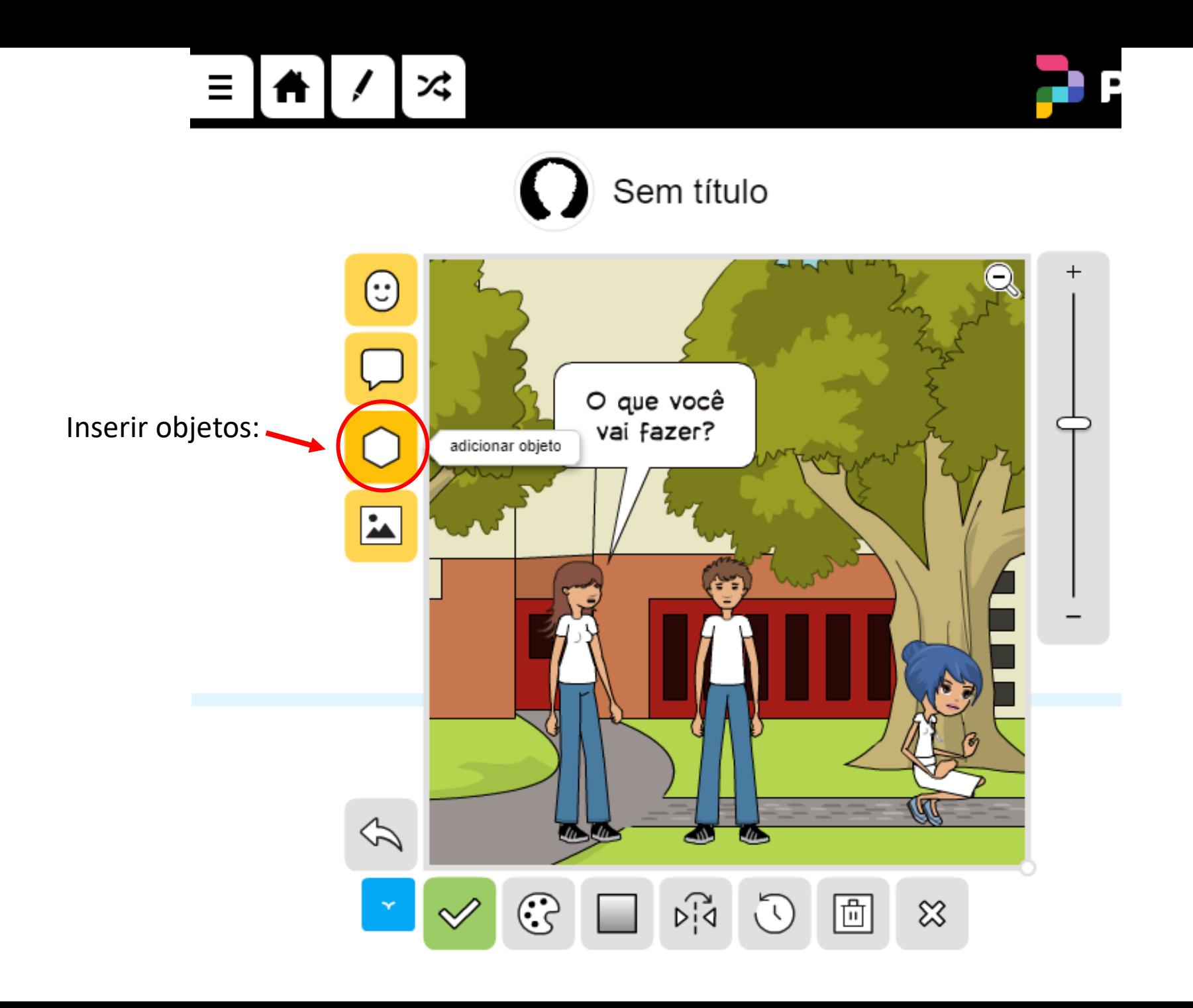

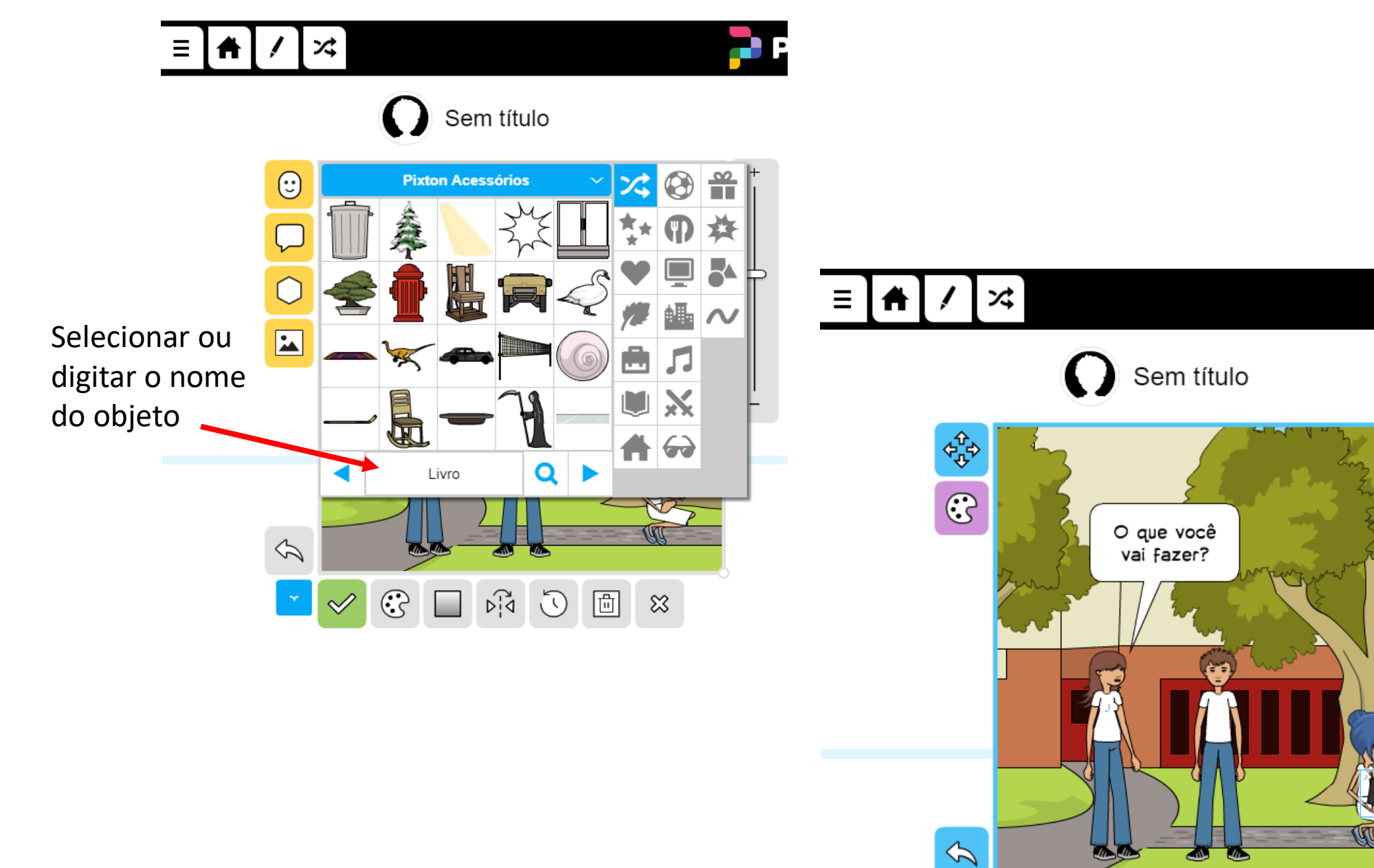

 $\hat{\mathbb{m}}$  $\sum_{\Delta}$  $\odot$ 屆 r.<br>I enviar para o fundo

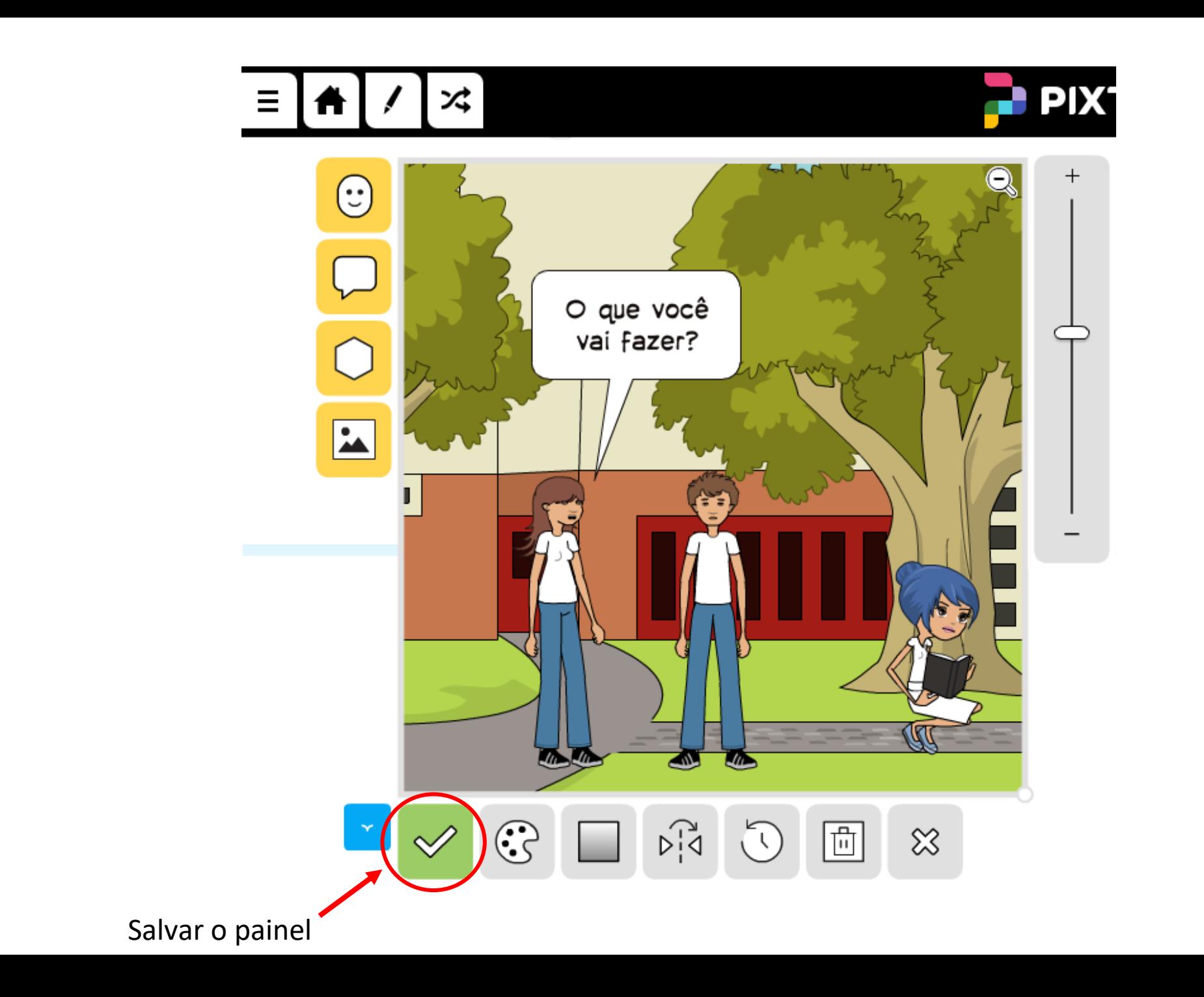

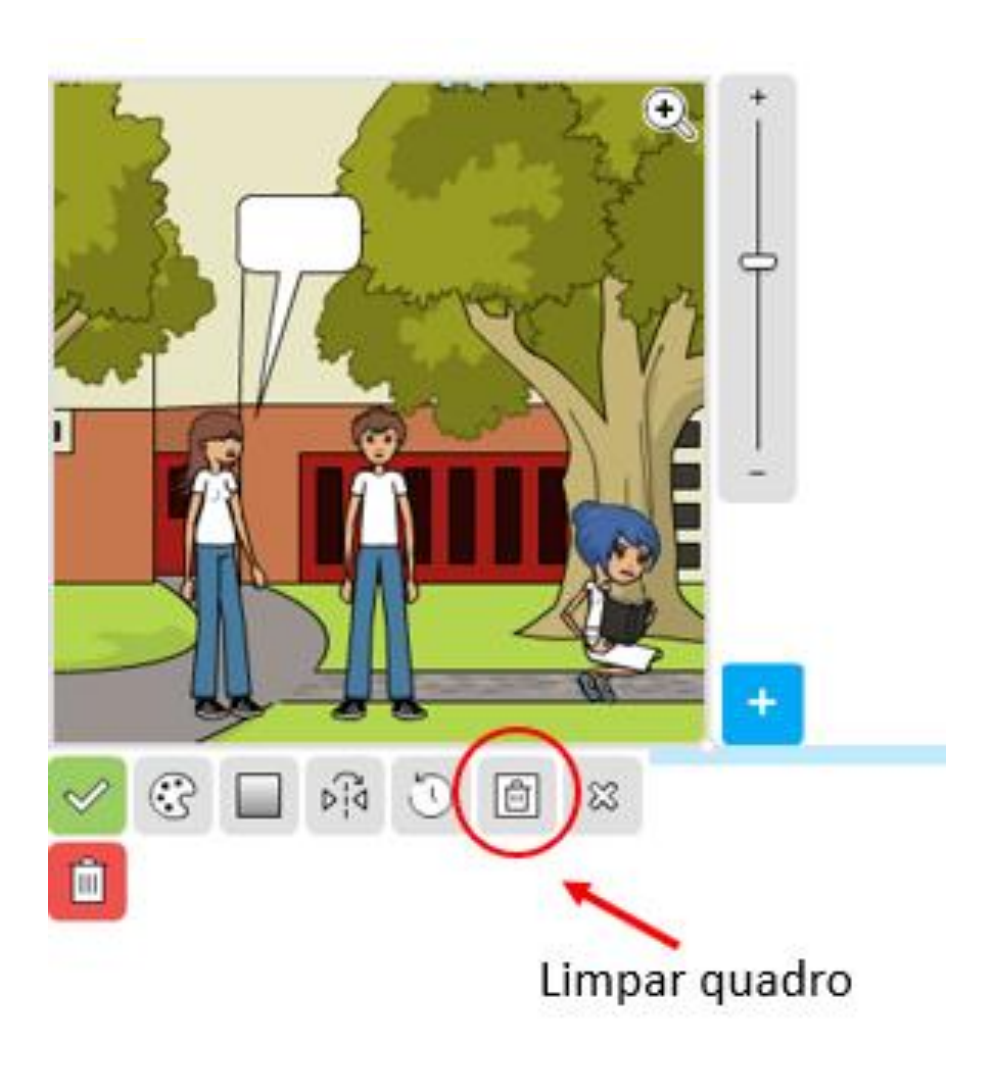

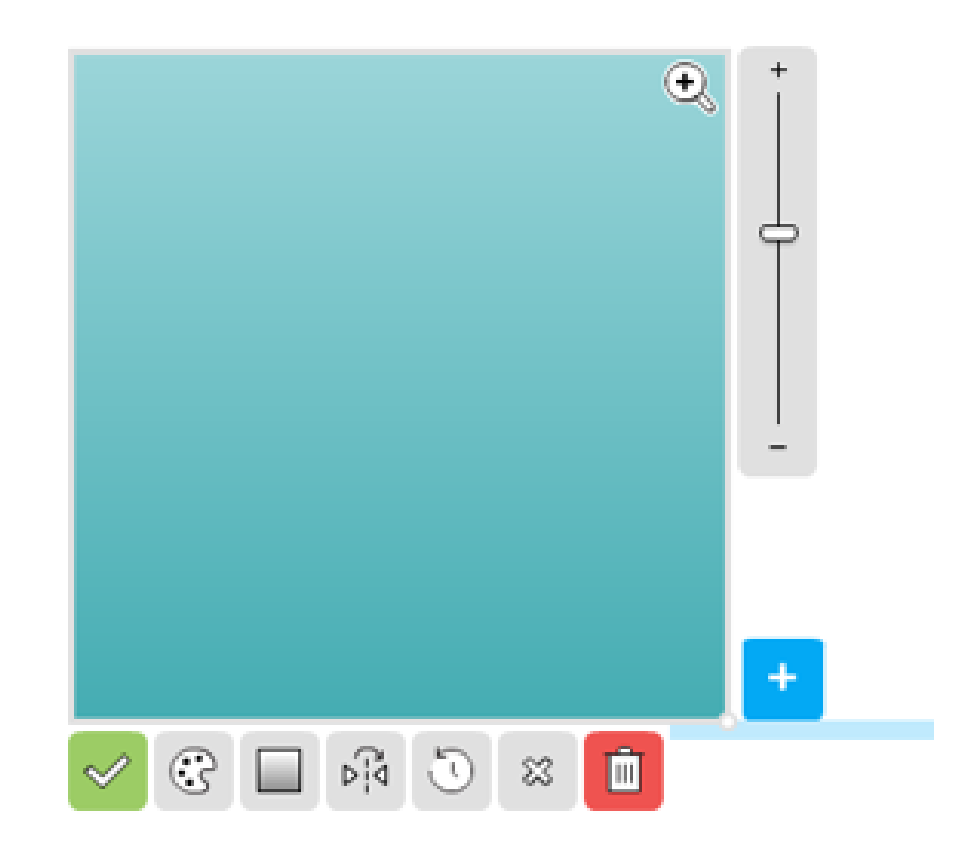

Limpa o quadro (personagens, cena de fundo) sem excluí-lo.

#### Inserindo novos painéis:

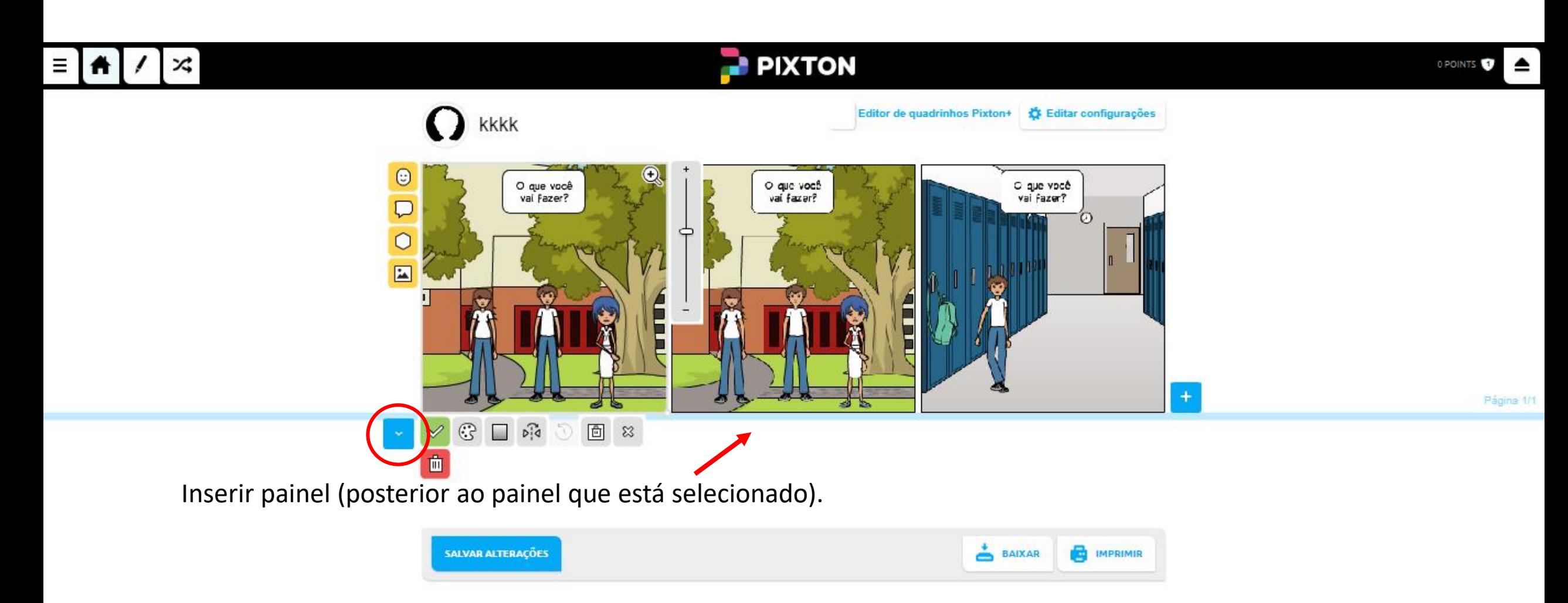

#### $\approx$  $\equiv$   $\uparrow$   $\uparrow$

# **PIXTON**

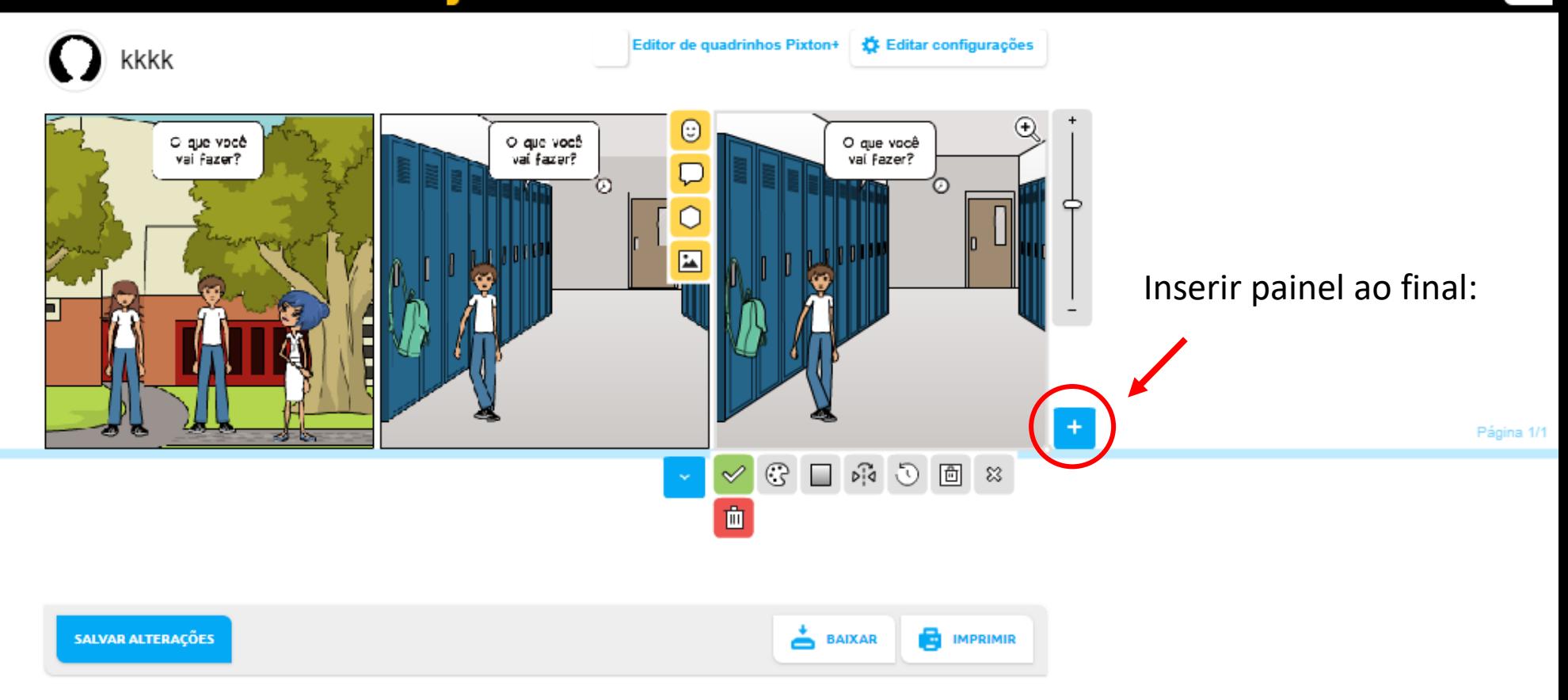

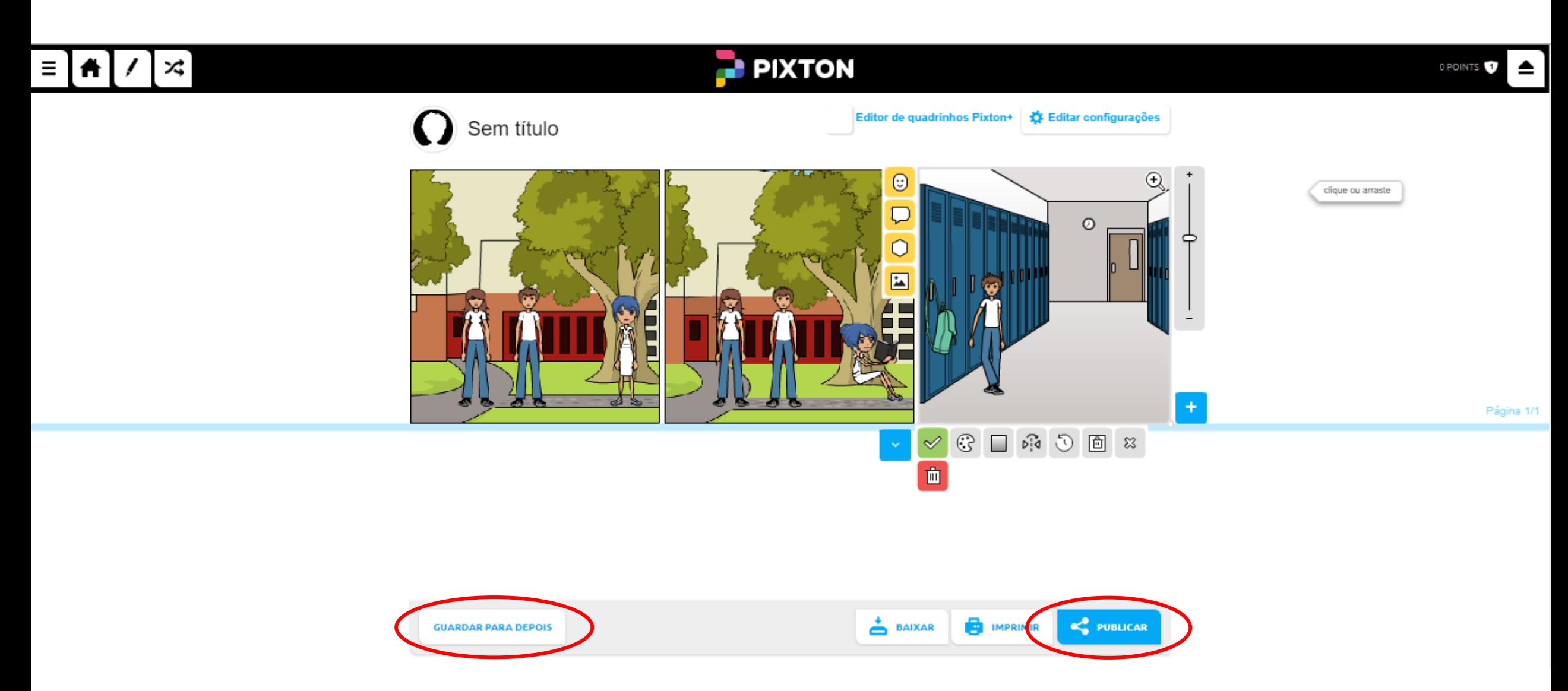

Ao finalizar, você poderá: salvar para editar depois ou publicar a sua história em quadrinhos.

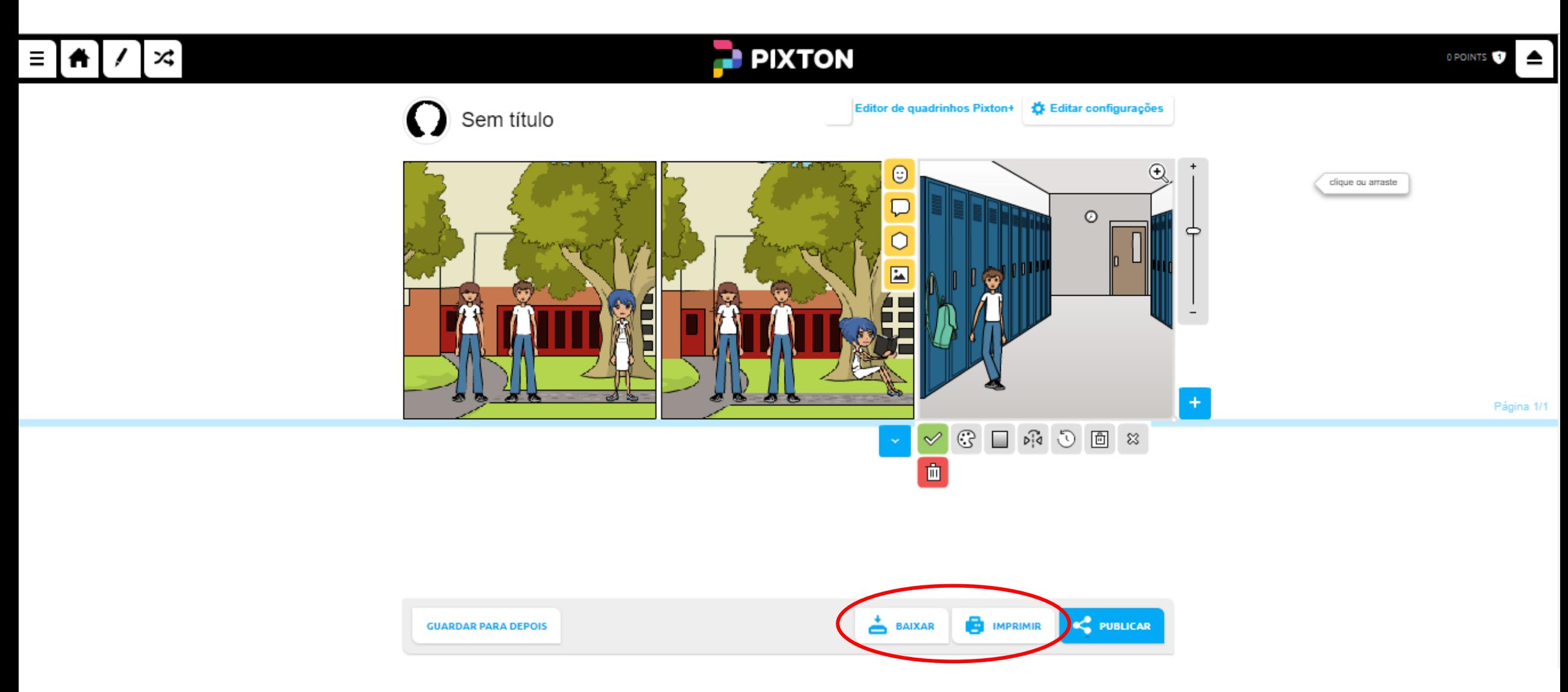

As opções: Baixar e Imprimir, estão disponíveis apenas para a conta Pixxton+

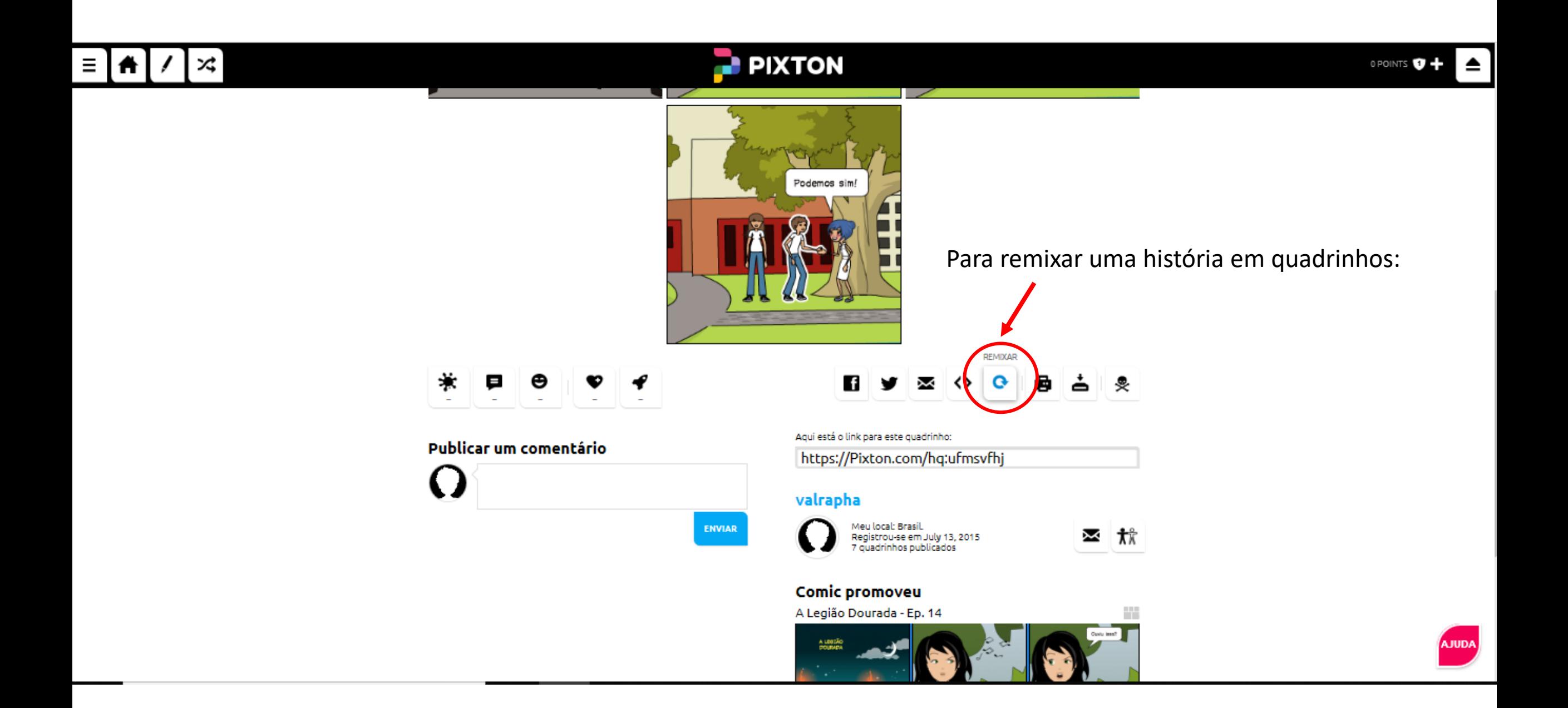

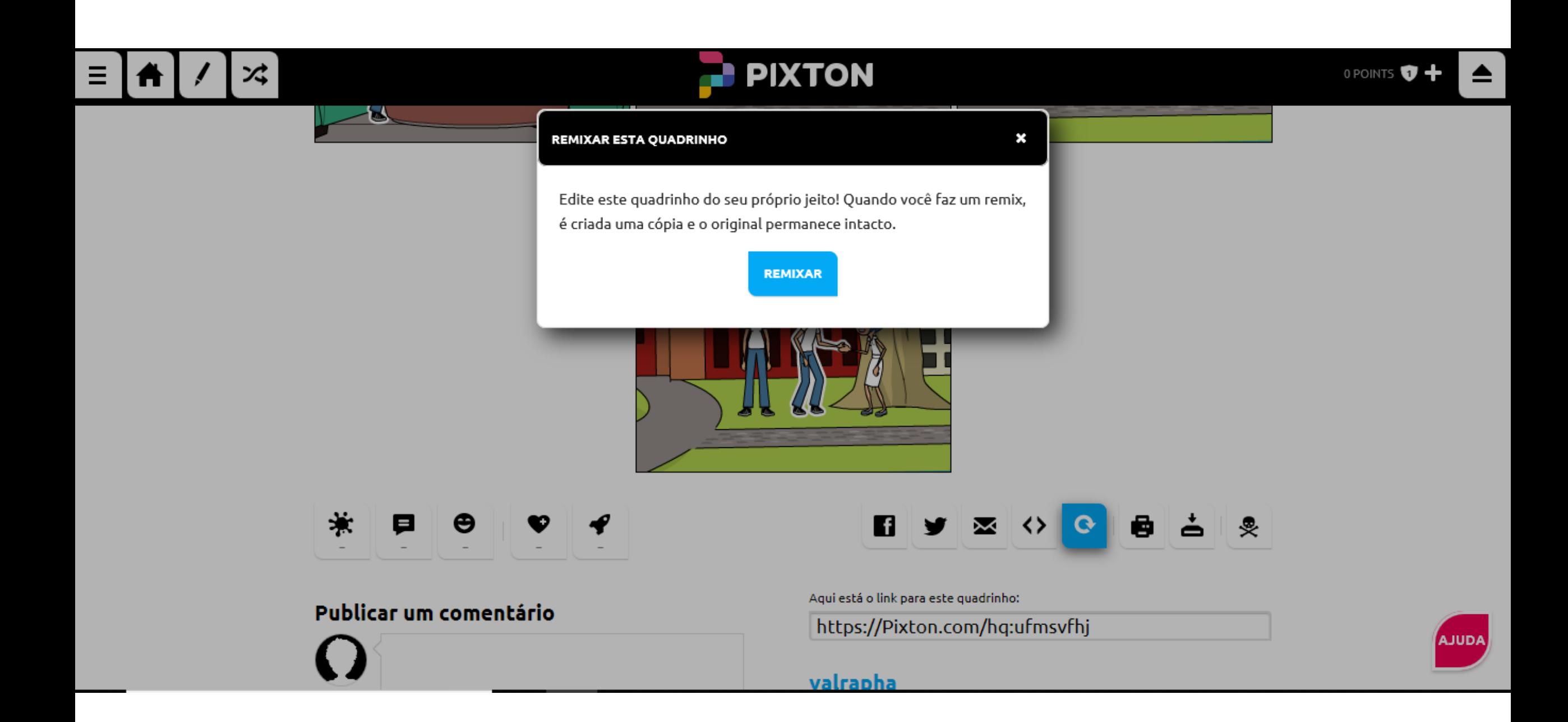

Para permitir Remixagens na sua história em quadrinhos:

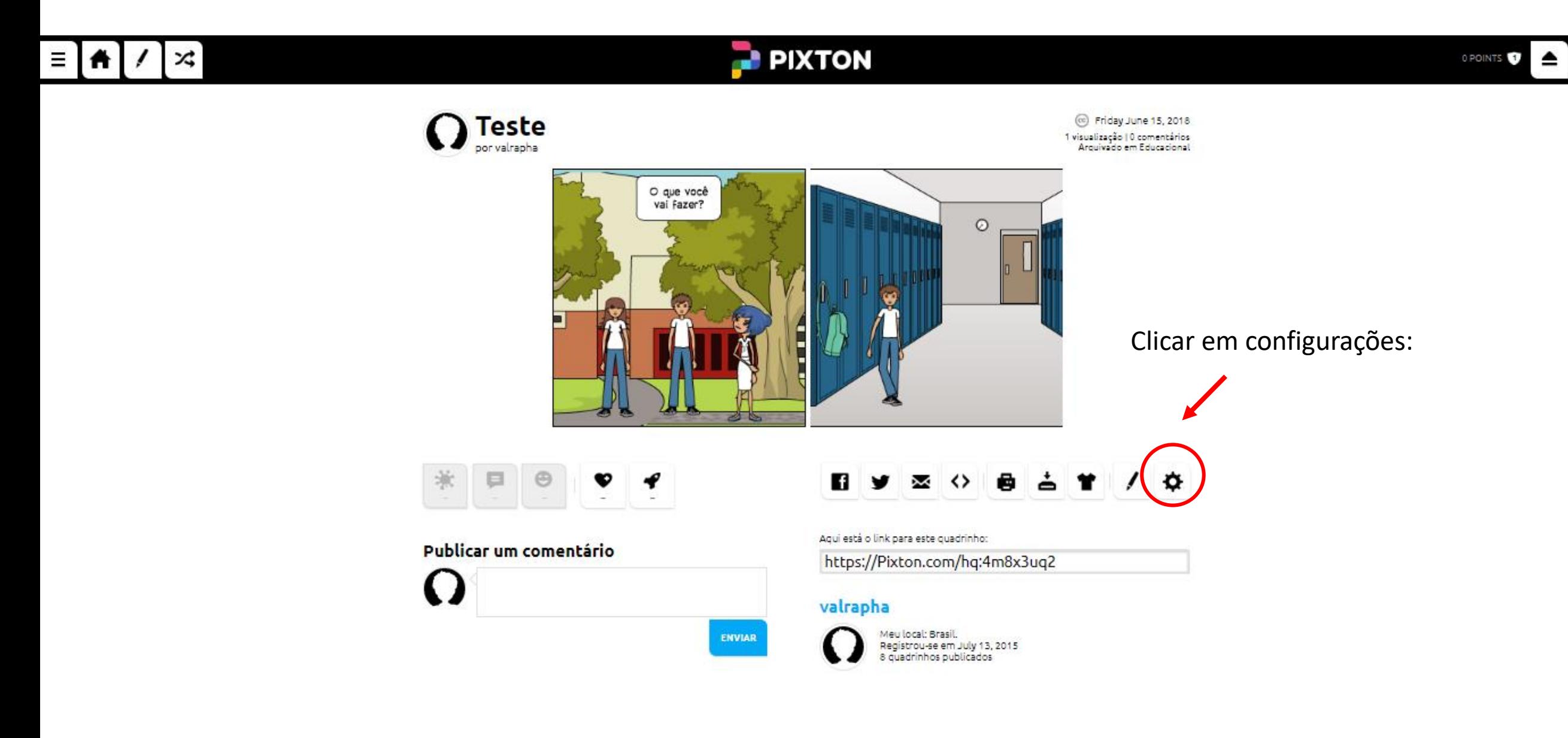

## **PIXTON**

## **CONFIGURAÇÕES DO QUADRINHO**

SALVAR ALTERAÇÕES

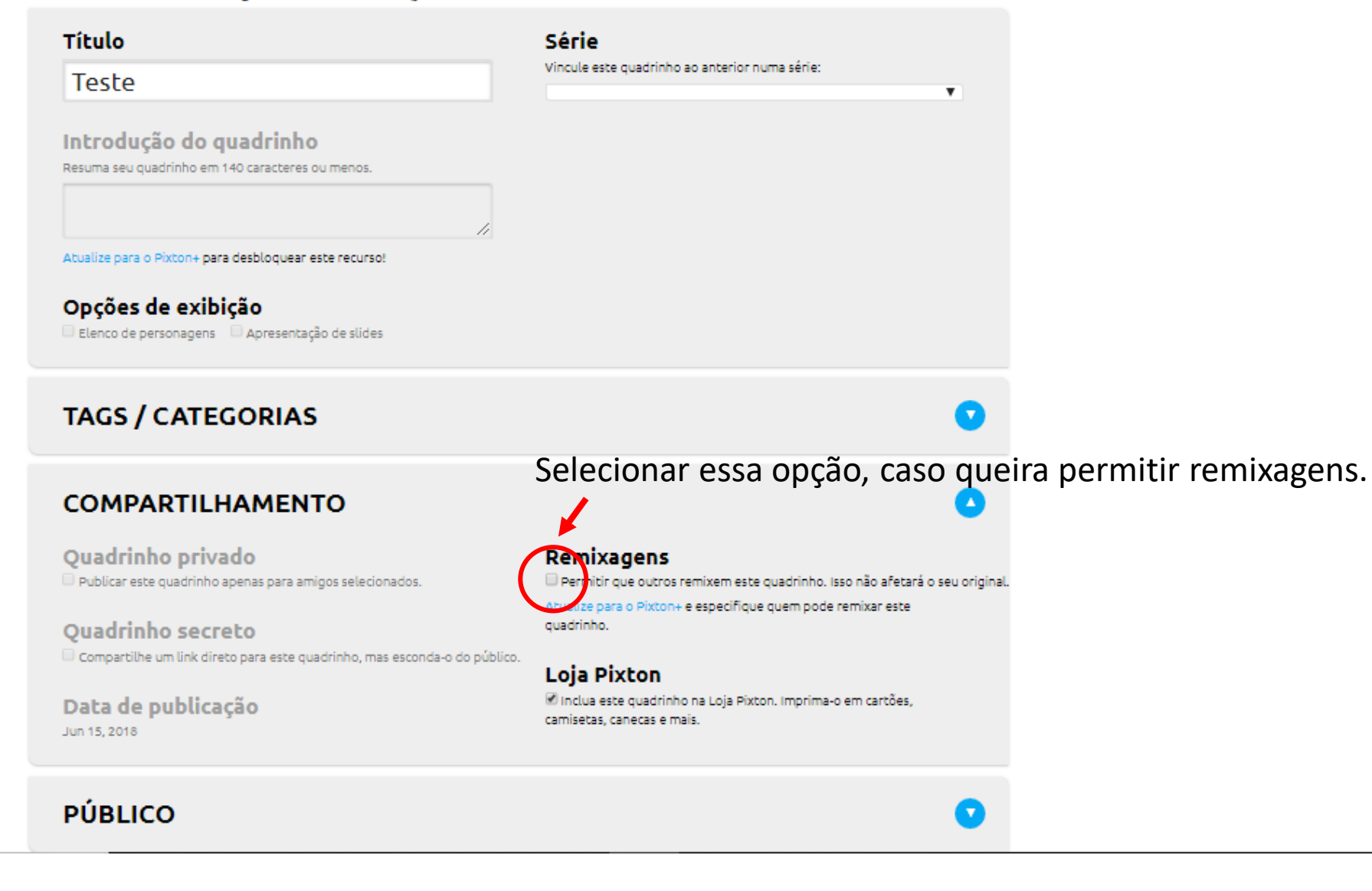

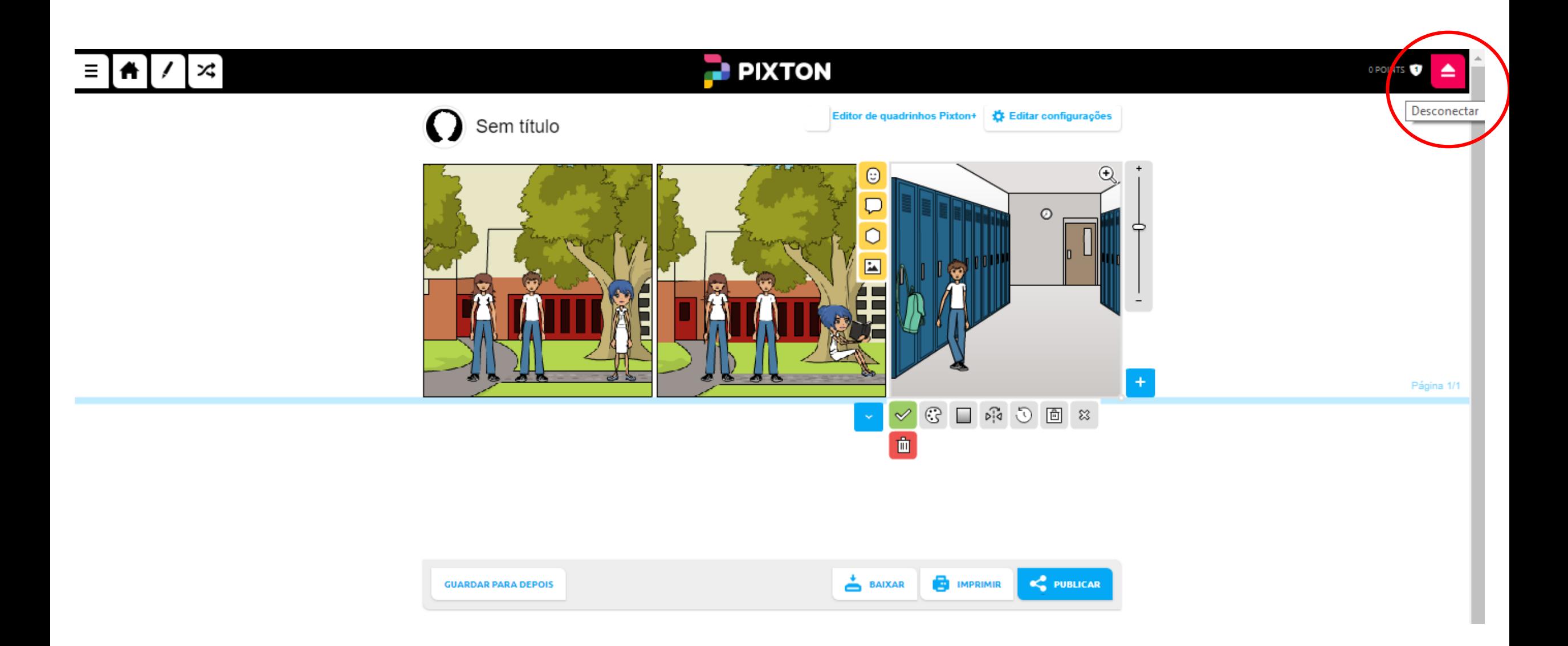

# Outros EXEMPLOS:

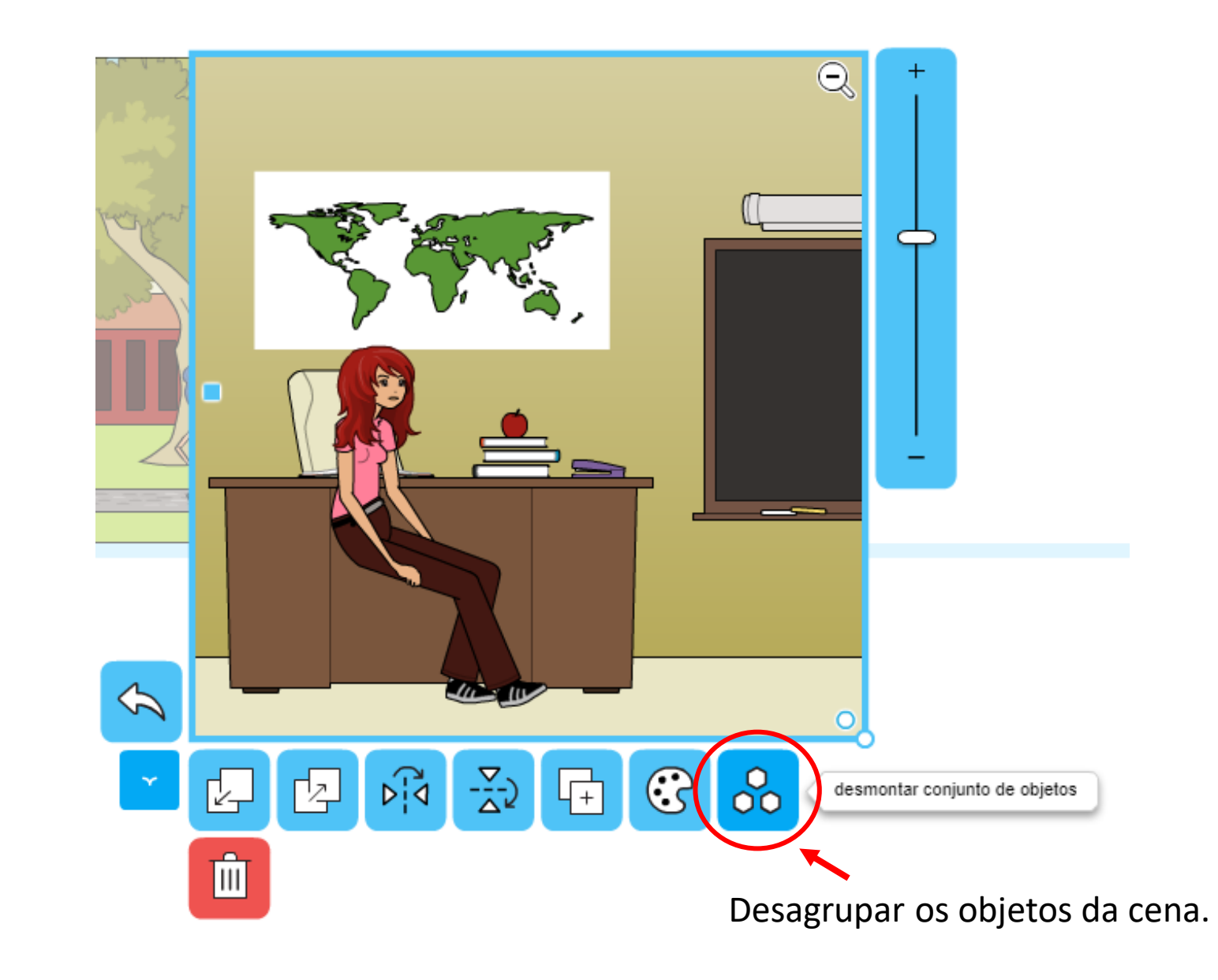

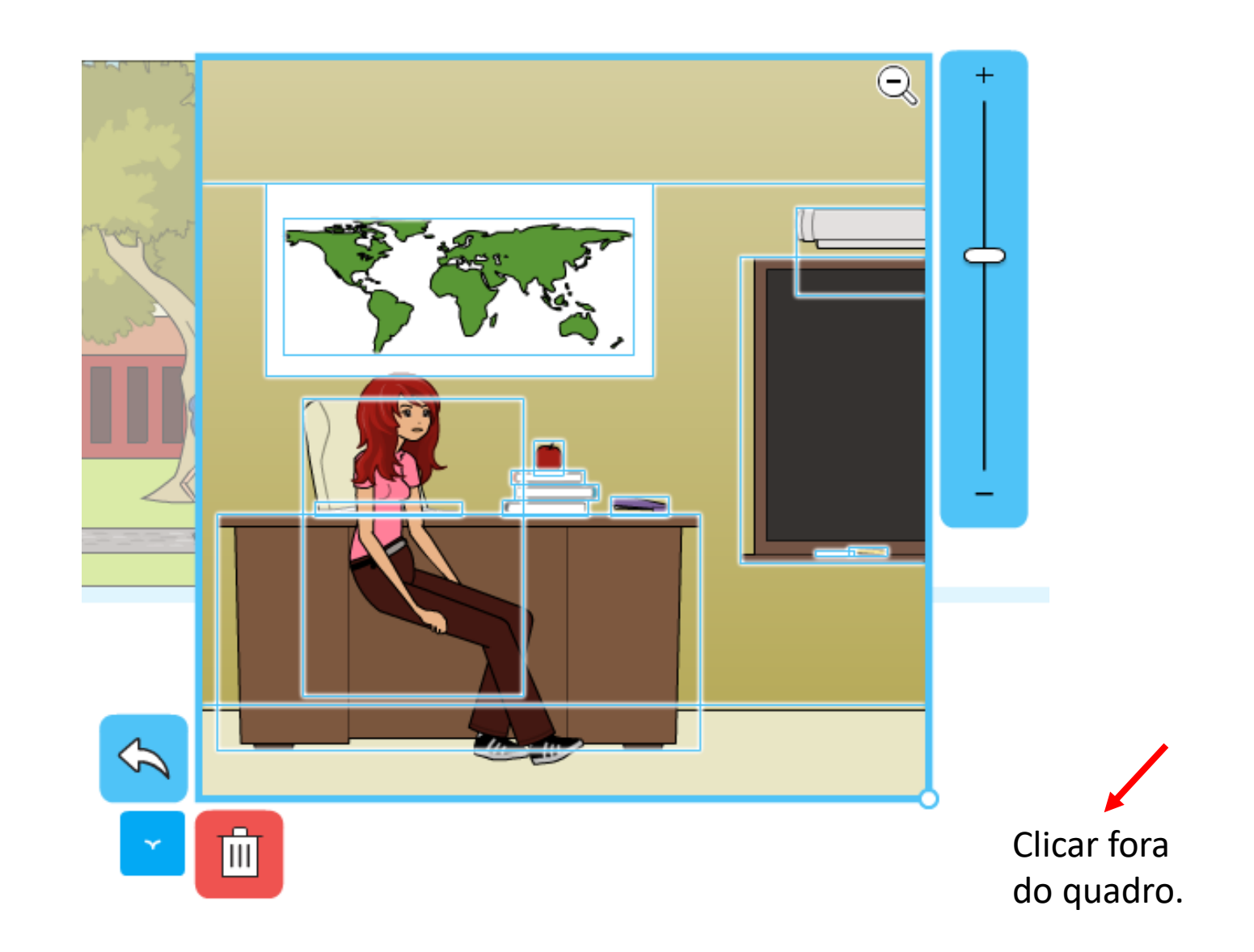

Para colocar o personagem atrás da mesa: selecionar o personagem

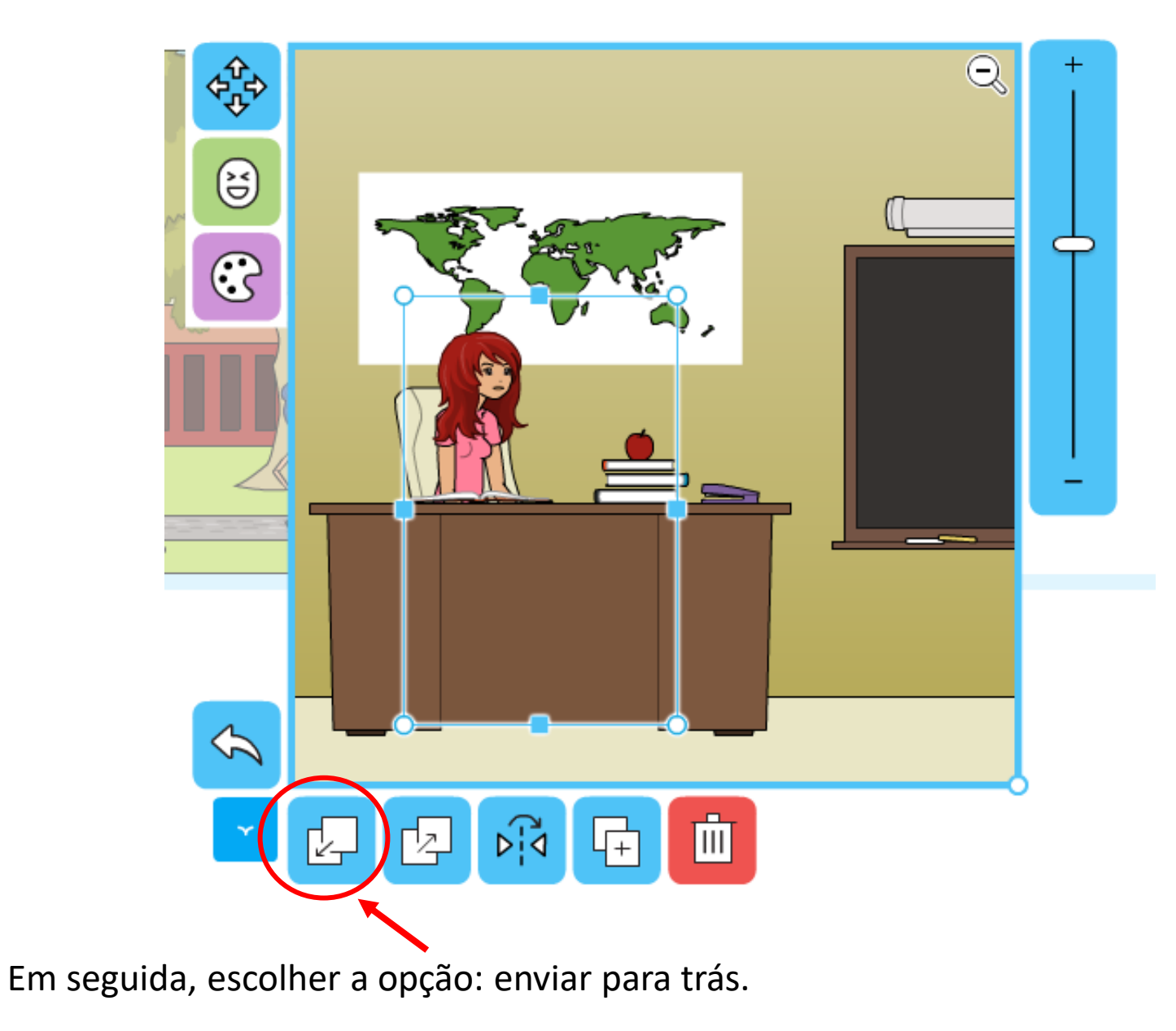

# OPÇÕES QUE ESTÃO DISPONÍVEIS **NO PIXTON+**

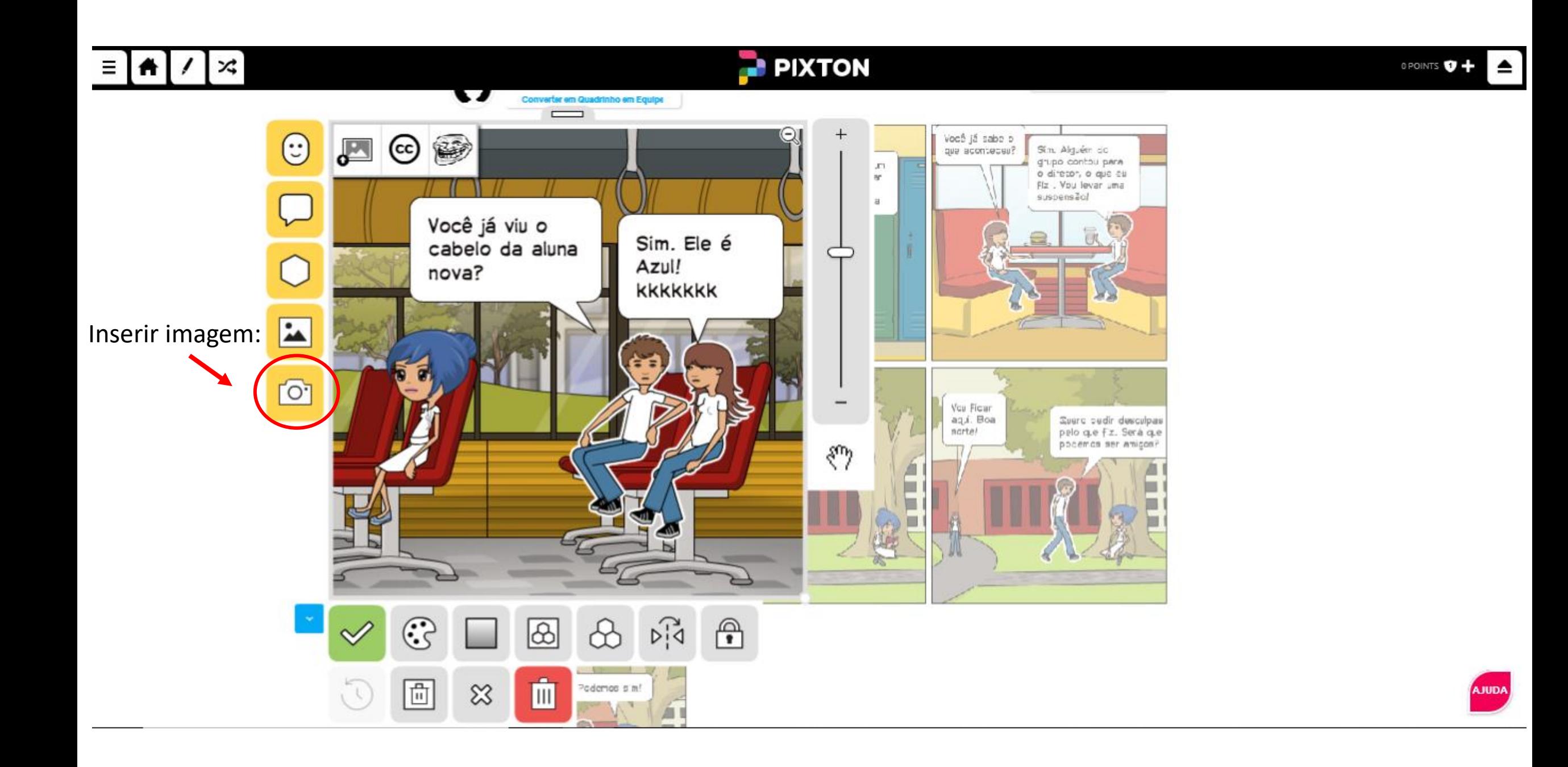

Inserir imagem do seu computador, Creative Commons ou Rage Faces.

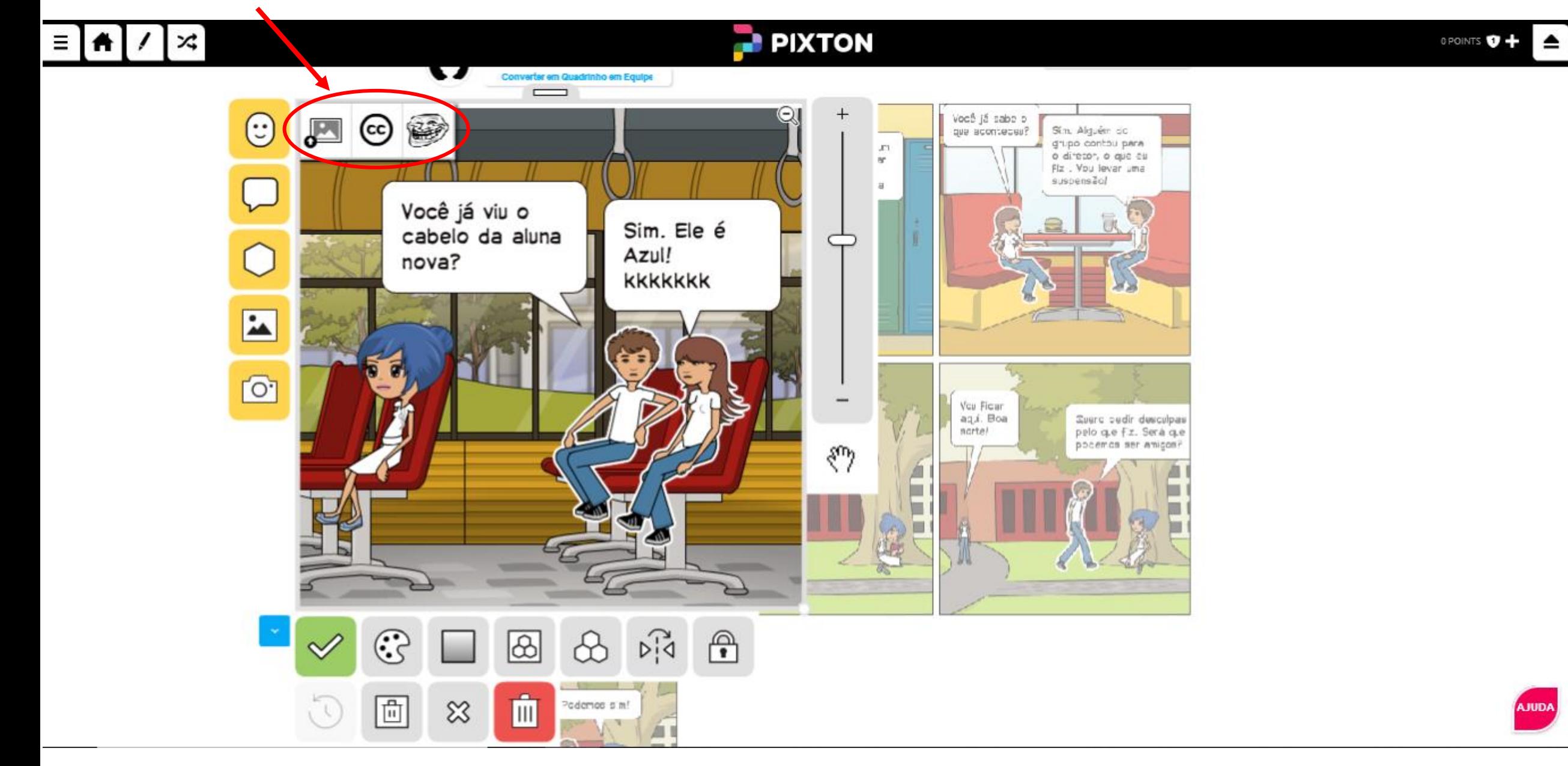

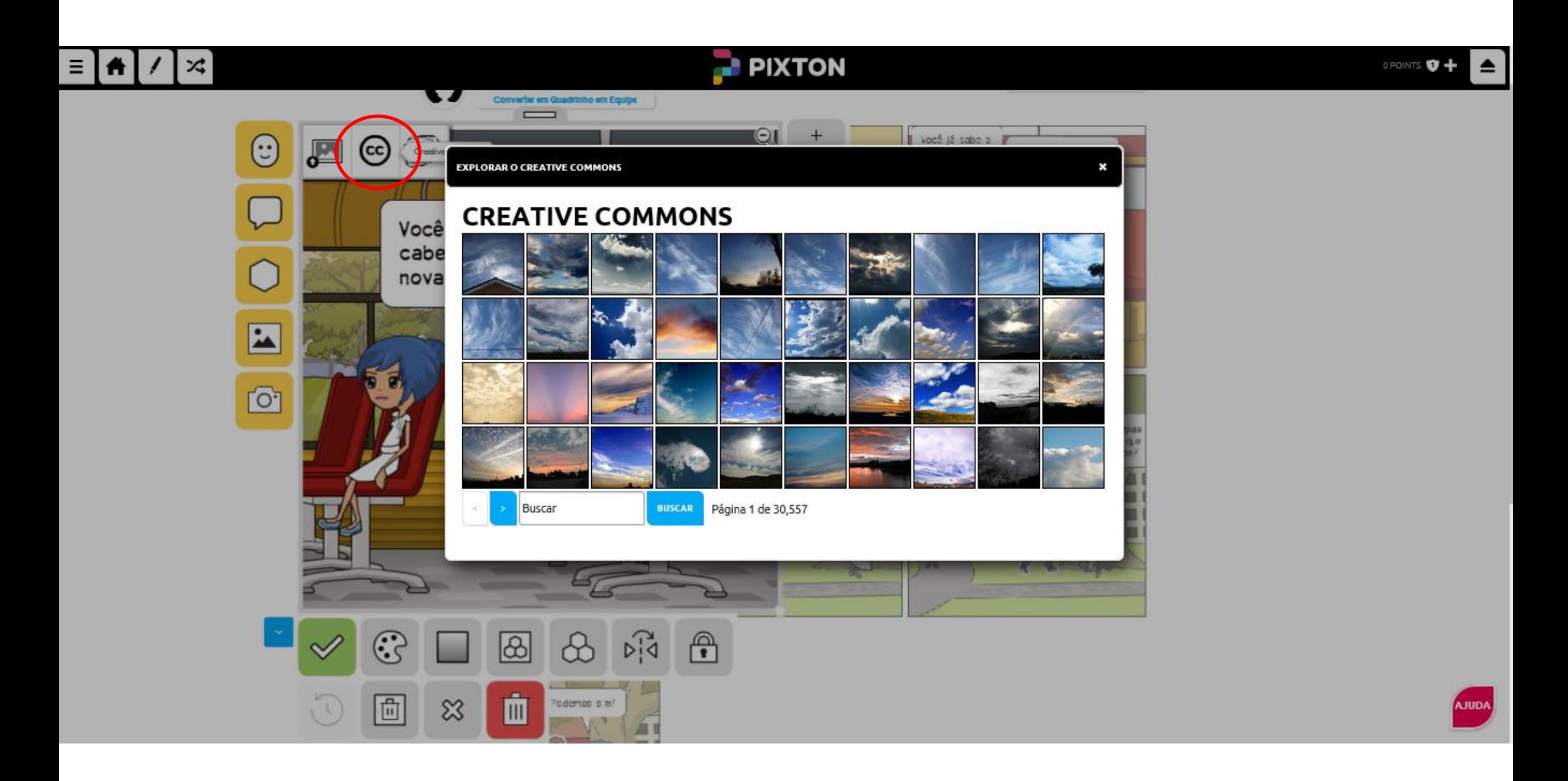

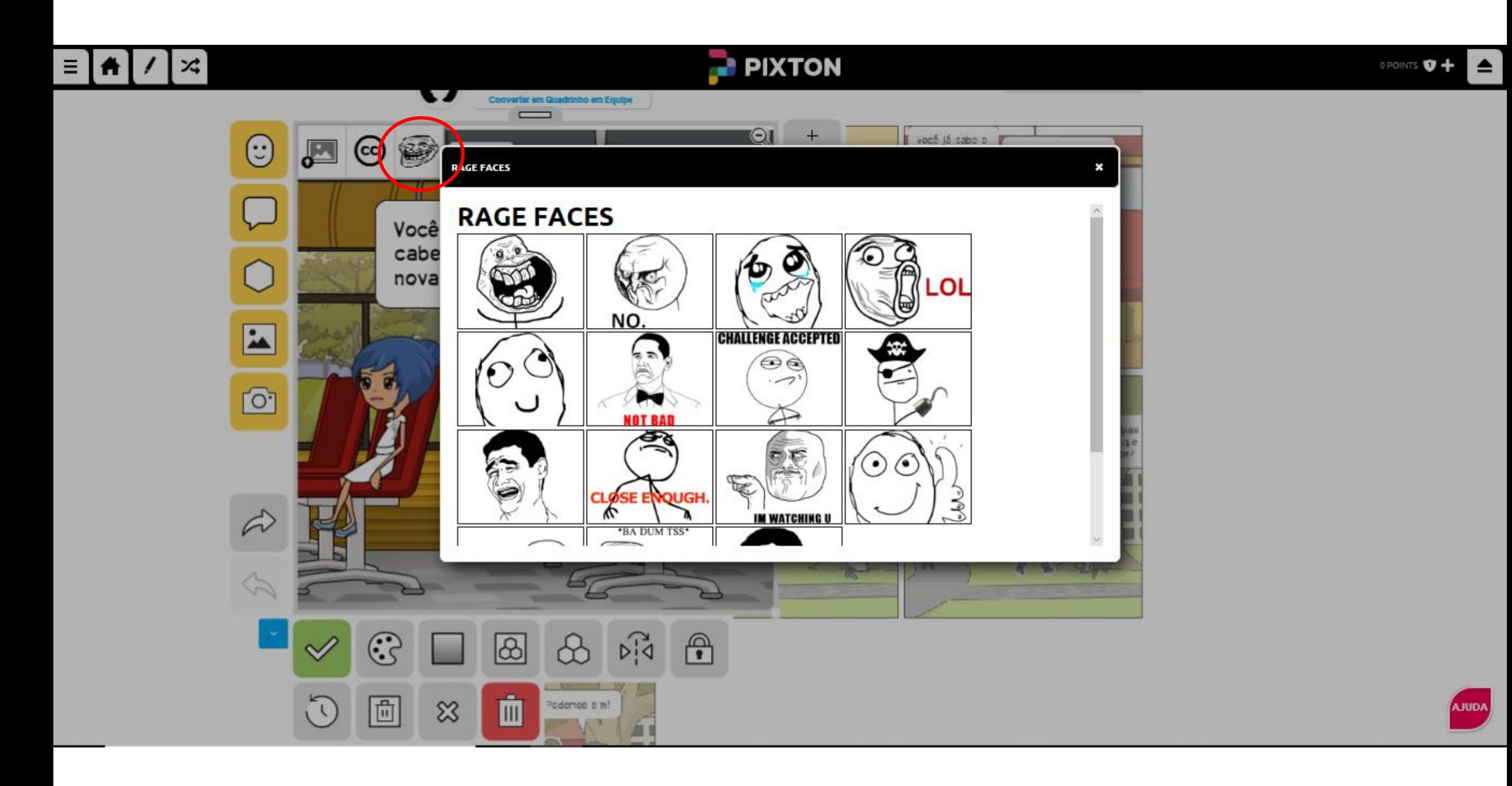

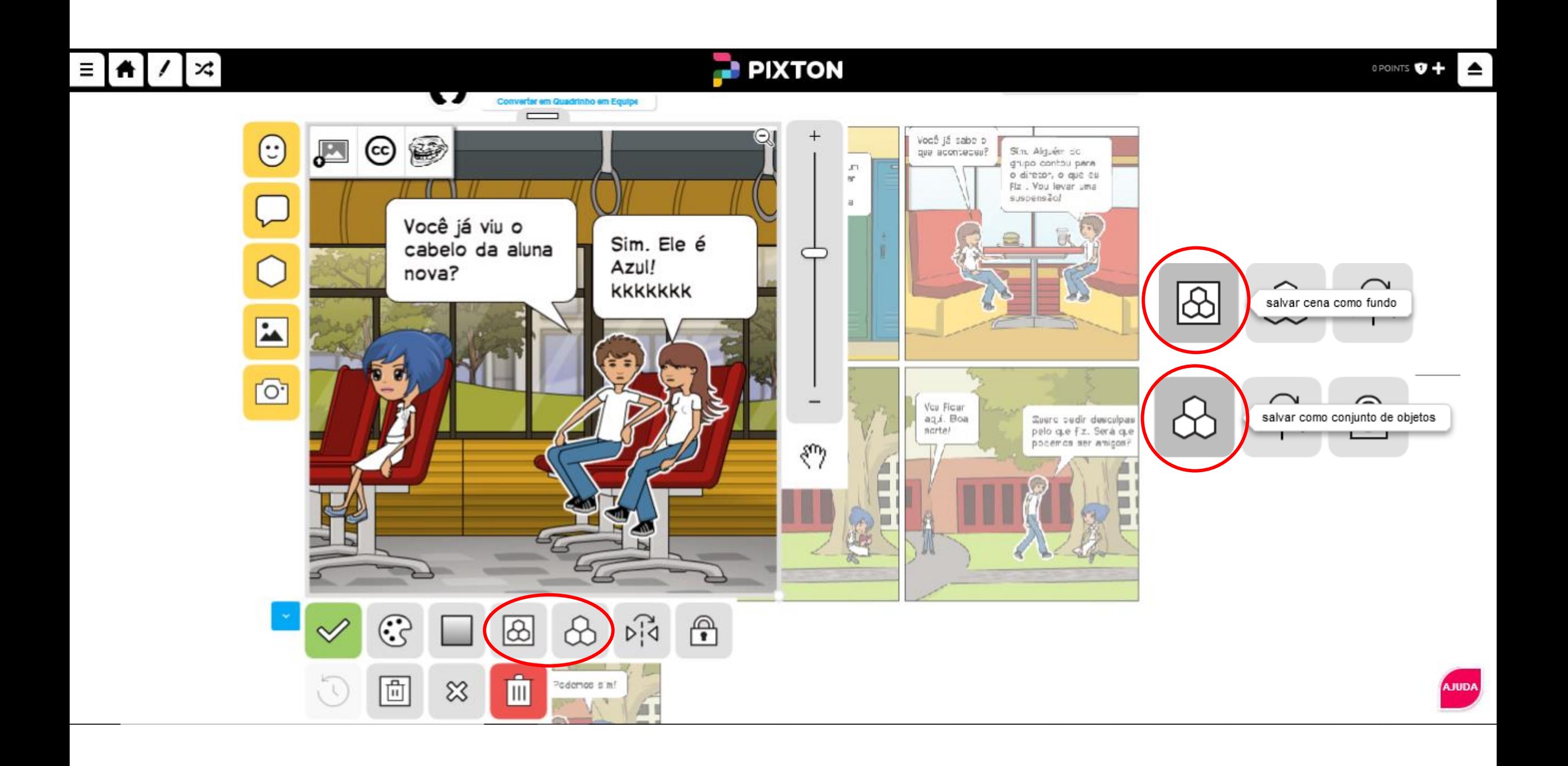

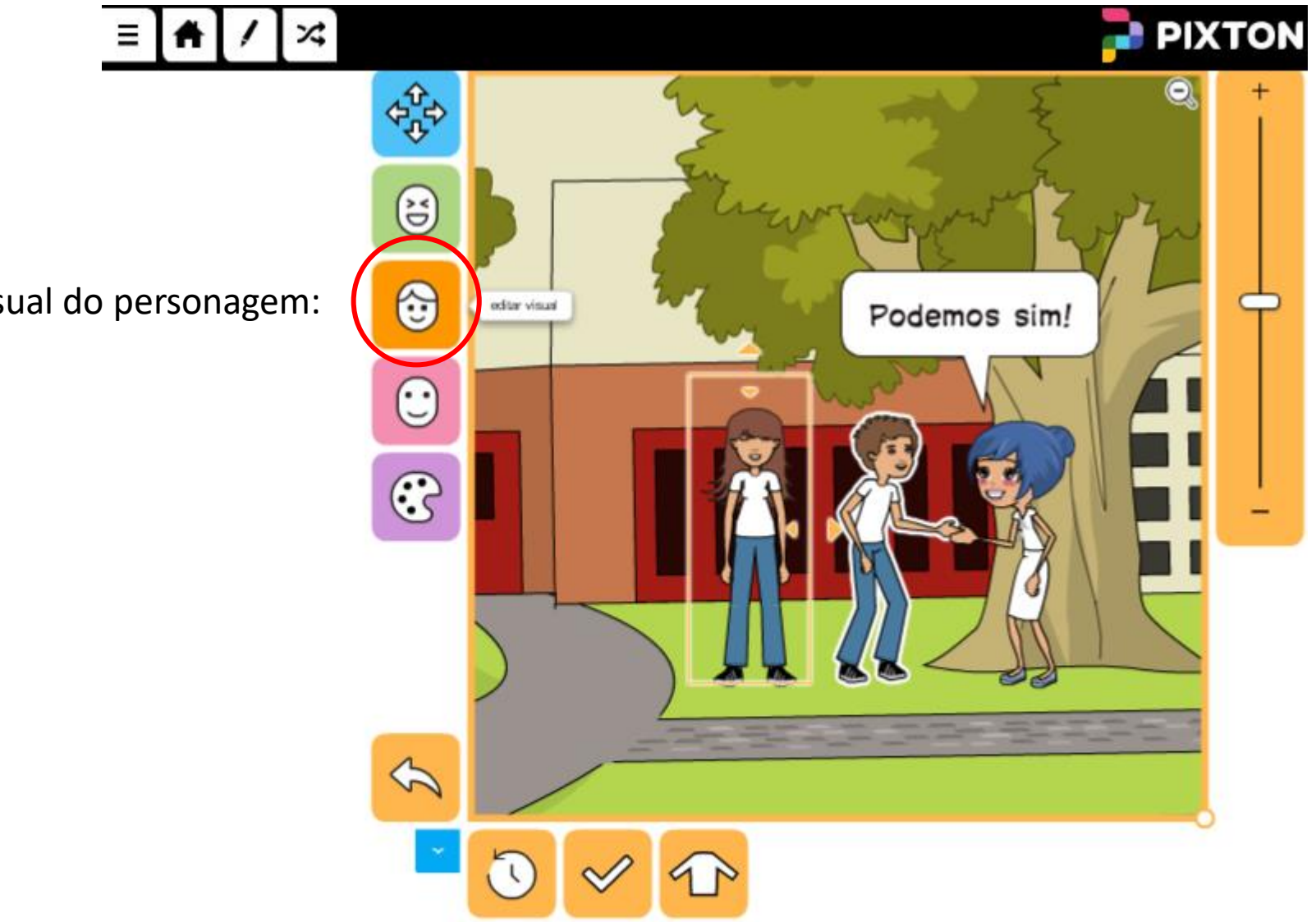

Alterar visual do personagem:

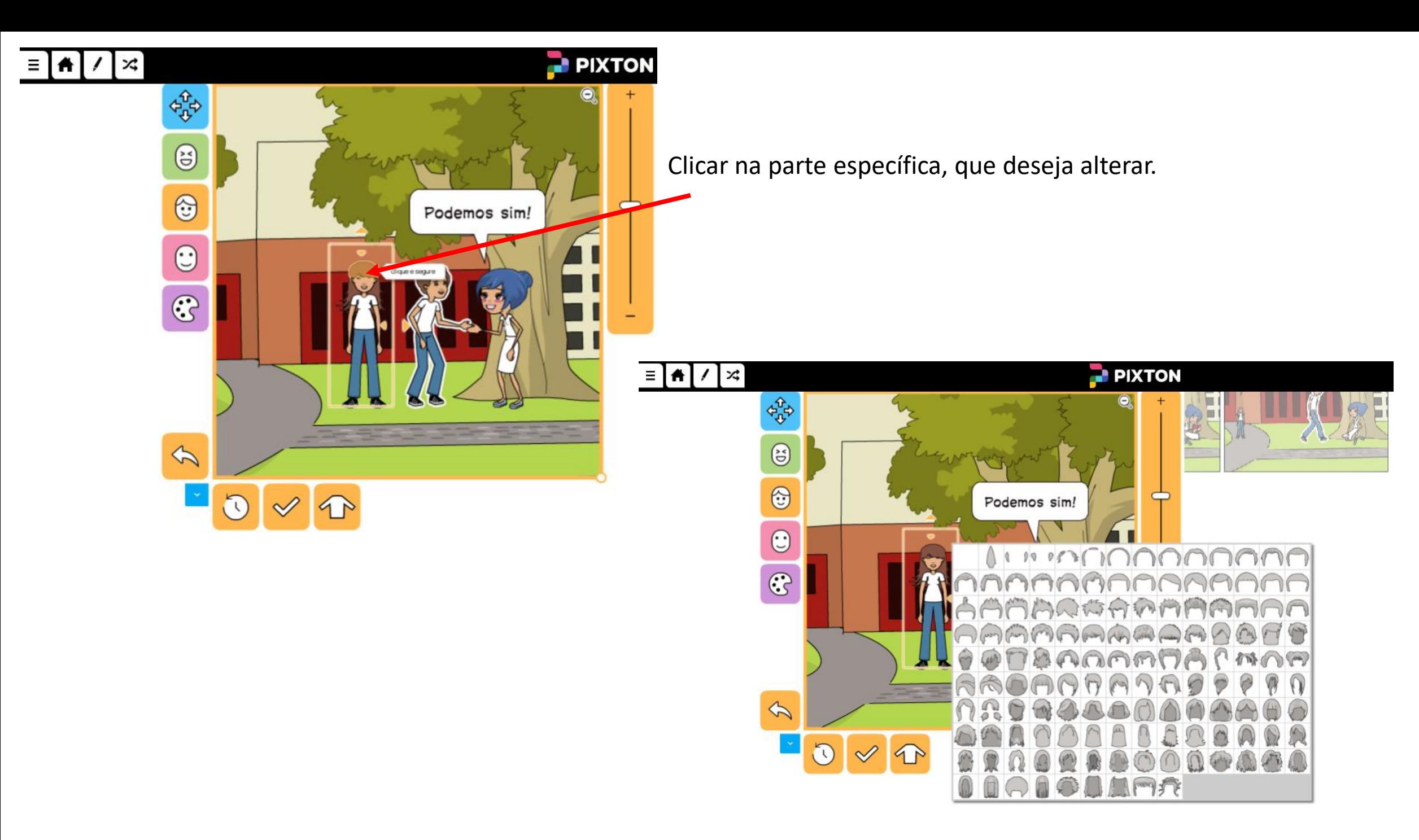

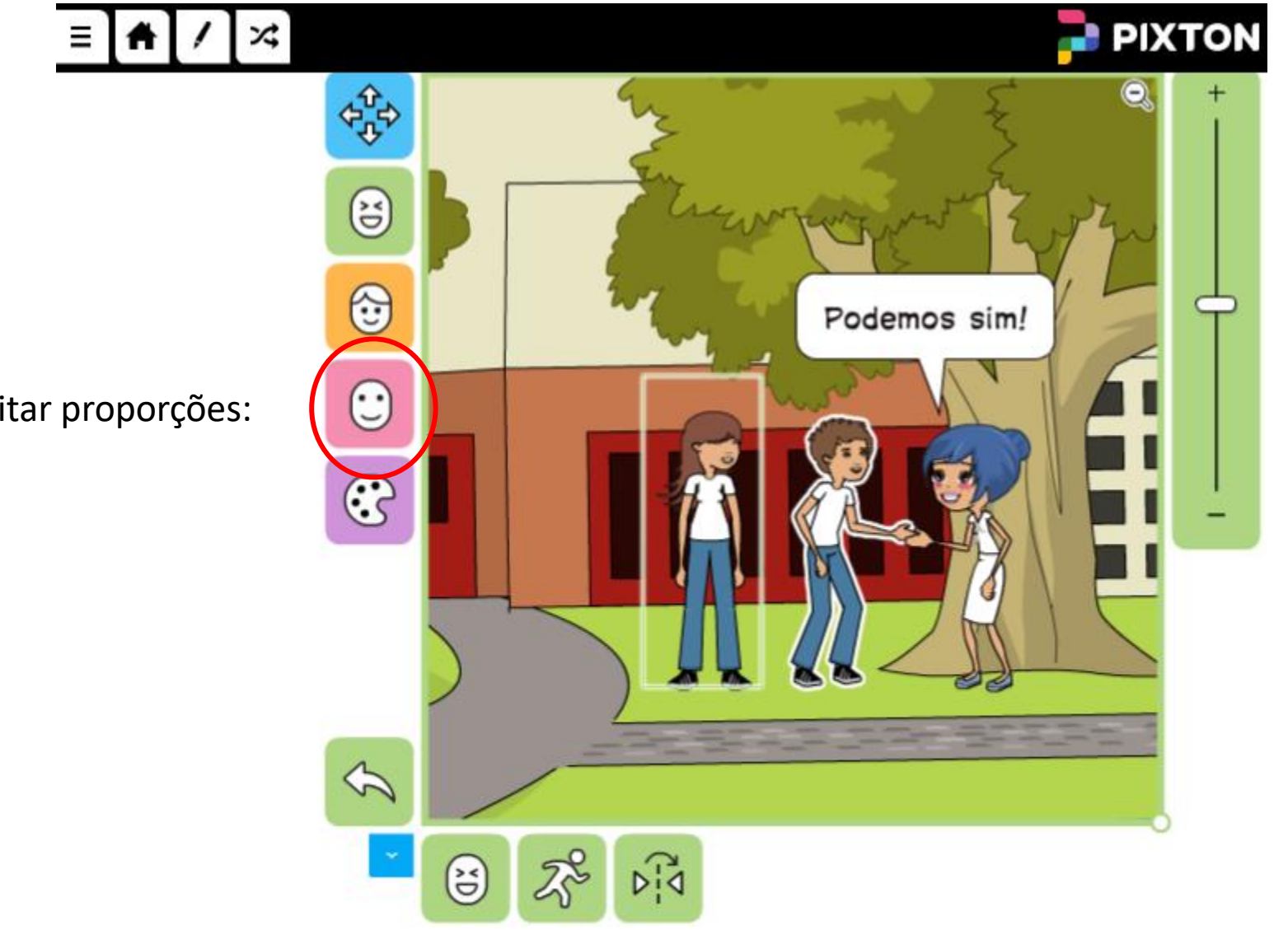

Editar proporções:

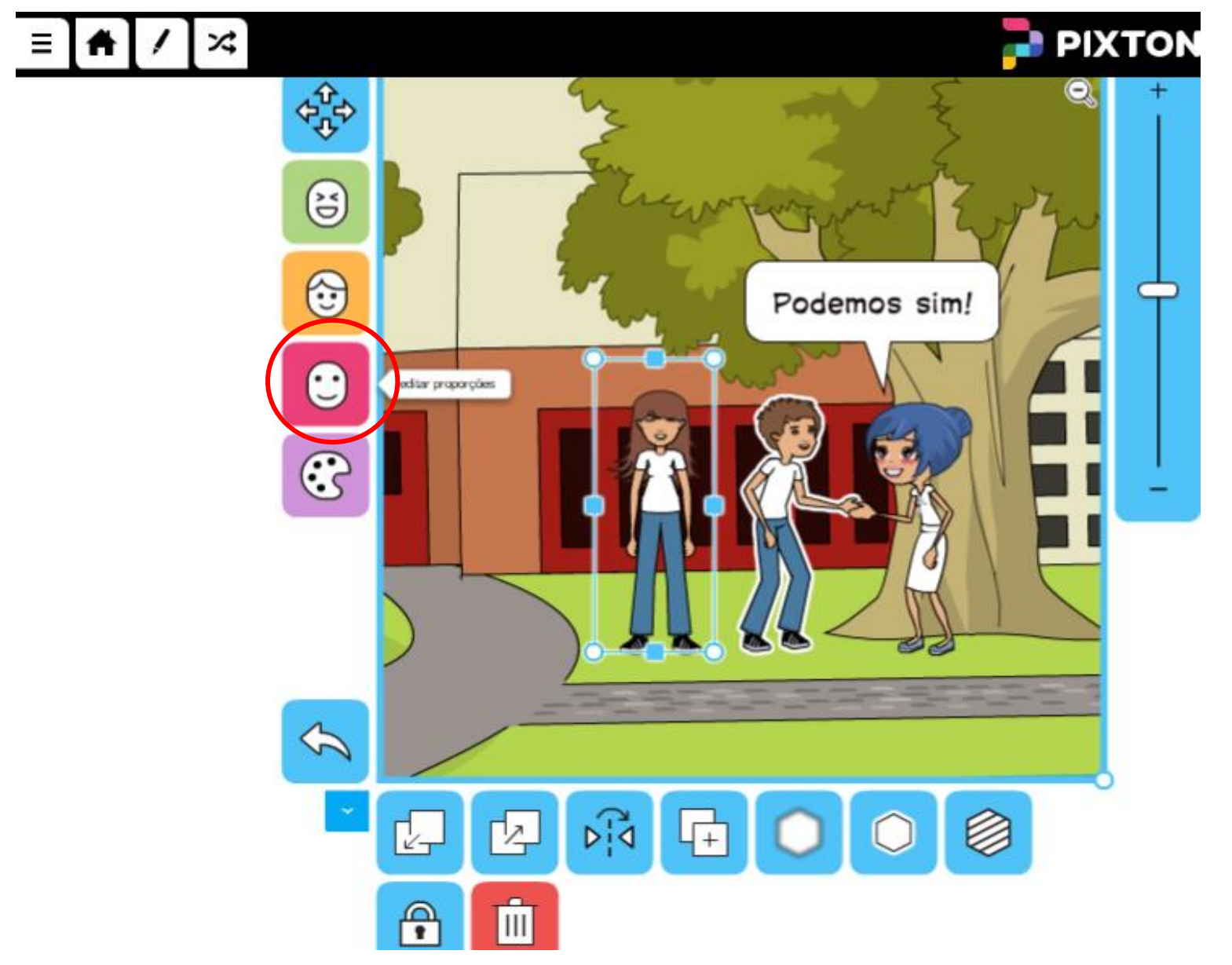

#### Alterações de proporções do personagem:

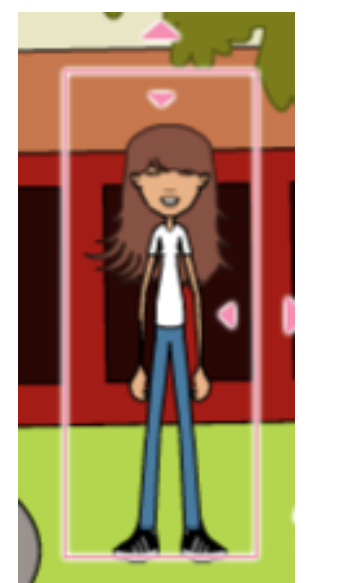

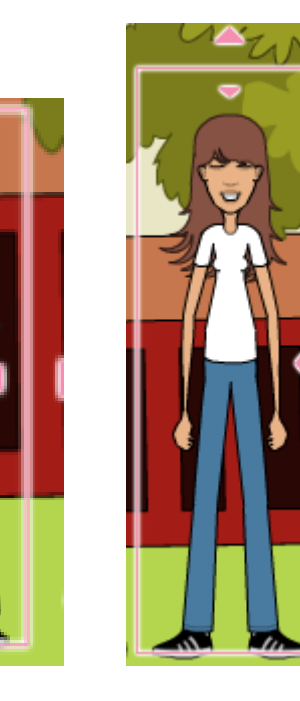

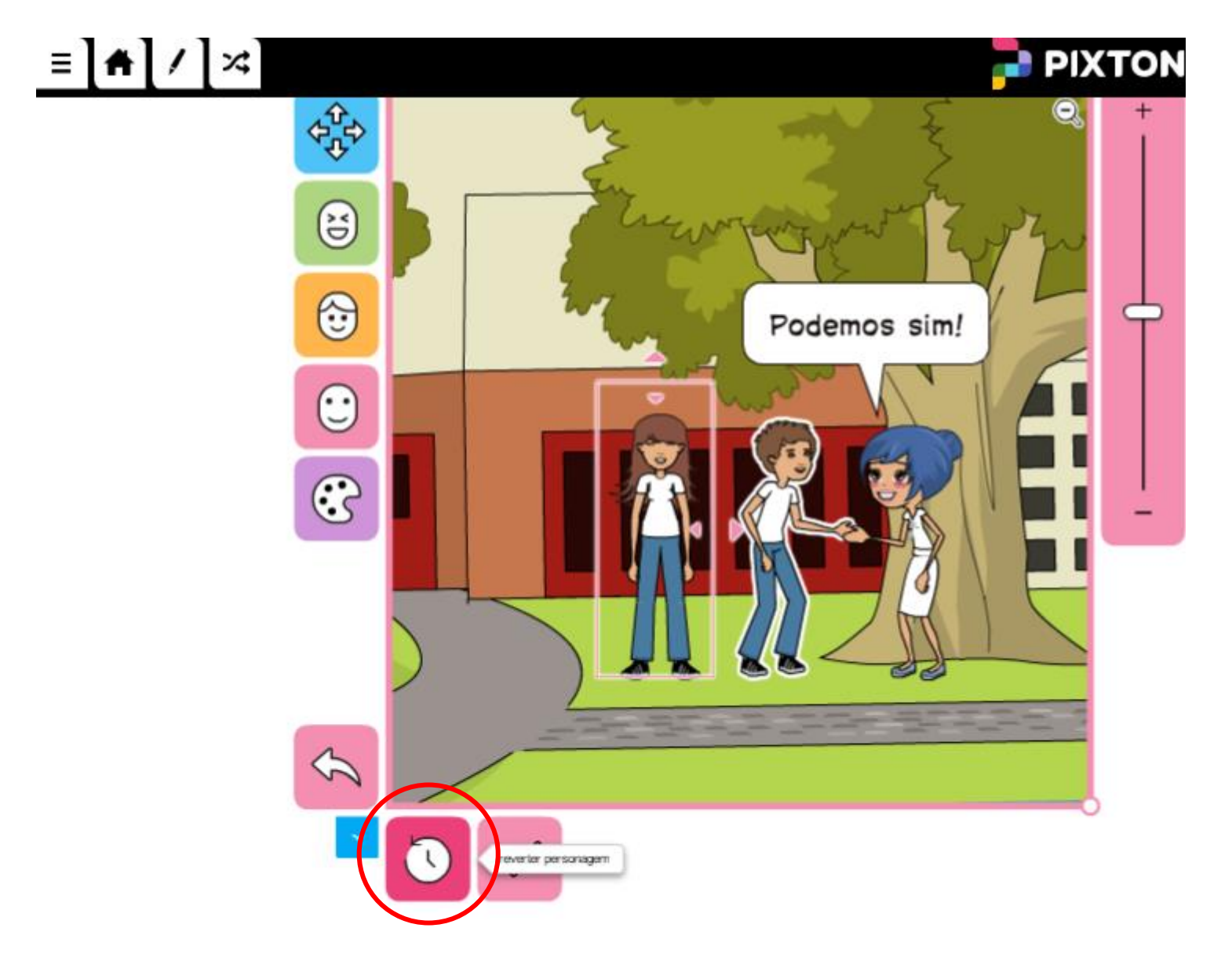

Retornar a configuração anterior do personagem.

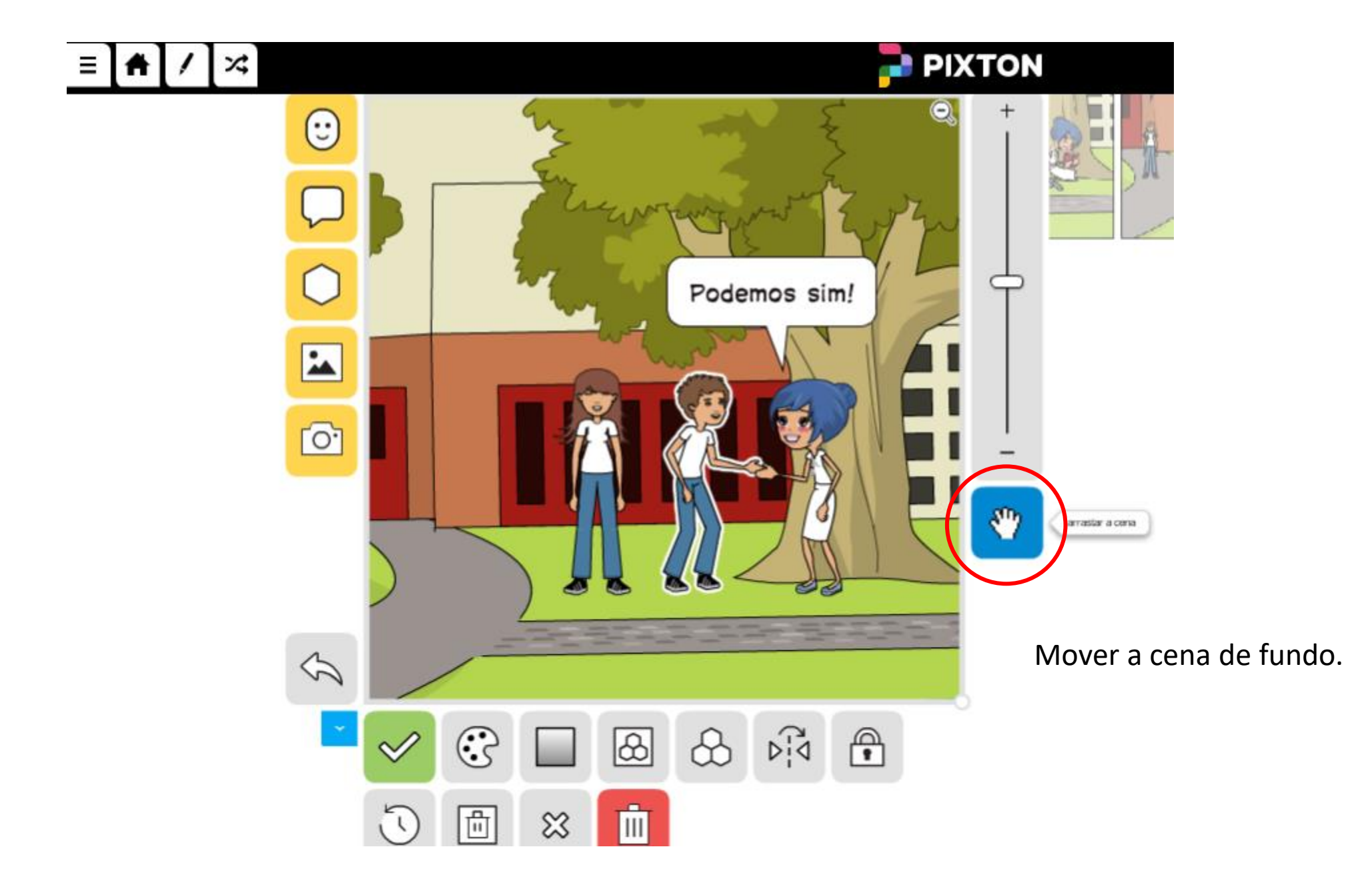

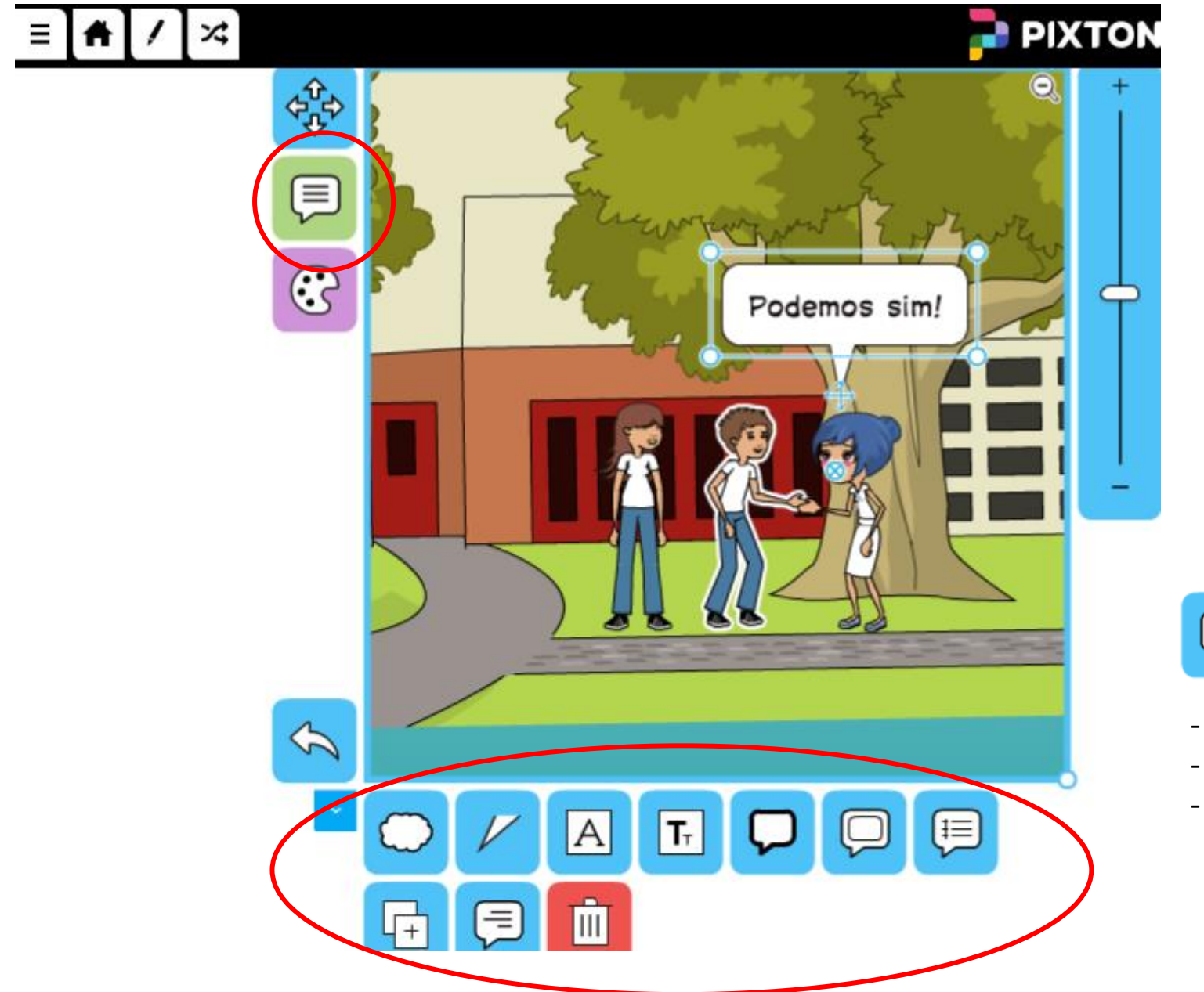

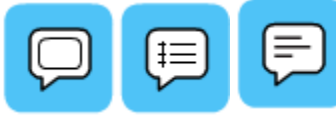

- Aumentar a caixa de texto
- Aumentar para baixo
- Movimentar o texto

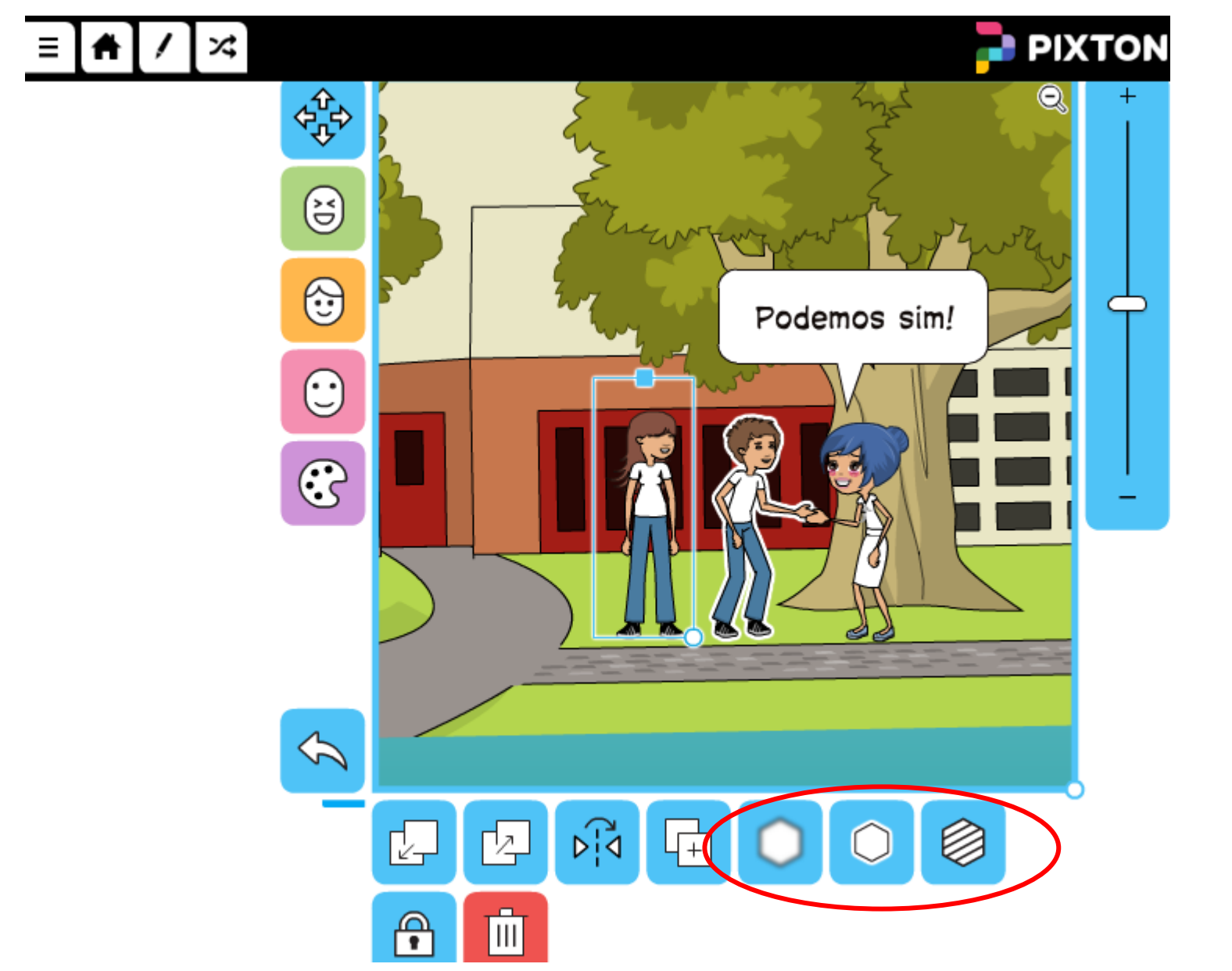

#### Opções referentes ao personagem:

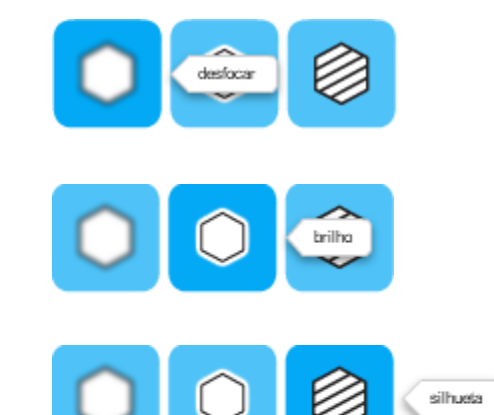

Essa opção, permite que as alterações realizadas por outros usuários (remixagens), modifiquem a história original.

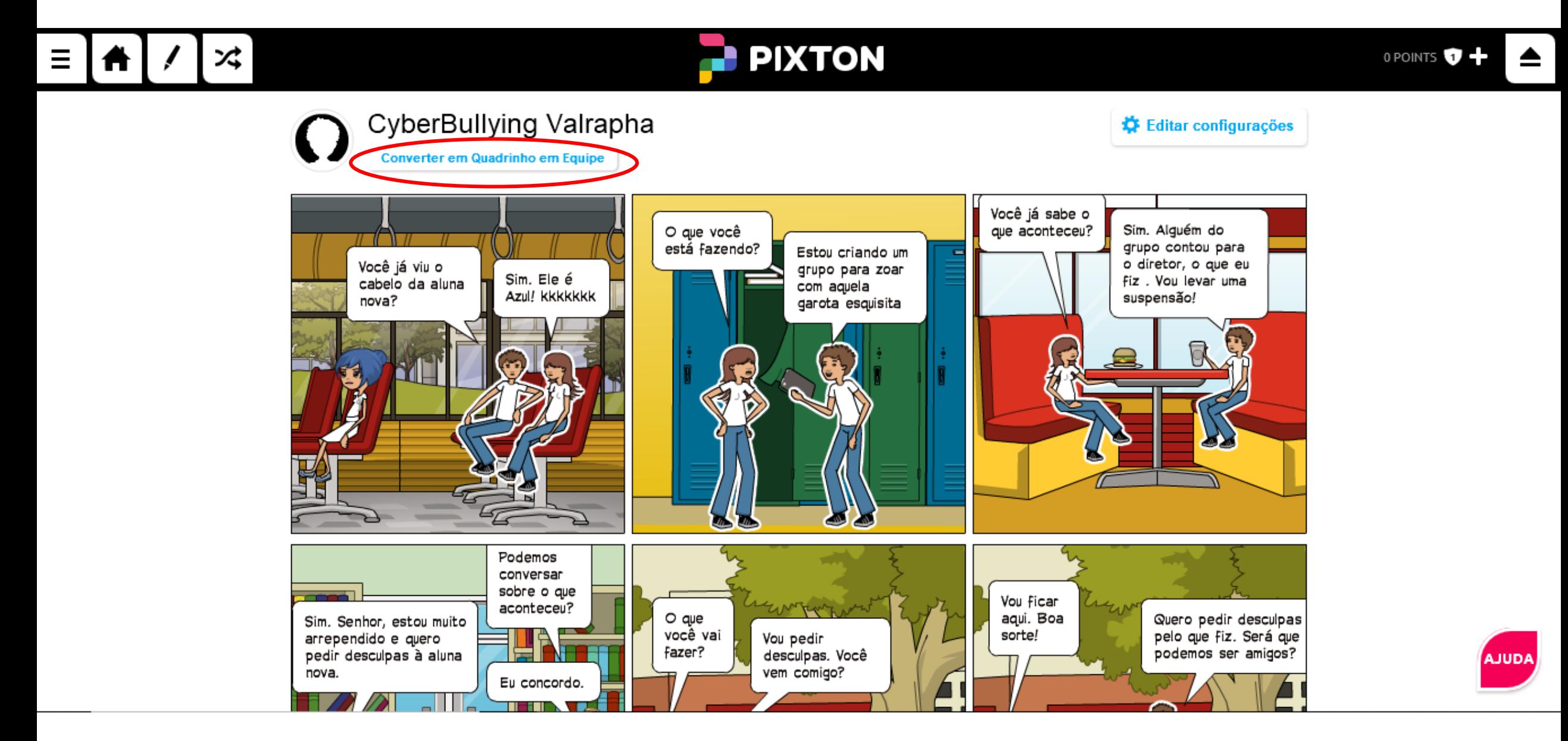

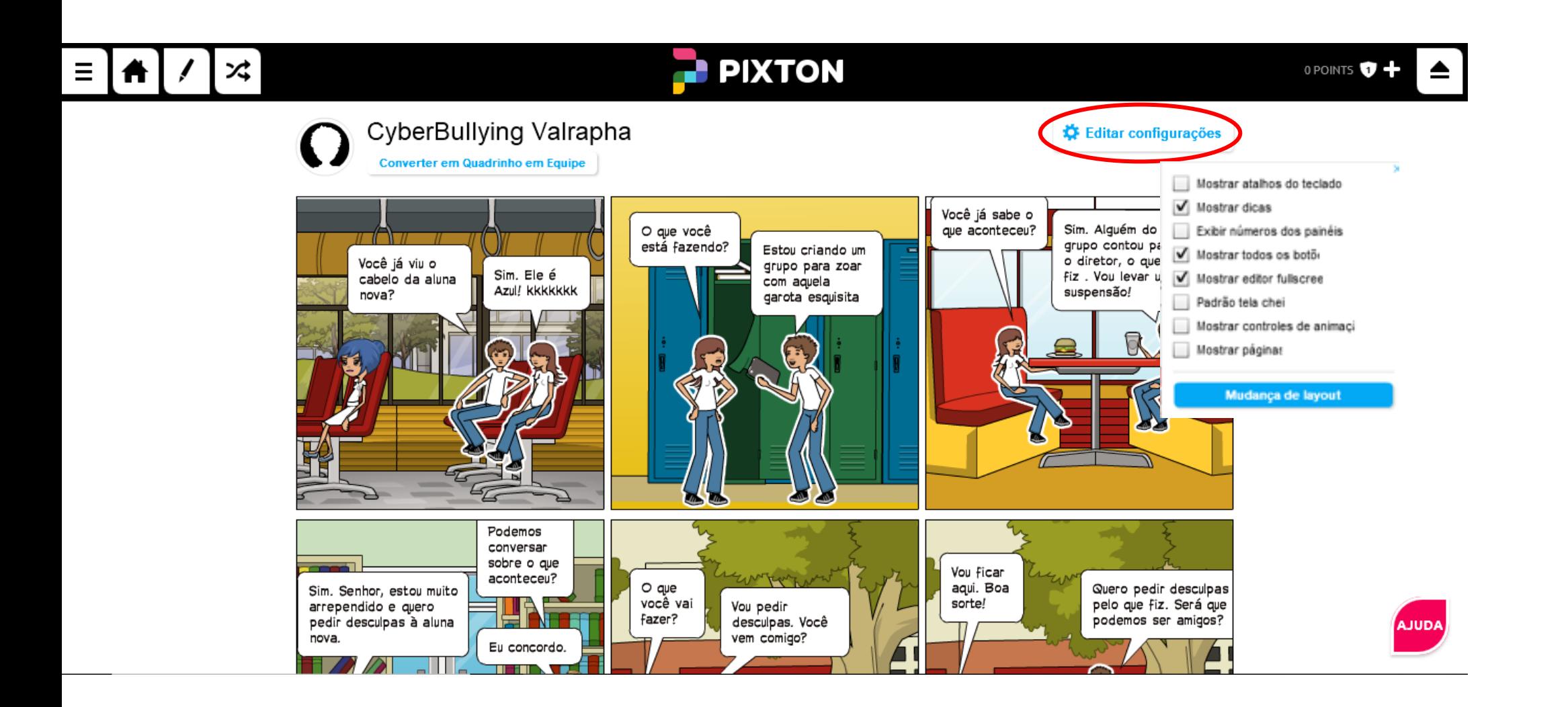